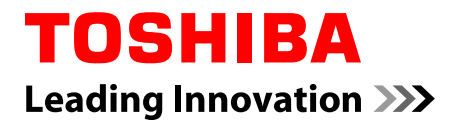

# **User's Manual**

# **Z20t-C**

**WT20-C** 

# **Table of Contents**

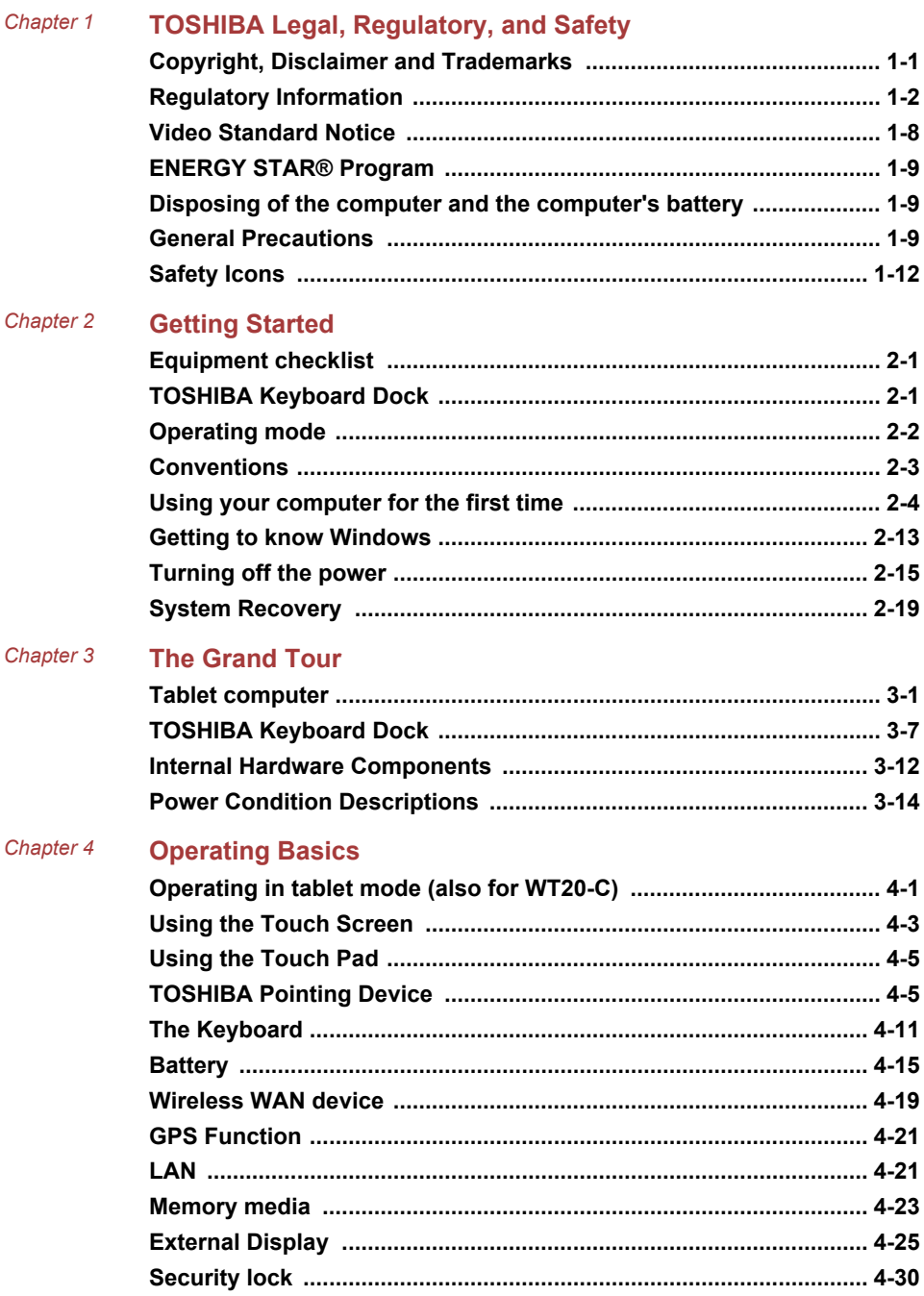

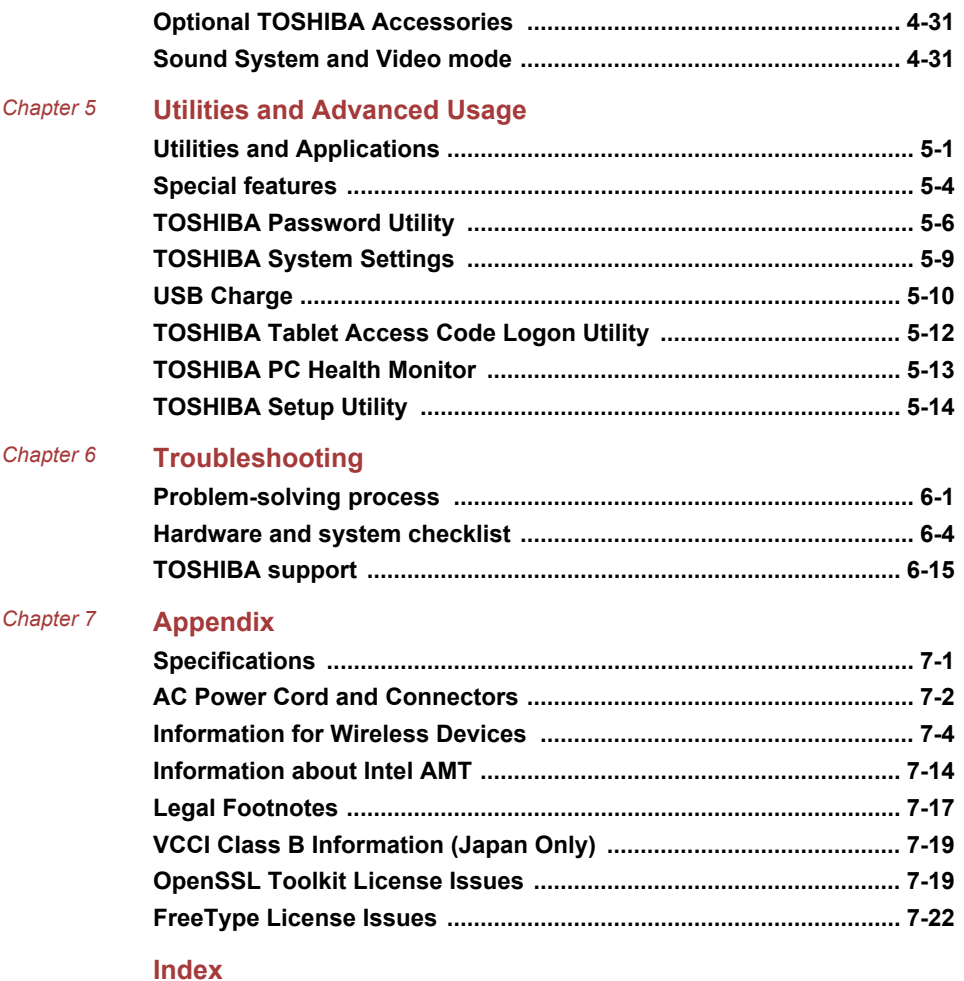

User's Manual s Manual **Manual** and the contract of the contract of the contract of the contract of the contract of the contract of the contract of the contract of the contract of the contract of the contract of the contract of the cont

# **Chapter 1**

# <span id="page-3-0"></span>**TOSHIBA Legal, Regulatory, and Safety**

This chapter states the legal, regulatory, and safety information applicable to TOSHIBA computers.

# <span id="page-3-1"></span>**Copyright, Disclaimer and Trademarks Copyright**

© 2015 TOSHIBA Corporation. All rights reserved. Under the copyright laws, this manual cannot be reproduced in any form without the prior written permission of TOSHIBA. No patent liability is assumed, with respect to the use of the information contained herein

First edition October 2015

Copyright authority for music, movies, computer programs, databases and other intellectual property covered by copyright laws belongs to the author or to the copyright owner. Copyrighted material can be reproduced only for personal use or use within the home. Any other use beyond that stipulated above (including conversion to digital format, alteration, transfer of copied material and distribution on a network) without the permission of the copyright owner is a violation of copyright or author's rights and is subject to civil damages or criminal action. Comply with copyright laws in making any reproduction from this manual.

# **Disclaimer**

This manual has been validated and reviewed for accuracy. The instructions and descriptions it contains are accurate for your computer at the time of this manual's production. However, succeeding computers and manuals are subject to change without notice. TOSHIBA assumes no liability for damages incurred directly or indirectly from errors, omissions or discrepancies between the computer and the manual.

# **Trademarks**

Intel is a trademark or registered trademark of Intel Corporation. Windows, Microsoft, and Windows logo are registered trademarks of Microsoft Corporation.

The Bluetooth<sup>®</sup> word mark and logos are registered trademarks owned by Bluetooth SIG, Inc. and any use of such marks by Toshiba Corporation and its affiliates is under license.

The terms HDMI and HDMI High-Definition Multimedia Interface, and the HDMI Logo are trademarks or registered trademarks of HDMI Licensing **IIC** in the United States and other countries

Secure Digital and SD are trademarks of SD Card Association.

MultiMediaCard, MMC, and eMMC are trademarks of MultiMediaCard Association

QUALCOMM is a trademark of Qualcomm Incorporated, registered in the United States and other countries. ATHEROS is a trademark of Qualcomm Atheros, Inc., registered in the United States and other countries.

DTS, the Symbol, & DTS and the Symbol together are registered trademarks and DTS Studio Sound is a trademark of DTS, Inc. © DTS, Inc. All Rights Reserved.

Realtek is a registered trademark of Realtek Semiconductor Corporation.

All other product names and service names in this manual might be trademarks or registered trademarks of their respective companies.

# <span id="page-4-0"></span>**Regulatory Information**

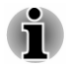

The regulatory information herein might vary. Please check the ID information on the back of the device or box for specific information applicable to the model you purchased.

# **FCC information**

#### **FCC notice "Declaration of Conformity Information"**

This equipment has been tested and found to comply with the limits for a Class B digital device, pursuant to part 15 of the FCC rules. These limits are designed to provide reasonable protection against harmful interference in a residential installation. This equipment generates, uses and can radiate radio frequency energy and, if not installed and used in accordance with the instructions, may cause harmful interference to radio communications. However, there is no guarantee that interference will not occur in a particular installation. If this equipment does cause harmful interference to radio or television reception, which can be determined by turning the equipment off and on, the user is encouraged to try to correct the interference by one or more of the following measures:

- $\blacksquare$ Reorient or relocate the receiving antenna.
- ш Increase the separation between the equipment and receiver.
- $\blacksquare$ Connect the equipment into an outlet on a circuit different from that to which the receiver is connected.
- ш Consult the dealer or an experienced radio/TV technician for help.

Only peripherals complying with the FCC class B limits might be attached to this equipment. Operation with non-compliant peripherals or peripherals not recommended by TOSHIBA is likely to result in interference to radio and TV reception. Shielded cables must be used between the external devices and the computer's USB Type-C (USB3.1 Gen1) port, HDMI Micro port, as well as the external RGB monitor port, Universal Serial Bus (USB 3.0) ports and HDMI port on the TOSHIBA Keyboard Dock. Changes or modifications made to this equipment, not expressly approved by TOSHIBA or parties authorized by TOSHIBA could void the user's authority to operate the equipment.

#### **FCC** conditions

This device complies with part 15 of the FCC Rules. Operation is subject to the following two conditions:

- $1<sub>1</sub>$ This device may not cause harmful interference.
- $2<sub>1</sub>$ This device must accept any interference received, including interference that may cause undesired operation.

#### Contact

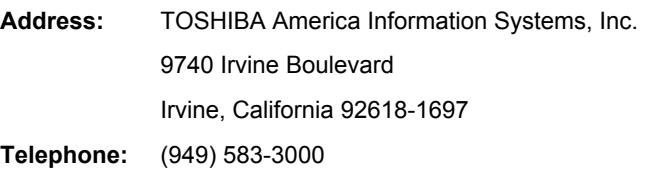

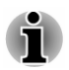

This information is only applicable for the countries/regions where it is required.

# **EU Declaration of Conformity**

 $\epsilon$ 

This product is carrying the CE-Mark in accordance with the related European Directives. Responsible for CE-Marking is TOSHIBA EUROPE GMBH, Hammfelddamm 8, 41460 Neuss, Germany. The complete and official EU Declaration of Conformity can be found on TOSHIBA's web site

http://epps.toshiba-teg.com on the Internet.

#### **CE** compliance

This product is labeled with the CE Mark in accordance with the related European Directives, notably RoHS Directive 2011/65/EU and Electromagnetic Compatibility Directive 2004/108/EC for the notebook and the electronic accessories including the supplied power adapter, the Radio Equipment and Telecommunications Terminal Equipment Directive 1999/5/ EC in case of implemented telecommunication accessories and the Low Voltage Directive 2006/95/EC for the supplied power adapter. Furthermore the product complies with the Ecodesign Directive 2009/125/EC (ErP) and its related implementing measures.

This product and the original options are designed to observe the related EMC (Electromagnetic Compatibility) and safety standards. However. TOSHIBA cannot guarantee that this product still observes these EMC standards if options or cables not produced by TOSHIBA are connected or implemented. In this case the persons who have connected/implemented those options/cables have to provide assurance that the system (PC plus options/cables) still fulfils the required standards. To avoid general EMC problems, the following quidance should be noted:

- $\blacksquare$ Only CE marked options should be connected/implemented
- Only best shielded cables should be connected ш

#### **Working environment**

This product was designed to fulfil the EMC (Electromagnetic Compatibility) requirements to be observed for so-called "Residential, commercial and light industry environments". TOSHIBA do not approve the use of this product in working environments other than the above mentioned "Residential, commercial and light industry environments".

For example, the following environments are not approved:

- Industrial Environments (e.g. environments where a mains voltage of ш 380 V three-phase is used)
- **Medical Environments** п
- **Automotive Environments** п
- **Aircraft Fnvironments** п.

Any consequences resulting from the use of this product in working environments that are not approved are not the responsibility of TOSHIBA.

The consequences of the use of this product in non-approved working environments may be:

- Interference with other devices or machines in the near surrounding  $\blacksquare$ area.
- Malfunction of, or data loss from, this product caused by disturbances ш generated by other devices or machines in the near surrounding area.

Therefore TOSHIBA strongly recommend that the electromagnetic compatibility of this product should be suitably tested in all non-approved working environments before use. In the case of automobiles or aircraft.

the manufacturer or airline respectively should be asked for permission before use of this product.

Furthermore, for general safety reasons, the use of this product in environments with explosive atmospheres is not permitted.

# **Canadian regulatory information (Canada only)**

This digital apparatus does not exceed the Class B limits for radio noise emissions from digital apparatus as set out in the Radio Interference Regulation of the Canadian Department of Communications.

Note that Canadian Department of Communications (DOC) regulations provide, that changes or modifications not expressly approved by TOSHIBA Corporation could void your authority to operate this equipment.

This Class B digital apparatus meets all requirements of the Canadian Interference-Causing Equipment Requiations.

Cet appareil numérique de la classe B respecte toutes les exigences du Règlement sur le matériel brouilleur du Canada.

# **Following information is only valid for EU-member States:**

#### **Information requirements Requiation EC 1275/2008**

Additional information as required by Requlation (EC) 1275/2008 amended by Regulation (EU) 801/2013 implementing European Eco-Design Directive with regard to requirements for standby, off mode and networked standby electric power consumption of electrical and electronic household and office equipment can be found here<sup>.</sup>

http://www.toshiba.eu/Eco-Design

#### **Disposal of products**

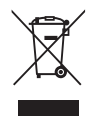

The crossed out wheeled dust bin symbol indicates that products must be collected and disposed of separately from household waste. Integrated batteries and accumulators can be disposed of with the product. They will be separated at the recycling centres.

The black bar indicates that the product was placed on the market after August 13, 2005.

By participating in the separate collection of products and batteries, you will help to assure the proper disposal of products and batteries and thus help to prevent potential negative consequences for the environment and human health

For more detailed information about the collection and recycling programmes available in your country, please visit our website

(www.toshiba.eu/recvcling) or contact your local council office or the retail outlet where you purchased the product.

#### **Disposal of batteries and/or accumulators**

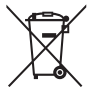

Pb, Hg, Cd

The crossed out wheeled dust bin symbol indicates that batteries and/or accumulators must be collected and disposed of separately from household waste.

If the battery or accumulator contains more than the specified values of lead (Pb), mercury (Hq), and/or cadmium (Cd) defined in the European Battery Directive. then the chemical symbols for lead (Pb), mercury (Hg) and/or cadmium (Cd) will appear below the crossed out wheeled dust bin symbol.

By participating in the separate collection of batteries, you will help to assure the proper disposal of products and batteries and thus help to prevent potential negative consequences for the environment and human health. To achieve this you should take any battery and/or accumulator to your local recycling site, or to a retail outlet or facility that offers to collect these devices for environmentally friendly disposal, ensuring that the terminal contacts are covered by non-conductive tape.

For more detailed information about the collection and recycling programmes available in your country, please visit our website

(www.toshiba.eu/recvcling) or contact your local council office or the retail outlet where you purchased the product.

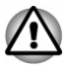

These symbols might not stick depending on the country and region where vou purchased.

# **REACH - Compliance Statement**

The European Union (EU) chemical regulation, REACH (Registration, Evaluation, Authorization and Restriction of Chemicals), entered into force on 1 June 2007, with phased deadlines to 2018.

Toshiba will meet all REACH requirements and is committed to provide our customers with information about the presence in our articles of substances included on the candidate list according to REACH regulation.

Please consult the following website

www.toshiba.eu/reach for information about the presence in our articles of substances included on the candidate list according to REACH in a concentration above 0.1 % weight by weight.

# **Following information is only for Turkey:**

Disposal of products: п

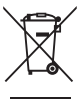

The crossed wheelie bin symbol means that this product should not be collected and disposed with other household wastes. When product become waste at the end-of-life, to protect environment and human health, it should be given to nearest collection recycling or disposal center. For more information about collection and recycling programs in your country please contact your local authority or the retailer where the product was purchased.

ш Toshiba meets all requirements of Turkish requlation 28300 "Restriction of the use of certain hazardous substances in electrical and electronic equipment".

#### **AEEE Yönetmeliğine Uygundur**

Toshiba 28300 savılı Türkiye "Elektrikle calisan ve elektronik ekipmanda belirli tehlikeli maddelerin kullanimiyla ilgili kisitlama" yönetmeliği gereklerini tamamen yerine getirmektedir.

- The number of possible pixel failures of your display is defined п. according to ISO 9241-307 standards. If the number of pixel failures is less than this standard, they will not be counted as defect or failure.
- Battery is a consumption product, since the battery time depends on ш the usage of your computer. If the battery can not be charged at all. then it is a defect or failure. The changes in battery time is not a defect or failure.

# **Following information is only for India:**

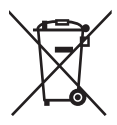

The use of this symbol indicates that this product may not be treated as household waste.

By ensuring this product is disposed of correctly, you will help prevent potential negative consequences for the environment and human health, which could otherwise be caused by inappropriate waste handling of this product.

For more detailed information about recycling of this product, please visit our website

(http://www.toshiba-india.com) or contact call center (1800-200-8674).

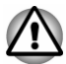

These symbols might not stick depending on the country and region where you purchased.

# <span id="page-10-0"></span>**Video Standard Notice**

THIS PRODUCT IS LICENSED UNDER THE AVC, THE VC-1 AND MPEG-4 VISUAL PATENT PORTFOLIO LICENSE FOR THE PERSONAL AND NON-COMMERCIAL USE OF A CONSUMER FOR (I) ENCODING VIDEO IN COMPLIANCE WITH THE ABOVE STANDARDS ("VIDEO") AND/OR (II) DECODING AVC, VC-1 AND MPEG-4 VIDEO THAT WAS ENCODED BY A CONSUMER ENGAGED IN A PERSONAL AND NONCOMMERCIAL ACTIVITY AND/OR WAS OBTAINED FROM A VIDEO PROVIDER LICENSED BY MPEG LA TO PROVIDE SUCH VIDEO. NO LICENSE IS GRANTED OR SHALL BE IMPLIED FOR ANY OTHER USE, ADDITIONAL INFORMATION INCLUDING THAT RELATING TO PROMOTIONAL, INTERNAL AND COMMERCIAL USES AND LICENSING MAY BE OBTAINED FROM MPEG LA, L.L.C. SEE

HTTP://WWW.MPFGLACOM

# <span id="page-11-0"></span>**ENERGY STAR<sup>®</sup> Program**

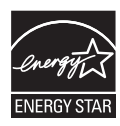

Your Computer model may be ENERGY STAR<sup>®</sup> compliant. If the model you purchased is compliant, it uses the Energy Star logo and the following information applies.

TOSHIBA is a partner in the ENERGY STAR Program and has designed this computer to meet the latest ENERGY STAR quidelines for energy efficiency. Your computer ships with the power management options preset to a configuration that will provide the most stable operating environment and optimum system performance for both AC power and battery modes.

To conserve energy, your computer is set to enter the lowpower Sleep Mode which shuts down the system and display within 15 minutes of inactivity in AC power mode.

TOSHIBA recommends that you leave this and other energy saving features active, so that your computer will operate at its maximum energy efficiency. You can wake the computer from Sleep Mode by pressing the power button.

Your ENERGY STAR certified computer should be set by default to enter a low-power "sleep mode" after a period of inactivity. Simply touching the mouse or keyboard "wakes" the computer in seconds. These sleep features can save vou up to \$23 per year (200 kWh per year in electricity) and prevent up to 300 pounds of greenhouse gas emissions annually. To learn how to adjust or activate these sleep settings on your computer, please go to:

www.energystar.gov/sleepinstructions

To activate sleep settings organization-wide quickly and easily through network tools, please go to

www.energystar.gov/powermanagement

# <span id="page-11-1"></span>**Disposing of the computer and the computer's** battery

The computer's battery pack is not user-accessible. Contact an authorized TOSHIBA service provider for details regarding how to dispose of the computer and the battery pack.

# <span id="page-11-2"></span>**General Precautions**

TOSHIBA computers are designed to optimize safety, minimize strain, and withstand the rigors of portability. However, certain precautions should be

observed to further reduce the risk of personal injury or damage to the computer.

Be certain to read the following general precautions and to note the cautions included in the text of the manual.

# **Provide adequate ventilation**

Always make sure that your computer and AC adaptor have adequate ventilation and are protected from overheating when the power is turned on or when an AC adaptor is connected to a power outlet (even if your computer is in Sleep Mode). In this condition, observe the following:

- Never cover your computer or AC adaptor with any object. ш
- Never place your computer or AC adaptor near a heat source, such as п. an electric blanket or heater
- п. Never cover or block the air vents including those at the base of the computer.
- Always operate your computer on a hard flat surface. Using your m. computer on a carpet or other soft material can block the vents.
- Always provide sufficient space around the computer.

Overheating your computer or AC adaptor could cause system failure, computer or AC adaptor damage or a fire, possibly resulting in serious injury.

# **Creating a computer-friendly environment**

Place the computer on a flat surface that is large enough for the computer and any other items you are using, such as a printer.

Leave enough space around the computer and other equipment to provide adequate ventilation. Otherwise, they might overheat.

To keep your computer in prime operating condition, protect your work area from:

- $\blacksquare$ Dust, moisture, and direct sunlight.
- $\blacksquare$ Equipment that generates a strong electromagnetic field, such as stereo speakers (other than speakers that are connected to the computer) or speakerphones.
- п. Rapid changes in temperature or humidity and sources of temperature change such as air conditioner vents or heaters.
- п. Extreme heat, cold, or humidity.
- $\blacksquare$ Liquids and corrosive chemicals.

# **Stress injury**

Carefully read the *Instruction Manual for Safety and Comfort*. It contains information on the prevention of stress injuries to your hands and wrists that can be caused by extensive keyboard use. It also includes information on work space design, posture, and lighting that can help reduce physical stress.

# **Heat injury**

- Avoid prolonged physical contact with the computer. If the computer is used for long periods, its surface can become very warm. While the temperature will not feel hot to the touch, if you maintain physical contact with the computer for a long time, for example if you rest the computer on your lap or if you keep your hands on the palm rest, your skin might suffer a low-heat injury.
- ш. If the computer has been used for a long time, avoid direct contact with the metal plate supporting the various interface ports as this can hecome hot
- ш The surface of the AC adaptor can become hot when in use but this condition does not indicate a malfunction. If you need to transport the AC adaptor, disconnect it and let it cool before moving it.
- ш Do not lay the AC adaptor on a material that is sensitive to heat as the material could become damaged.

#### **Pressure or impact damage**

Do not apply heavy pressure to the computer or subject it to any form of strong impact as this can damage the computer's components or otherwise cause it to malfunction.

# **Cleaning the computer**

To help ensure long, trouble-free operation, keep the computer free of dust and dirt, and use care with all liquids around it.

- Be careful not to spill liquids into the computer. If the computer does п get wet, turn the power off immediately and let the computer dry completely. In these circumstances, you should get the computer inspected by an authorized service provider in order to assess the scope of any damage.
- Clean the plastics of the computer using a cloth slightly dampened п. with water.
- $\blacksquare$ You can clean the display screen by spraying a small amount of glass cleaner onto a soft, clean cloth and then wiping the screen gently with the cloth.

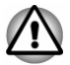

Never spray cleaner directly onto the computer or let liquid run into any part of it. Never use harsh or caustic chemical products to clean the computer.

# **Moving the computer**

While the computer is designed for flexible day-to-day usage, you should exercise a few simple precautions when moving it in order to help ensure trouble-free operation.

- ш. Make sure all disk/disc activity has ended before moving the computer.
- ш. Disconnect all peripherals before moving the computer (TOSHIBA Keyboard Dock, however, can remain connected).
- $\blacksquare$ Close the computer when the tablet computer is docked.
- $\blacksquare$ Do not pick up the computer by its display panel when using in laptop or presentation mode.
- Before carrying your computer, shut it down, disconnect the AC п. adaptor and allow it to cool down. A failure to follow this instruction might result in minor heat injury.
- Do not expose the computer to rapid temperature changes (for ш example, in a situation where you carry the computer from a cold environment to a warm room). Do not turn on the power until condensation disappears.
- $\blacksquare$ Be careful not to subject the computer to impact or shock. A failure to follow this instruction could result in damage to computer, computer failure, or loss of data.
- ш Never transport your computer with any cards installed. This might damage either the computer and/or the card resulting in computer failure.
- п. Always use a suitable carry case when transporting the computer.
- $\blacksquare$ When carrying your computer, be sure to hold it securely so that it does not fall or hit anything.
- Do not carry your computer by holding any of its protruding elements.  $\mathcal{L}_{\mathcal{A}}$

# **Mobile phones**

Be aware that the use of mobile phones can interfere with the audio system. The operation of the computer will not be impaired in any way, but it is recommended that a minimum distance of 30 cm is maintained between the computer and a mobile phone that is in use.

# **Instruction Manual for Safety and Comfort**

All important information on the safe and proper use of this computer is described in the enclosed Instruction Manual for Safety and Comfort. Be sure to read it before using the computer.

# <span id="page-14-0"></span>**Safety Icons**

Safety icons are used in this manual to bring important information to your attention. Each type of message is identified as follows.

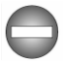

Indicates a potentially hazardous situation, which could result in death or serious injury, if you do not follow instructions.

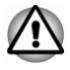

A caution informs you that improper use of equipment or failure to follow instructions might cause data loss, equipment damage, or might result in minor or moderate injury.

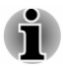

Please read. A note is a hint or advice that helps you make best use of your equipment.

# **Chapter 2**

# <span id="page-16-0"></span>**Getting Started**

This chapter provides an equipment checklist, and basic information to start using your computer.

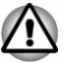

If you use an operating system that was not pre-installed by TOSHIBA. some of the features described in this manual might not function properly.

# <span id="page-16-1"></span>**Equipment checklist**

Carefully unpack your computer, taking care to save the box and packaging materials for future use.

# **Hardware**

Check to make sure that you have all the following items:

- п **TOSHIBA Portable Personal Computer**
- ш TOSHIBA Keyboard Dock (provided with some models)
- ш Stylus Pen (provided with some models)
- Reserve Pen (in the pen slot and provided with some models)  $\blacksquare$
- ш AC adaptor and power cord (2-pin plug or 3-pin plug)
- Cleaning cloth (provided with some models)  $\blacksquare$

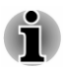

Stylus Pen is included together with spare pen tips and a tip removal tool in the small case coming with the product.

# **Documentation**

- Quickstart  $\blacksquare$
- $\blacksquare$ Instruction Manual for Safety and Comfort
- Warranty Information п

If any of the items are missing or damaged, contact your dealer immediately.

# <span id="page-16-2"></span>**TOSHIBA Keyboard Dock**

Depending on the model you purchased, your device might be provided with a TOSHIBA Keyboard Dock (hereafter referred to as "keyboard dock").

Your device contains a main unit and an accessory unit. The tablet computer, as the main unit, allows you to handle tasks that frequently require touch interactions while providing the portability: the keyboard dock. as the accessory unit to the tablet computer, is designed to enhance the tablet computer with a standard keyboard, a second battery pack (only for the keyboard dock equipped with a battery pack) and a port replicator. The keyboard dock also gives you versatile experiences including a notebook computer.

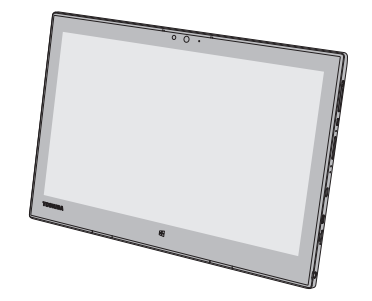

Figure 2-1 The main unit: tablet computer

Figure 2-2 The accessory unit: TOSHIBA Keyboard Dock

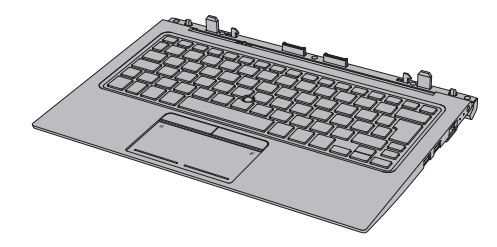

Product appearance depends on the model you purchased.

For availability of TOSHIBA Keyboard Dock, refer to the following table:

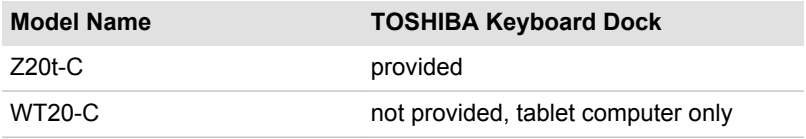

# <span id="page-17-0"></span>**Operating mode**

After docking your tablet computer to TOSHIBA Keyboard Dock, your device can be used as a single unit to best serve your purpose.

Operating modes supported are defined in the following table:

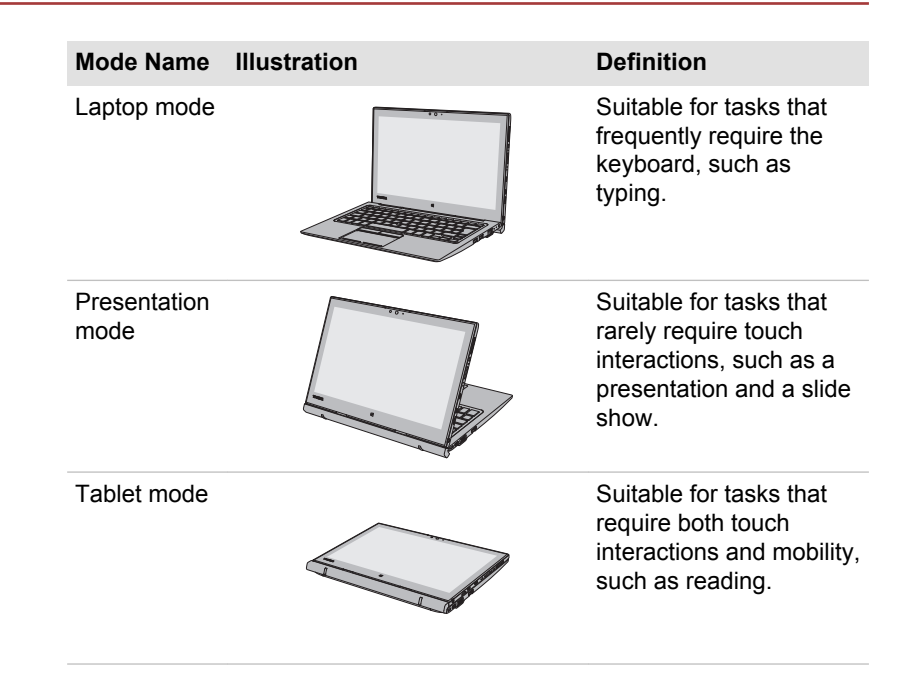

For how to dock your tablet computer and start using, refer to Docking the tablet computer section for more information.

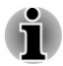

Your device is called "computer" when referred to as a single unit, or where descriptions are not specifically for one of the operating modes in this *manual*.

# <span id="page-18-0"></span>**Conventions**

This manual uses the following formats to describe, identify, and highlight terms and operating procedures.

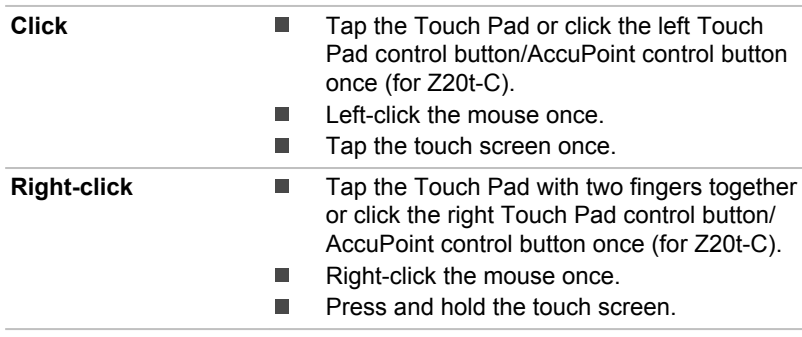

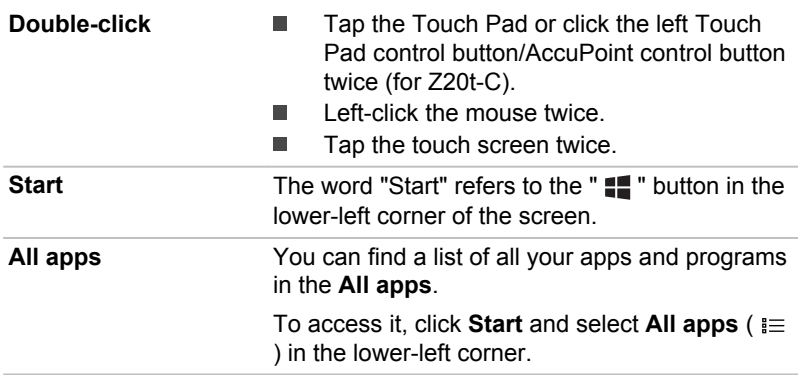

# <span id="page-19-0"></span>**Using your computer for the first time**

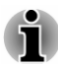

Be sure to read the enclosed Instruction Manual for Safety and Comfort for information on the safe and proper use of this computer. It is intended to help you be more comfortable and productive while using the computer. By following the recommendations in it, you can reduce your chance of developing a painful or disabling injury to your hand, arms, shoulders, or  $n\neg c\nk$ 

This section provides basic information to start using your computer. It covers the following topics:

- Docking the tablet computer (only for Z20t-C) ш
- Undocking the tablet computer (only for Z20t-C)  $\blacksquare$
- Connecting the AC adaptor  $\mathbf{r}$
- Turning on the power m.
- $\blacksquare$ Initial setup

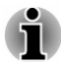

Use a virus-check program and make sure that it is updated regularly.

- Never format storage media without checking its content formatting destroys all stored data.
- It is a good idea to back up the internal storage or other main storage device to external media periodically. General storage media is not durable or stable over long periods of time and under certain conditions might result in data loss.
- Before you install a device or application, save any data in memory to ш the internal storage or other storage media. Failure to do so might result in data loss.

# <span id="page-19-1"></span>Docking the tablet computer (only for Z20t-C)

Refer to the following recommended steps to dock your tablet computer.

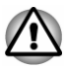

Do not undock the tablet computer immediately after docking operation. Wait at least 5 seconds.

#### **Converting to laptop mode**

To use the computer in laptop mode, do the following:

Check the security lock switch on the left side of the keyboard dock.  $1<sup>1</sup>$ and slide it to the unlocked position.

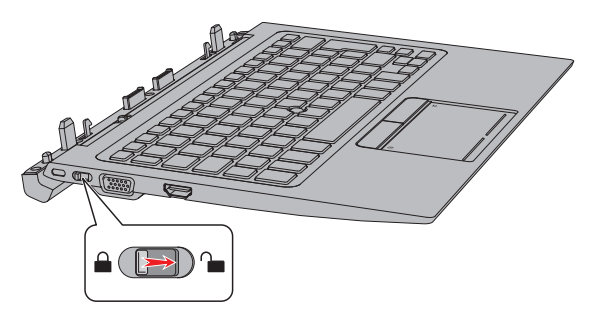

Figure 2-3 Slide the security lock switch

- $2.$ Hold both sides of the tablet computer, and align the guide pins on the keyboard dock with the guide pin grooves on the bottom of the tablet computer.
- $3<sub>1</sub>$ Gently press down the tablet computer until it clicks into place. The hooks on the keyboard dock engage the tablet computer, and the release latch goes back to the lock position.

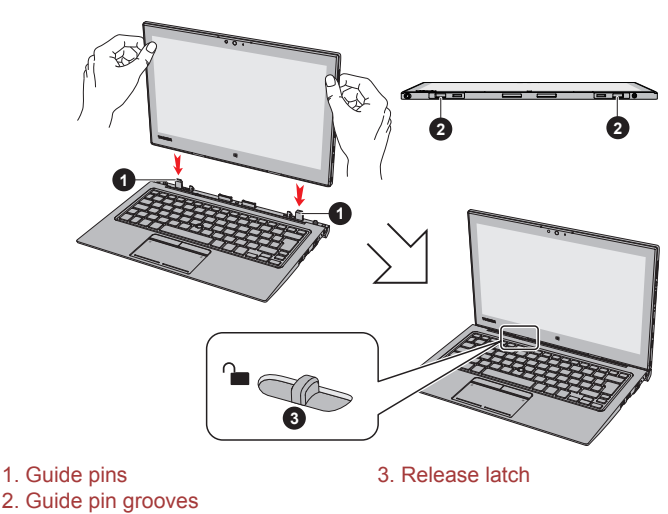

Figure 2-4 Docking the tablet computer

You are now ready to use the tablet computer as a notebook computer.

The computer can be opened to a wide range of angles for optimal viewing. To do this, hold down the palm rest with one hand so that the body of the keyboard dock is not raised, and slowly lift the tablet computer with the other hand holding the center position of the display screen (as shown in the following figure).

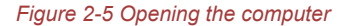

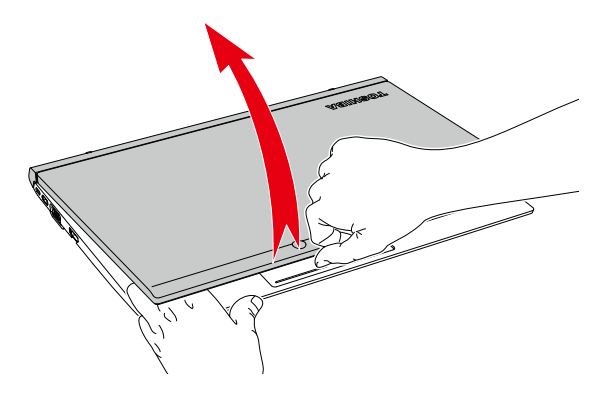

#### **Converting to presentation/tablet mode**

To use the computer in presentation or tablet mode, do the following:

 $1<sub>1</sub>$ Check the security lock switch on left side of the keyboard dock, and slide it to the unlocked position.

Figure 2-6 Slide the security lock switch

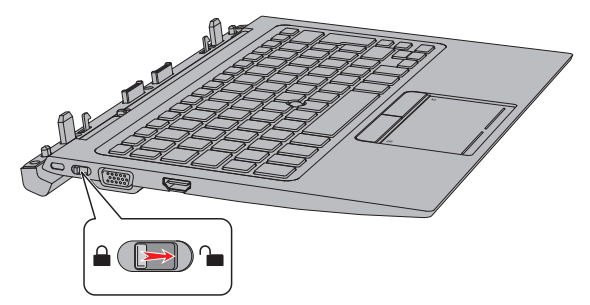

 $2.$ Turn the tablet computer around to let its backside face you. Hold both sides of the tablet computer, and align the guide pins on the keyboard dock with the guide pin grooves on the bottom of the tablet computer.

 $3<sup>1</sup>$ Gently press down the tablet computer until it clicks into place. The hooks on the keyboard dock engage the tablet computer, and the release latch goes back to the lock position

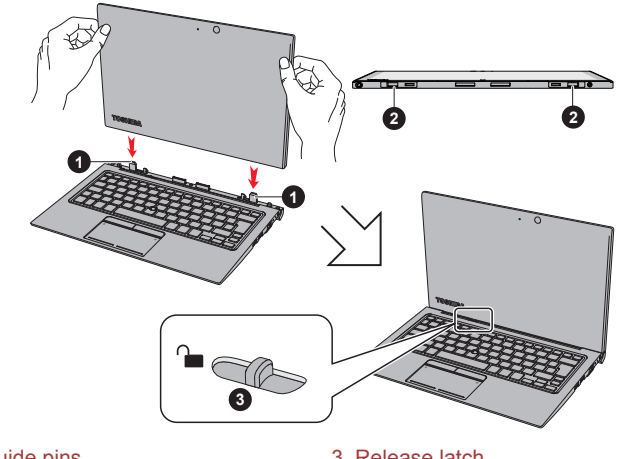

Figure 2-7 Docking the tablet computer backward

1. Guide pins

3 Release latch

2. Guide pin grooves

4. Slowly fold the tablet computer down to an optimal viewing angle for presentation mode or fold down flat for tablet mode.

Figure 2-8 Folding the tablet computer

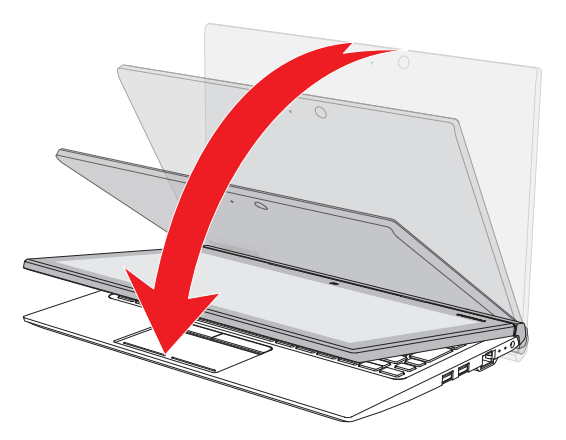

#### **Notes on use**

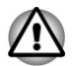

Open and close the computer with reasonable care. Opening it vigorously or slamming it shut might cause damage.

- ш Be careful not to open the computer too wide as it might put stress on the hinges and cause damage.
- Make sure that the security lock switch is in locked position when you ш move or carry the computer.
- ш Never remove the tablet computer without unlocking by the release latch, otherwise it might cause damage.
- Do not slide the release latch without the tablet computer docked. ш
- ш Be careful not to hurt your fingers when docking the tablet computer to the keyboard dock.
- The rear of the keyboard dock is designed as a fulcrum, and moves slightly upwards when the computer is opened. Do not use the computer on soft surfaces or on rough surfaces where the base is vulnerable to scratches

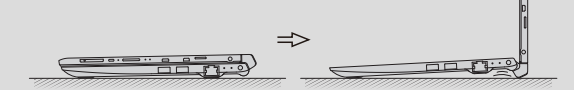

- Do not lift the computer by the palm rest on the keyboard dock. Failure to do so might cause damage to the computer or result in minor injury.
- Do not pick up the computer by its display panel when using in laptop п or presentation mode.
- Do not close the computer with pens or any other objects left in between the tablet computer and the keyboard dock.
- Never turn the hinges without the tablet computer docked, otherwise it might cause damage or possibly result in mechanical malfunction.
- Do not press or push with excess force on the display screen. otherwise the computer might become unsteady and possibly fall over.

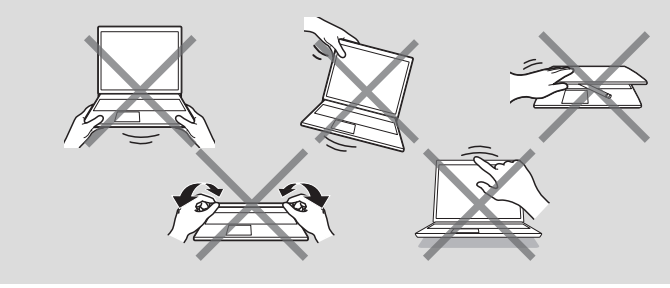

# Undocking the tablet computer (only for Z20t-C)

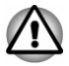

Do not undock the tablet computer if the remaining power of Battery (refers to the battery pack inside the tablet computer) is 10% or less.

To check the remaining battery power, click the battery icon on the Windows taskbar.

Do not dock the tablet computer immediately after undocking operation. Wait at least 5 seconds.

To undock the tablet computer from the keyboard dock, do the following:

 $1.$ Disconnect and remove all peripheral devices and cables.

If the computer power is on, to ensure a safe removal, press  $FN + E$  to cut off all data communications with the keyboard dock. The docking indicator  $(\Box)$  on the right side of the keyboard dock goes off.

- $2<sup>1</sup>$ Turn the tablet computer to an upright position.
- $3<sub>1</sub>$ Check the security lock switch on the left side of the keyboard dock, and slide it to the unlocked position.

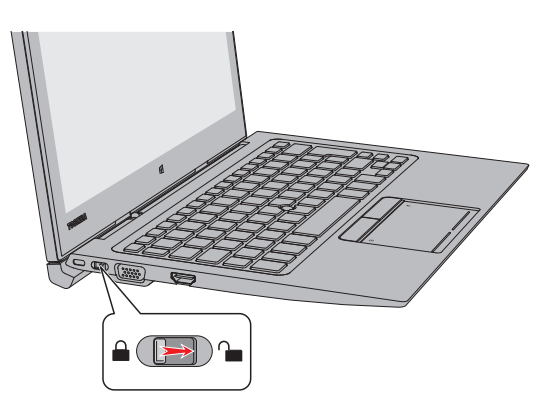

Figure 2-9 Slide the security lock switch

 $\mathbf{A}$ Slide the release latch to the unlocked position (a), and slowly lift the tablet computer to remove it while holding down the keyboard dock  $(b)$ .

 $\begin{picture}(20,20) \put(0,0){\line(1,0){10}} \put(15,0){\line(1,0){10}} \put(15,0){\line(1,0){10}} \put(15,0){\line(1,0){10}} \put(15,0){\line(1,0){10}} \put(15,0){\line(1,0){10}} \put(15,0){\line(1,0){10}} \put(15,0){\line(1,0){10}} \put(15,0){\line(1,0){10}} \put(15,0){\line(1,0){10}} \put(15,0){\line(1,0){10}} \put(15,0){\line(1$ 

#### Figure 2-10 Undocking the tablet computer

#### **Connecting the AC adaptor**

Attach the AC adaptor when you want to charge the battery or operate from AC power. The battery pack must be charged before you can operate from battery power.

The AC adaptor can automatically adjust to any voltage ranging from 100 volts to 240 volts and to a frequency of either 50 hertz or 60 hertz, enabling you to use this computer in almost any country/region. The adaptor converts AC power to DC power and reduces the voltage supplied to this computer.

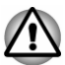

- Always use the TOSHIBA AC adaptor that was included with your computer, or use AC adaptors specified by TOSHIBA to avoid any risk of fire or other damage to the computer. Use of an incompatible AC adaptor might cause fire or damage to the computer possibly resulting in serious injury. TOSHIBA assumes no liability for any damage caused by use of an incompatible adaptor.
- Never plug the AC adaptor into a power source that does not п correspond to both the voltage and the frequency specified on the regulatory label of the unit. Failure to do so might result in a fire or electric shock, possibly resulting in serious injury.
- Always use or purchase power cables that comply with the legal voltage and frequency specifications and requirements in the country of use. Failure to do so might result in a fire or electric shock, possibly resulting in serious injury.
- The supplied power cord conforms to safety rules and regulations in the region the computer is bought and should not be used outside this region. For use in other regions, buy power cords that conform to safety rules and regulations in the particular region.
- Do not use a 3-pin to 2-pin conversion plug.
- When you connect the AC adaptor to the computer, always follow the steps in the exact order as described in this User's Manual. Connecting the power cable to a live electrical outlet should be the last step otherwise the adaptor DC output plug might hold an electrical charge and cause an electrical shock or minor bodily injury when touched. As a general safety precaution, avoid touching any metal parts.
- Never place your computer or AC adaptor on a wooden surface, furniture, or any other surface that might be marred by exposure to heat since the computer base and the surface of the AC adaptor increase in temperature during normal use.
- Always place your computer or AC adaptor on a flat and hard surface that is resistant to heat damage.

Refer to the enclosed Instruction Manual for Safety and Comfort for detailed precautions and handling instructions.

 $1.$ Connect the power cord to the AC adaptor. Figure 2-11 Connecting the power cord to the AC adaptor (2-pin plug)

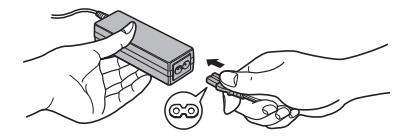

Figure 2-12 Connecting the power cord to the AC adaptor (3-pin plug)

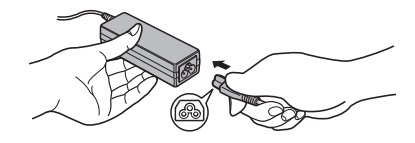

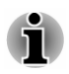

Either a 2-pin or 3-pin adaptor/cord is included with the computer depending on the model.

Connect the DC output plug of the AC adaptor to the DC IN 19V jack.  $2<sup>1</sup>$ Figure 2-13 Connecting the DC output plug to the tablet computer

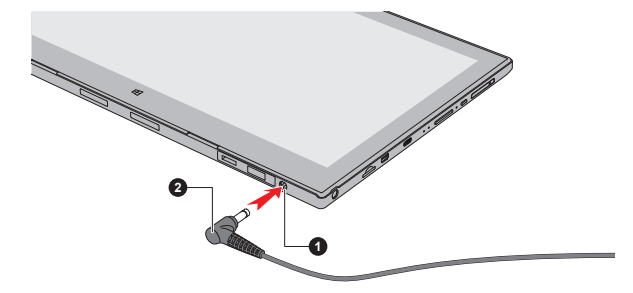

Figure 2-14 Connecting the DC output plug to the keyboard dock

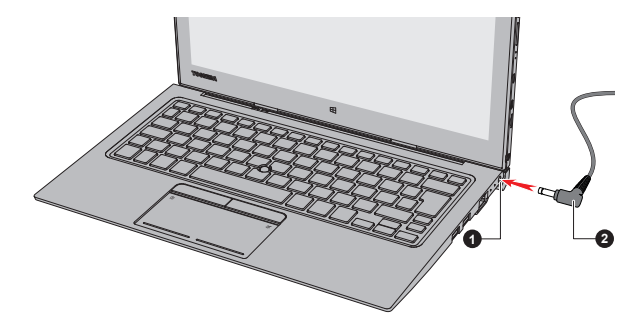

#### 1. DC IN 19V jack

2. DC output plug

 $3<sup>1</sup>$ Plug the power cord into a live wall outlet. The Battery/Second **Battery indicator glows.** 

When you connect the AC adaptor to the DC IN 19V jack on the keyboard dock, the second battery pack inside the keyboard dock also begins charging. It might take longer to fully charge the second battery pack depending on the remaining system power.

You can charge only the second battery pack without docking the tablet computer.

# **Turning on the power**

Press the Power button to turn on the power, and the Power indicator indicates the status. Refer to the Power Condition Descriptions section for more information

Figure 2-15 Turning on the power

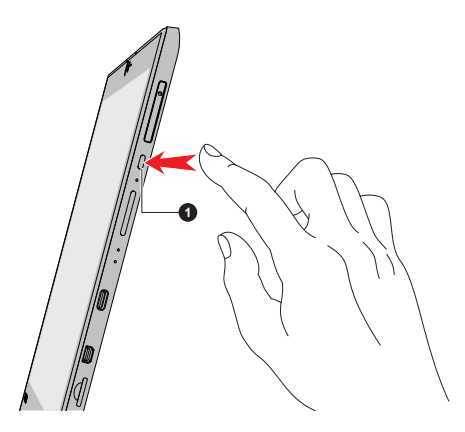

#### 1 Power button

- After you turn on the power for the first time, do not turn it off until you have set up the operating system.
- Volume cannot be adjusted during Windows Setup.
- Do not touch the display screen while turning on the computer.

# **Initial setup**

The Windows Startup Screen is the first screen displayed when you turn on the power. To install the operating system properly, follow the on-screen instructions on each screen.

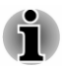

When it is displayed, be sure to read the license terms and license agreement carefully.

# <span id="page-28-0"></span>**Getting to know Windows**

For detailed information on what is new and how to operate Windows, refer to Get Started in the Sart menu

#### **Start menu**

The Start menu is the launching pad for everything you can do in the Windows operating system, providing easy ways to access your apps, programs, websites and other important information.

You can access the Start menu from an app or the desktop in the following ways:

- ۰ Click the Start button ( $\blacksquare$ ) in the lower-left corner of the screen.
- п Press the Windows<sup>®</sup> logo key ( $\blacksquare$ ) on your keyboard.

Most used allows quick access to your frequently used apps, and your recently installed apps are highlighted under Recently added.

You can pin your favorite apps to the Start menu as tiles in grid-like pattern, and also group them. Typical tiles are the People tile and the Mail tile for instance. Tiles show you dynamic information from apps without having to open them.

# **Windows taskhar**

By default, the bottom of the desktop is Windows taskbar. You can see all of your currently running apps on the Windows taskbar.

#### **Task view**

Task view  $(\Box)$ ) is launched from Windows taskbar at the bottom of the screen. Task view allows you to view the apps that are currently running. Also, you can create custom desktops so that running apps can be grouped for entertainment, productivity, or what you just want.

To do this, click the Task view icon  $\Box$ , and then click New desktop. Open the apps you want to use on that desktop. To switch between desktops, click Task view again.

#### **Search**

Search on the Windows taskbar allows you to find apps, files, settings, and more on the computer. When Internet connection is available, it also shows you the best search result from the Internet.

The personal assistant called **Cortana** might be available depending on your country/region. You can ask questions or talk to Cortana in natural voice, and Cortana answers your questions using information from the Internet. To use Cortana, an internal or external microphone is required. Press FN + S key to activate Cortana.

# **Action center**

You can review important notifications from apps or Windows in action center, and take action without having to open apps. It also provides quick action buttons to access to most-used settings instantly. Select the action center icon । on the Windows taskbar to view your notifications and quick actions.

# **Settings**

Settings provides system settings including advanced settings in the Control Panel. They are divided in categories so that you can configure, optimize, or personalize Windows.

You can also type in the keyword, and use Search to find any setting.

To open Settings, click Start -> All apps -> Settings (  $\otimes$  ).

You can pin it to the Start menu as a tile by right-clicking on Settings and selecting Pin to Start.

#### **Windows Store**

Although many apps are pre-installed in your computer, you can also download many others from the Windows Store.

You can search for and browse thousands of apps, all grouped into easyto-find categories there.

# **Sign-in options**

Windows offers a number of sign-in options including **Password**  $(\mathbb{Q})$ , PIN  $\left(\frac{1}{111}\right)$  and Picture password  $\left(\sqrt{2}\right)$  authentication to prevent from unauthorized access. If you have multiple sign-in methods set for a user account, you can select an option on the Windows login screen by clicking sign-in options. Password authentication is the default sign-in option.

# **Tablet mode**

Tablet mode enables touch-optimized working environment without keyboard and mouse.

After switching to tablet mode. Start menu and apps are running in full screen, giving you more space to work in. To use two apps side-by-side, drag an app to one side. You will see any open apps that can snap next to it. To close an app, drag it to the bottom of the screen.

# <span id="page-30-0"></span>**Turning off the power**

The power can be turned off in one of the following modes, either Shut Down Mode. Sleep Mode or Hibernation Mode.

# **Shut Down Mode**

When you turn off the power in Shut Down Mode, no data will be saved and the computer will boot to the main screen of the operating system the next time it is turned on.

- If you have entered data, either save it to the internal storage or to  $1$ other storage media.
- $2<sub>1</sub>$ Make sure all disk/disc activity has stopped before removing the disk/ disc

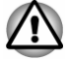

- If you turn off the power while a disk (disc) is being accessed, you might lose data or damage the disk.
- Never turn off the power while an application is running. Failure to do H so can cause data loss.
- Never turn off the power, disconnect an external storage device, or remove storage media during data read/write. Failure to do so can cause data loss.
- $3<sup>1</sup>$ Click Start -> Power and then select Shut down.
- $4<sub>1</sub>$ Turn off any peripheral devices connected to your computer.

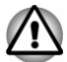

Do not turn the computer or peripheral devices back on immediately. Wait a short period to avoid any potential damage.

# **Restarting the computer**

Certain conditions require that you reset the computer, for example if:

 $\blacksquare$ You change certain computer settings.

To restart the computer, there are several ways this can be achieved:

- Click Start -> Power and then select Restart.  $\blacksquare$
- ш Press CTRL, ALT, and DEL simultaneously (once) to display the menu window, and then select **Restart** by clicking the power icon  $(2)$ in the lower-right corner.

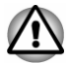

Before restarting the computer, be sure to save your data.

# **Sleep Mode**

If you have to interrupt your work, you are able to turn off the power without exiting from your software by placing the computer into Sleep Mode. In this mode, data is maintained in the main memory of the computer. When you turn on the power again, you can continue working right where you left off.

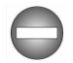

When you have to turn off your computer aboard an aircraft or in places where electronic devices are regulated or controlled, always shut down the computer. This includes turning off any wireless communication functionalities, and canceling settings that reactivate the computer automatically, such as a timer recording function. Failure to shut down the computer in this way might allow the operating system to reactivate and run pre-programmed tasks or preserve unsaved data, which might interfere with aviation or other systems, possibly causing serious injury.

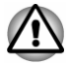

Before entering Sleep Mode, be sure to save your data.

To prevent data loss, do not switch to Sleep Mode while transferring data to external media, such as USB devices. memory media, or other external memory devices.

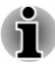

When the AC adaptor is connected, the computer will go into Sleep Mode according to the settings in the Power Options (to access it, click Control Panel -> System and Security -> Power Options under Windows System in All apps).

- To restore the operation of the computer from Sleep Mode, press and ш hold the power button or any key on the keyboard for a short amount of time. Note that keyboard keys can only be used if the Wake-up on Keyboard option is enabled within the TOSHIBA System Settings.
- If the computer enters Sleep Mode while a network application is п. active, the application might not be restored when the computer is next turned on and the system returns from Sleep Mode.
- To prevent the computer from automatically entering Sleep Mode, ш disable Sleep Mode within the Power Options.
- To use the Hybrid Sleep function, configure it in the Power Options. п

#### **Benefits of Sleep Mode**

The Sleep Mode feature provides the following benefits:

- Restores the previous working environment more rapidly than the  $\blacksquare$ Hibernation Mode feature
- Saves power by shutting down the system when the computer ٠ receives no input or hardware access for the time period set by the System Sleep Mode feature.
- Allows the use of the panel power off feature.  $\blacksquare$

#### **Executing Sleep Mode**

You can enter Sleep Mode in one of following ways:

- п. Click Start -> Power and then select Sleep.
- Close the display panel. Note that this feature must be enabled within ш. the Power Options.
- Press the power button. Note that this feature must be enabled within ш the Power Options.

When you turn the power back on, you can continue where you left off when you shut down the computer.

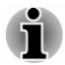

- When the computer is in Sleep Mode, the Power indicator blinks white.
- If you are operating the computer on battery power, you can lengthen the overall operating time by turning it off into Hibernation Mode. Sleep Mode consumes more power while the computer is off.

#### **Sleep Mode limitations**

Sleep Mode will not function under the following conditions:

- Power is turned back on immediately after shutting down. п.
- Memory circuits are exposed to static electricity or electrical noise.  $\blacksquare$

# **Hibernation Mode**

The Hibernation Mode feature saves the contents of memory to the internal storage when the computer is turned off so that, the next time it is turned on, the previous state is restored. Note that the Hibernation Mode feature does not save the status of any peripheral devices connected to the computer.

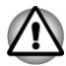

Save your data. While entering Hibernation Mode, the computer saves the contents of memory to the internal storage. However, for safety sake, it is best to save your data manually.

- Data will be lost if you disconnect the AC adaptor before the save is п completed.
- To prevent data loss, do not switch to Hibernation Mode while ш. transferring data to external media, such as USB devices, memory media, or other external memory devices.

#### **Benefits of Hibernation Mode**

The Hibernation Mode feature provides the following benefits:

- ш. Saves data to the internal storage when the computer automatically shuts down because of a low battery condition.
- You can return to your previous working environment immediately ш. when you turn on the computer.
- Saves power by shutting down the system when the computer п. receives no input or hardware access for the time period set by the System Hibernate feature.
- Allows the use of the panel power off feature.  $\blacksquare$

#### **Starting Hibernation Mode**

To enter Hibernation Mode, click Start -> Power and then select Hibernate

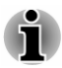

To show Hibernate in Power menu, set up according to the following steps:

1. Click Control Panel -> System and Security -> Power Options under **Windows System in All apps.** 

2. Click Choose what the power button does or Choose what closing the lid does.

- 3. Click Change settings that are currently unavailable.
- 4. Select the **Hibernate** check box from Shutdown settings.

#### **Automatic Hibernation Mode**

The computer can be configured to enter Hibernation Mode automatically when you press the power button or close the lid. To define these settings. do the following:

- $1$ Click Power Options and then click Choose what the power button does or Choose what closing the lid does.
- $\overline{2}$ Enable the desired Hibernation Mode settings for When I press the power button and When I close the lid.
- $\mathbf{3}$ Click the Save changes button.

#### **Data save in Hibernation Mode**

When you turn off the power in Hibernation Mode, the computer takes a moment to save the current data in memory to the internal storage.

After you turn off the computer, and the content of memory has been saved to the internal storage, turn off the power to any peripheral devices.

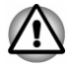

Do not turn the computer or devices back on immediately. Wait a moment to let all capacitors fully discharge.

# <span id="page-34-0"></span>**System Recovery**

There is a hidden partition allocated on the internal storage for the System Recovery Options in the event of a problem.

You can also create recovery media and restore the system.

The following items are described in this section:

- $\blacksquare$ **Creating Recovery Media**
- Restoring the pre-installed software from your created Recovery  $\blacksquare$ Media
	- Restoring the pre-installed software from the Recovery Partition

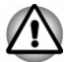

If you choose TOSHIBA Maintenance Utility to erase the internal storage. all data including the operating system and recovery partition will be deleted. In that case, you cannot create recovery media or restore the preinstalled software from the recovery partition. Make sure that you have already created recovery media before you start TOSHIBA Maintenance Utility. This recovery media can be used to restore your system after you have erased your internal storage.

# **Creating Recovery Media**

This section describes how to create Recovery Media.

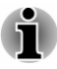

Be sure to connect the AC adaptor when you create Recovery Media.

- Be sure to close all other software programs except the Recovery Media Creator
- m. Do not run software such as screen savers which can put a heavy load on the CPU.
- m. Operate the computer at full power.
- ш. Do not use power-saving features.
- Do not write to the media when the virus check software is running. ш Wait for it to finish, then disable virus detection programs including any software that checks files automatically in the background.
- Do not use utilities, including those intended to enhance internal  $\blacksquare$ storage access speed. They might cause unstable operation and damage data.
- Do not shut down/log off or Sleep/Hibernate while writing or rewriting п. the media
- ш. Set the computer on a level surface and avoid places subjected to vibrations such as airplanes, trains, or cars.
- Do not use on an unstable surface such as a stand

A recovery image of the software on your computer is stored on the internal storage, and can be copied to either disc media or USB Flash Memory by using the following steps:

 $\mathbf 1$ Select either blank disc or USB Flash Memory. The application allows you to choose from a variety of different media onto which the recovery image can be copied including disc media and USB Flash Memory.

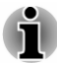

- Some of the disc media might not be compatible with the optical disc drive connected to your computer. You should therefore verify that the optical disc drive supports the blank media you have chosen before proceeding.
- USB Flash Memory will be formatted and all the data in the USB Flash  $\blacksquare$ Memory will be lost when proceeding.
- $\mathcal{P}$ Turn on your computer and allow it to load the Windows operating system from the internal storage as normal.
- $3<sub>l</sub>$ Insert the first blank disc into the external optical disc drive tray, or insert the USB Flash Memory into one available USB port.
- Click Recovery Media Creator under TOSHIBA group in All apps.  $4<sub>1</sub>$
- $5^{\circ}$ Follow the on-screen instructions to finish creating the Recovery Media
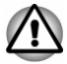

Make sure that you create recovery media by using Recovery Media **Creator** instead of the recovery drive creating option in Windows system. Otherwise, Recovery Media Creator will not work and TOSHIBA HDD **Recovery** option in TOSHIBA Maintenance Utility will not exist if you restore the computer from the recovery media you created by options in Windows system.

## Restoring the pre-installed software from your created **Recovery Media**

If the pre-installed files are damaged, you are able to use the Recovery Media you have created to restore the computer to the state it was in when you originally received it. To perform this restoration, do the following:

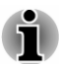

- Make sure that the AC adaptor is connected during the restoring process.
- Make sure to dock the tablet computer to TOSHIBA Keyboard Dock ш before restoring the operating system (only for Z20t-C).
- Do not close the display panel during the restoring process (only for ш  $Z20t-C$ ).

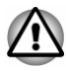

When you reinstall the Windows operating system, the internal storage will be reformatted and all data will be lost.

- Make sure to use the default Boot Mode option in TOSHIBA Setup Utility before restoring.
- $\mathbf{1}$ Launch the TOSHIBA Setup Utility.

Refer to the TOSHIBA Setup Utility section for further information.

 $2.$ In the TOSHIBA Setup Utility screen, select Advanced -> System **Configuration -> Boot Mode.** 

Note: Please skip the following contents if you cannot find the Boot Mode option in your system.

 $3<sup>1</sup>$ Select **UEFI Boot** (Default).

> If you set the Boot Mode except for **UEFI Boot**, the recovery media created by Recovery Media Creator will NOT be able to restore.

> If vou create a recovery image using advanced recovery tools from Control Panel, also make sure to use the default Boot Mode option (UEFI Boot) in the TOSHIBA Setup Utility before restoring.

- $1<sup>1</sup>$ Load the Recovery Media into the external Optical Disc Drive or insert the recovery USB Flash Memory into one available USB port.
- $\overline{2}$ Click Start -> Power and then select Restart

Hold down the F12 key and then release this key one second after the  $3<sub>l</sub>$ computer is power on. Without the keyboard dock, you can hold down the Volume up button

until the Boot menu is loaded after the computer is power on.

- $\overline{4}$ Use the up and down cursor key to select the appropriate option from the menu according to your actual recovery media. Without the keyboard dock, you can use the **Volume up** and the Volume down button to select the appropriate option from the menu, and tap the Windowsbutton to confirm the selection.
- A menu is displayed from which you should follow the on-screen 5. instructions.

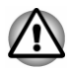

If you have previously chosen to remove the recovery partition and are trving to create "Recovery Media", the following message appears: "The Recovery Media Creator can not be launched because there is no recovery nartition."

When there is no recovery partition, the Recovery Media Creator cannot make Recovery Media.

However, if you have already created a "Recovery Media", you can use it to restore the recovery partition.

If you have not created "Recovery Media", contact TOSHIBA support for assistance.

## Restoring the pre-installed software from the **Recovery Partition**

A portion of the total internal storage space is configured as a hidden recovery partition. This partition stores files which can be used to restore pre-installed software in the event of a problem.

If you set up your internal storage again later, do not change, delete, or add partitions in a manner other than specified in the manual, otherwise you might find that space for the required software is not available.

In addition, if you use a third-party partitioning program to reconfigure the partitions on your internal storage, you might find that it becomes impossible to set up your computer.

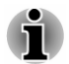

- Make sure that the AC adaptor is connected during the restoring process.
- Make sure to dock the tablet computer to TOSHIBA Keyboard Dock п. before restoring the operating system (only for Z20t-C).
- ш Do not close the display panel during the restoring process (only for  $Z20t-C$ ).

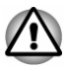

When you reinstall the Windows operating system, the internal storage will be reformatted and all data will be lost.

- $1<sub>1</sub>$ Click Start -> Power and then select Restart.
- $2.$ Hold down 0 (zero) key, and release this key one second after the computer is power on.

Without the keyboard dock, you can hold down the Volume up button until the Boot menu is loaded after the computer is power on, and then select HDD Recovery.

Choose Yes if you want to continue.

- $3<sub>1</sub>$ Select Troubleshoot -> TOSHIBA Maintenance Utility -> TOSHIBA **HDD Recovery.**
- $4.$ Follow the on-screen instructions to finish the recovery.

# **Chapter 3**

## **The Grand Tour**

This chapter identifies the various components of the computer. It is recommended that you become familiar with each before you operate the computer.

Legal Footnote (Non-applicable Icons)

For more information regarding Non-applicable Icons, refer to the Legal Footnotes section.

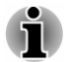

Handle your computer carefully to avoid scratching or damaging the surface.

## **Tablet computer**

The following figure shows essential components of the tablet computer.

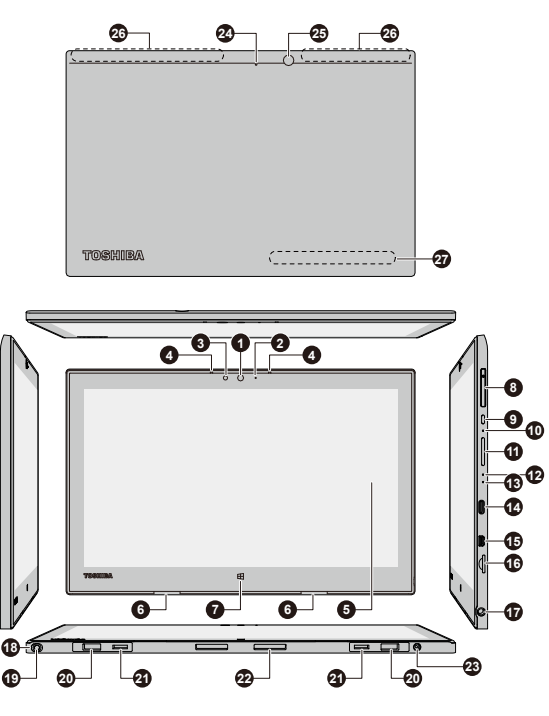

#### Figure 3-1 Tablet computer

- 1. Web Camera (front)
- 2. Web Camera LED (front)
- 3. Ambient light sensor
- 4. Microphones
- 5. Display screen
- 6 Stereo speakers
- 7. Windows button
- 8. SIM card slot\*
- 9. Power button
- 10 Force shutdown hole
- 11. Volume up/down button
- 12. Power indicator
- 13. Battery indicator
- 14. USB Type-C (USB3.1 Gen1) port
- 15. HDMI Micro port
- 16. Memory media slot
- 17. Headphone/Microphone combo jack
- 18. Reserve Pen slot\*
- 19 Reserve Pen\*
- 20. Guide pin grooves
- 21. Hook grooves
- 22. Docking interface
- 23. DC IN 19V jack
- 24. Web Camera LED (back)
- 25. Web Camera (back)
- 26. Wireless communication antennas (not shown)
- 27. ID information

\* Provided with some models.

Product appearance depends on the model you purchased.

#### **Web Camera (front)**

Web Camera is a device that allows you to record video or take photographs with your computer. You can use it for video chatting or video conferences using a communication tool.

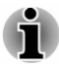

ш  $\blacksquare$  Do not point the web camera directly at the sun.

Do not touch or press strongly on the web camera lens. Failure to do so might reduce image quality. Use an eyeglass cleaner (cleaner cloth) or other soft cloth to clean the lens if it becomes dirty.

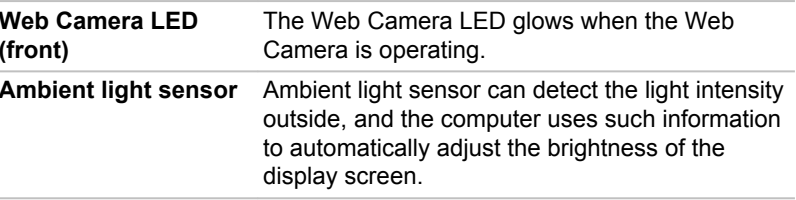

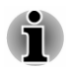

Do not cover the ambient light sensor, otherwise it might not work properly.

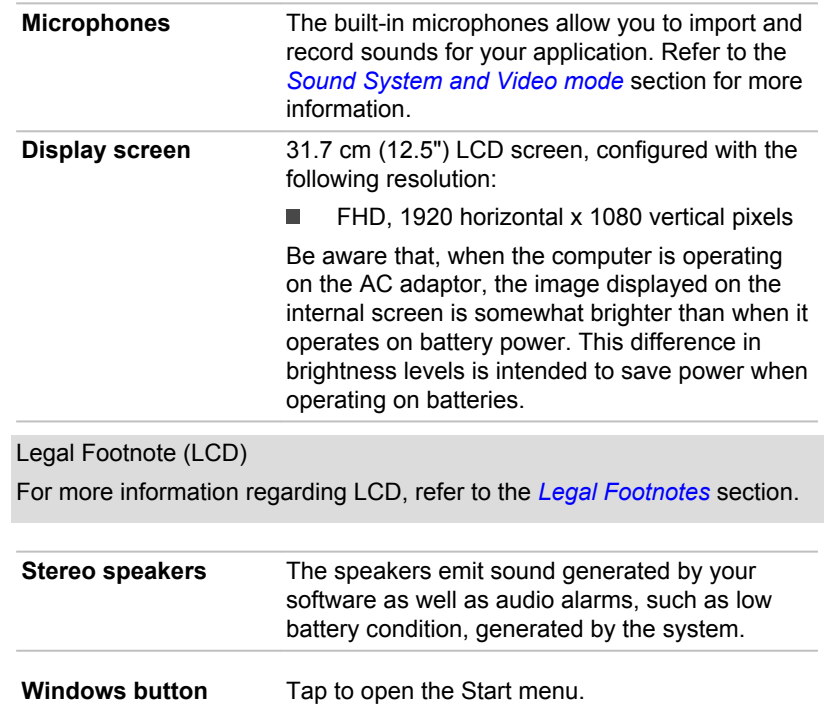

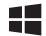

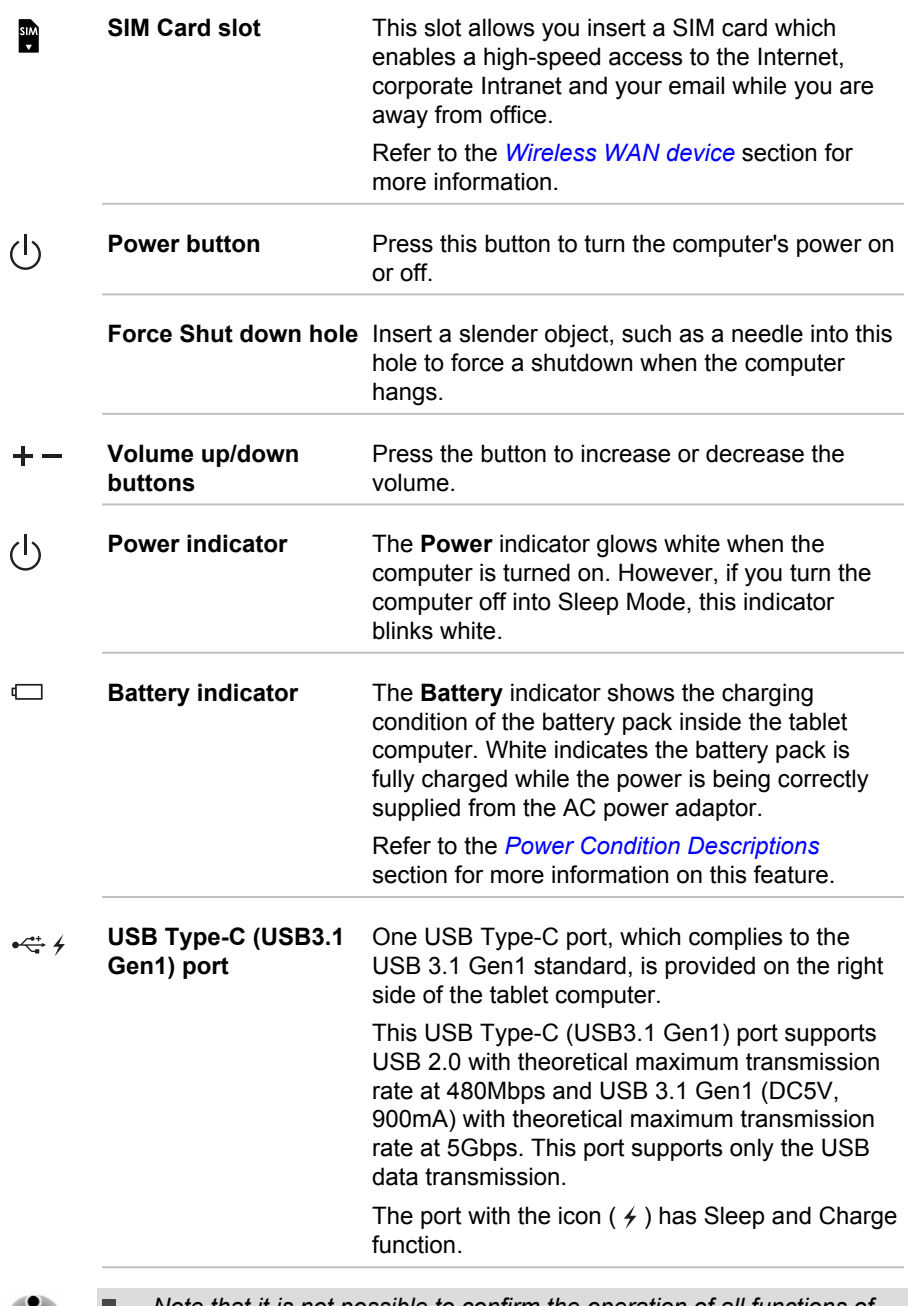

Note that it is not possible to confirm the operation of all functions of all USB devices that are available. Some functions associated with a specific device might not operate properly.

J.

Before removing a USB device from the USB Type-C (USB3.1 Gen1) port, click the Safely Remove Hardware and Eject Media icon on the Windows taskbar, and then select the USB device that you want to remove.

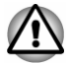

Be careful when you connect and use chunky USB devices, the tablet computer might be lifted. Any possible stress put on the body of the tablet computer might cause damage.

Keep foreign metal objects, such as screws, staples, and paper clips, out of the USB Type-C (USB3.1 Gen1) port. Foreign metal objects can create a short circuit, which can cause damage and fire, possibly resulting in serious injury.

HOMI Micro port

HDMI Micro port can connect to HDMI cable with Type D connector.

An HDMI cable sends video and audio signals. In addition to this, it can send and receive control signals.

Refer to the *HDMI port* section for more information.

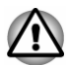

Be careful when you connect an HDMI cable, the tablet computer might be lifted. Any possible stress put on the body of the tablet computer might cause damage.

migro **Memory media slot** This slot lets vou insert a micro SD™/SDHC™/ SDXC™ memory card. Refer to the Memory *media* section for more information

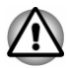

Keep foreign metal objects, such as screws, staples, and paper clips, out of the Memory media slot. Foreign metal objects can create a short circuit. which can cause damage and fire, possibly resulting in serious injury.

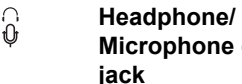

A 3.5 mm mini headphone/microphone combo Microphone combo jack enables connection of a monaural microphone or a stereo headphone.

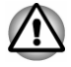

Be careful when you connect an external microphone or headphone, the tablet computer might be lifted. Any possible stress put on the body of the tablet computer might cause damage.

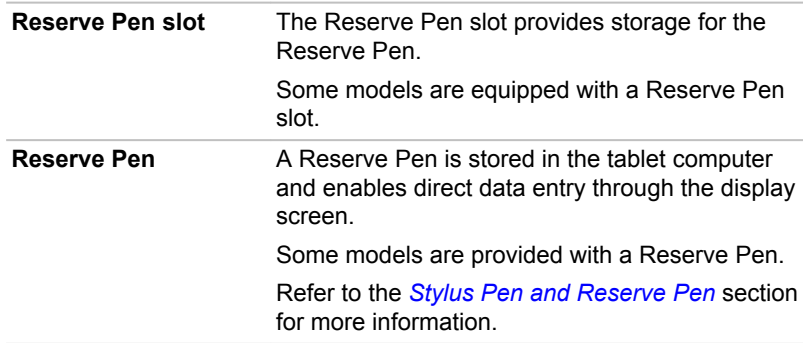

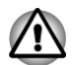

 $\bigoplus_{\substack{\Theta\subset\Theta\\ \text{DC IN 19V}}}$ 

Make sure that the Reserve Pen is fully inserted into the Reserve Pen slot before docking the tablet computer.

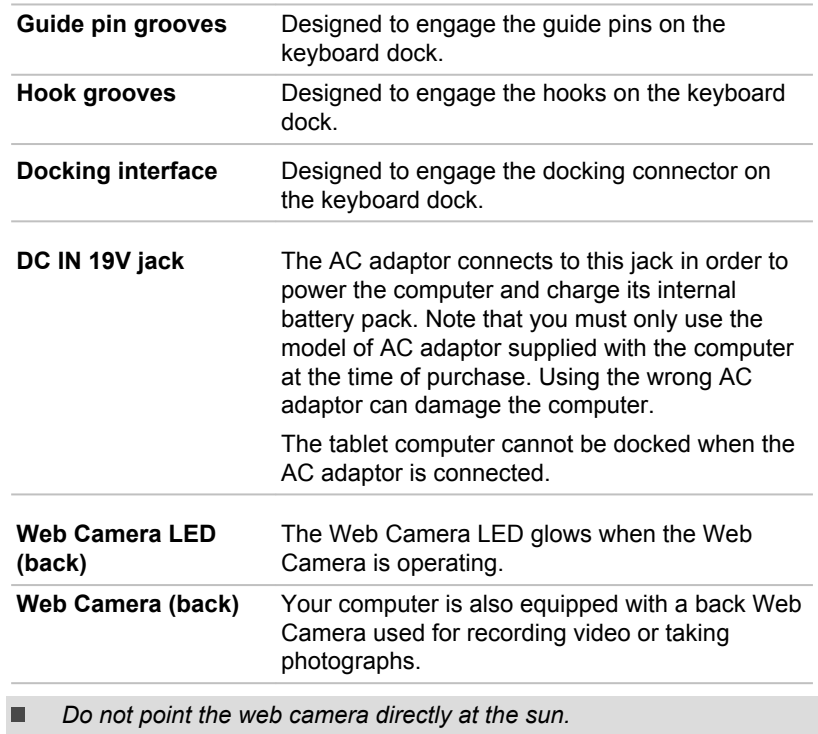

Do not touch or press strongly on the web camera lens. Failure to do so might reduce image quality. Use an eyeglass cleaner (cleaner cloth) or other soft cloth to clean the lens if it becomes dirty.

 $\ddot{\mathbf{r}}$ 

 $\blacksquare$ 

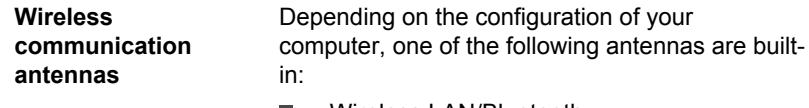

- Wireless | AN/Bluetooth
- Wireless WAN/Wireless LAN/Rluetooth m.

Legal Footnote (Wireless LAN)

For more information regarding Wireless LAN, refer to the Legal Footnotes section.

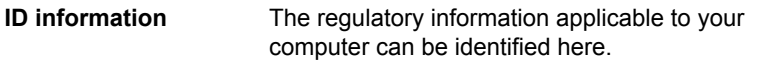

## **TOSHIBA Keyboard Dock**

## **Front view**

The following figure shows the front of the keyboard dock.

Figure 3-2 Front view of the keyboard dock

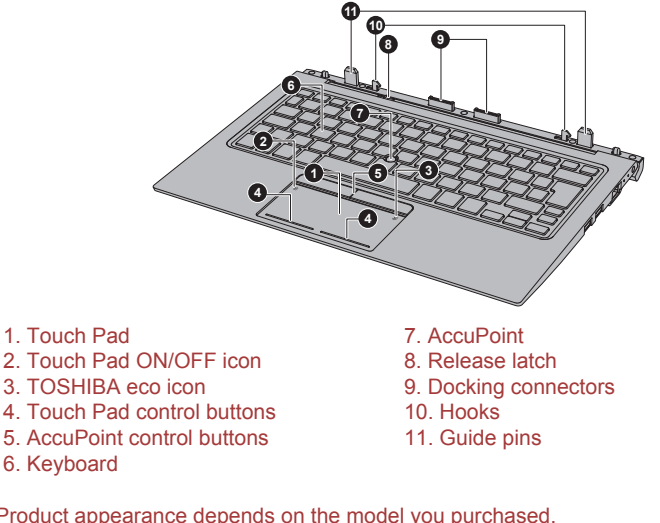

Product appearance depends on the model you purchased.

**Touch Pad** The Touch Pad located in the palm rest is used to control the movement of the on-screen pointer. To use the Touch Pad, simply touch and move your fingertip across it in the direction you want the on-screen pointer to go.

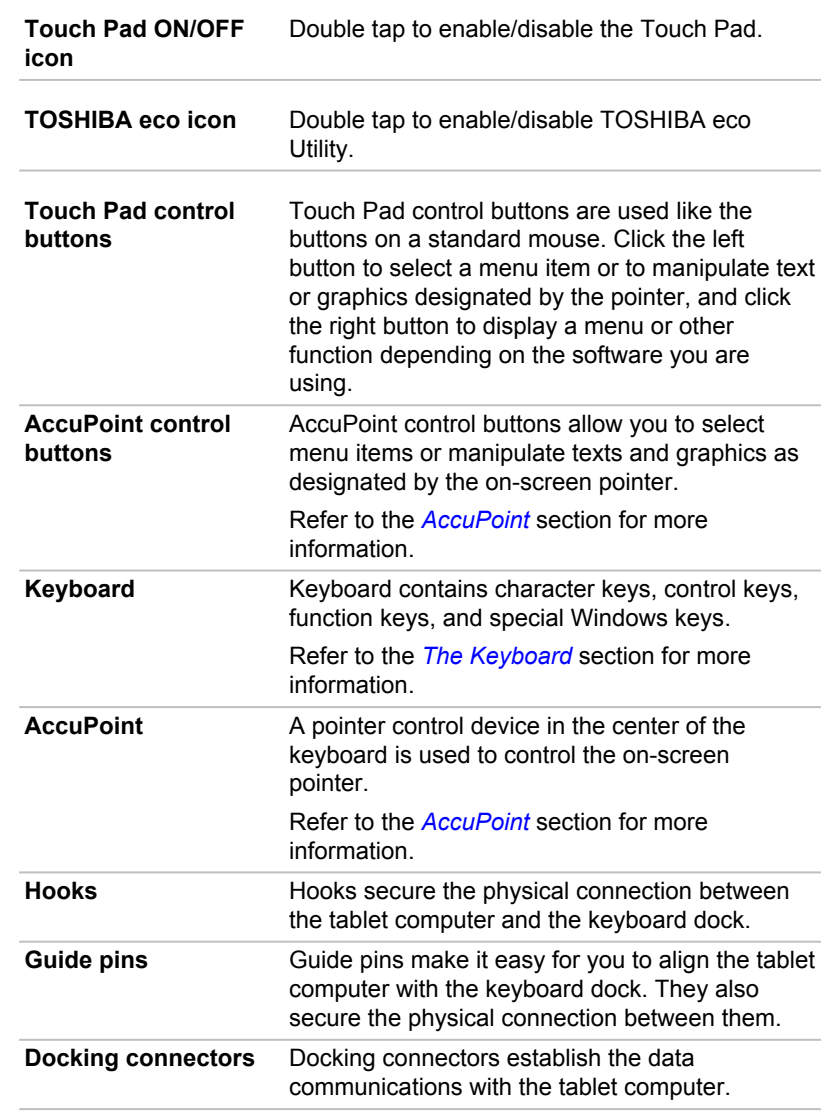

## **Left side**

The following figure shows the left side of the keyboard dock.

 $\textcircled{\scriptsize{2}}$ 

 $\bigoplus$ 

Figure 3-3 The left side of the keyboard dock

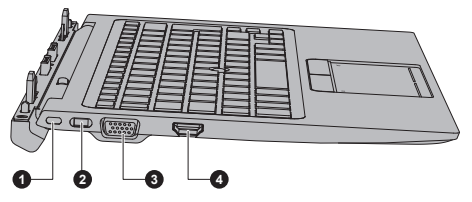

1. Security lock slot 2. Security lock switch 3. External RGB monitor port 4. HDMI out port

Product appearance depends on the model you purchased.

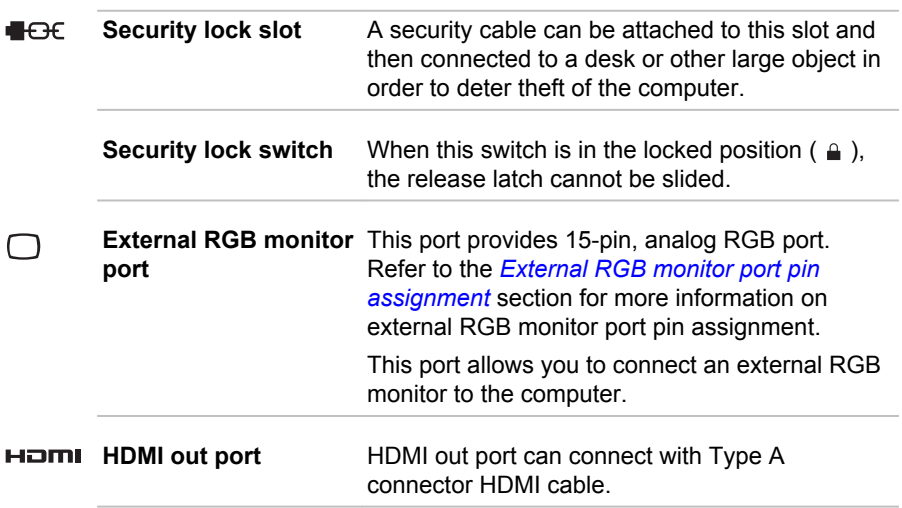

## **Right side**

The following figure shows the right side of the keyboard dock.

Figure 3-4 The right side of the keyboard dock

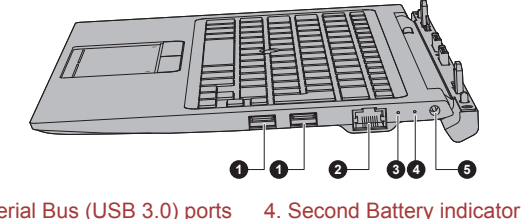

1. Universal Serial Bus (USB 3.0) ports

2. LAN jack

3. Docking indicator

5. DC IN 19V jack

Product appearance depends on the model you purchased.

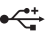

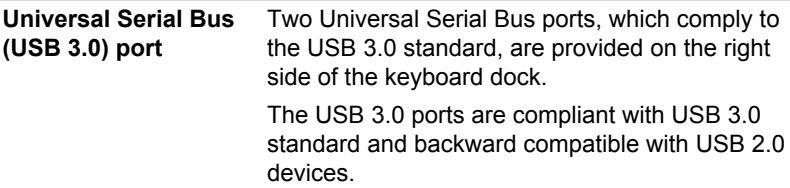

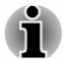

- USB 3.0 port(s) might work as USB 2.0 port(s) when operating in USB Legacy Emulation mode.
- Note that it is not possible to confirm the operation of all functions of all USB devices that are available. Some functions associated with a specific device might not operate properly.
- *Before removing a USB device from the USB port of your computer. Click the Safely Remove Hardware and Eiect Media icon on the Windows taskbar, and then select the USB device that you want to* remove

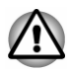

Keep foreign metal objects, such as screws, staples, and paper clips, out of the USB port. Foreign metal objects can create a short circuit, which can cause damage and fire, possibly resulting in serious injury.

몲

**LAN jack** This jack allows you to connect to a LAN. The adaptor has built-in support for Ethernet LAN (10 megabits per second, 10BASE-T), or Fast Ethernet LAN (100 megabits per second, 100BASE-TX) and Gigabit Ethernet LAN (1000 megabits per second, 1000BASE-T). Refer to *<i>I* AN section for more information

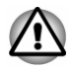

Do not connect any cable other than a LAN cable to the LAN jack. It might cause damage or malfunction.

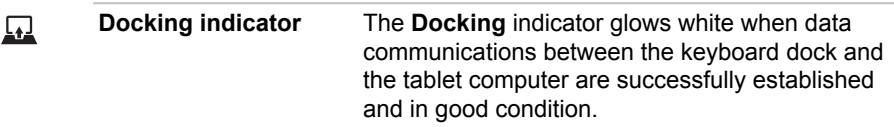

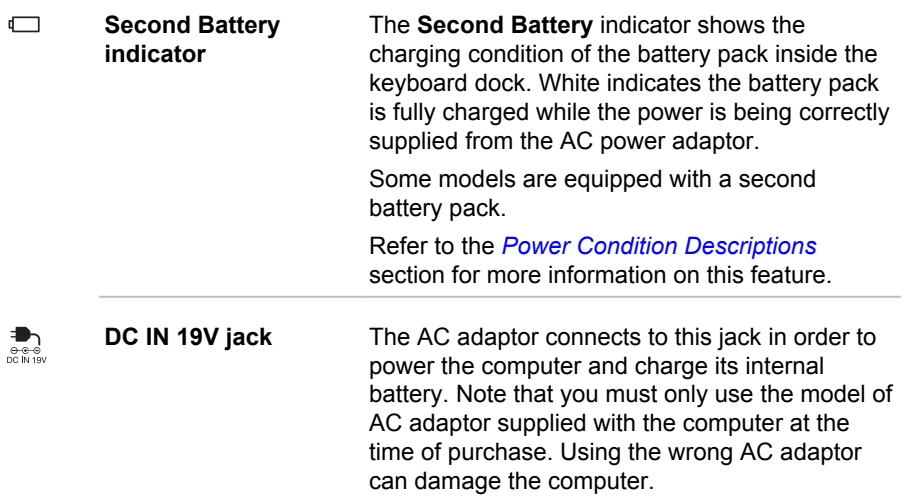

## **Underside**

The following figures show the underside of the keyboard dock.

Figure 3-5 The underside of the keyboard dock

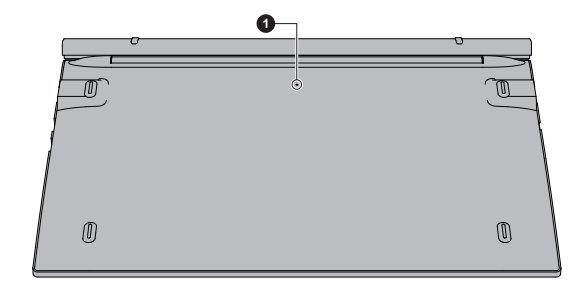

#### 1 Reset button

Product appearance depends on the model you purchased.

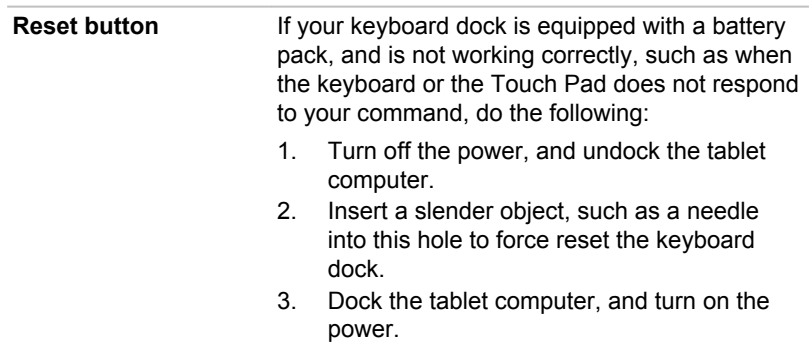

## **Internal Hardware Components**

This section describes the internal hardware components of your computer.

The actual specifications might vary depending on the model you purchased.

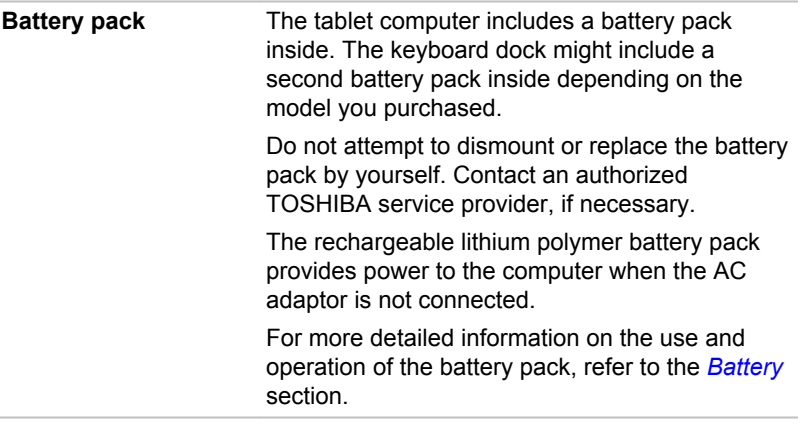

Legal Footnote (Battery Life)

For more information regarding Battery Life, refer to the Legal Footnotes section.

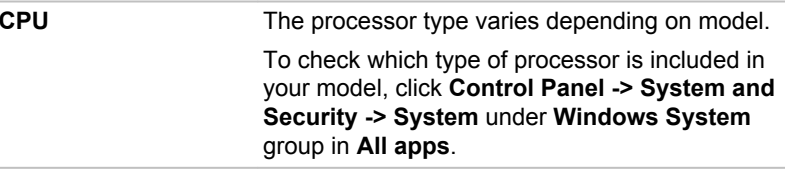

Legal Footnote (CPU)

For more information regarding CPU, refer to the Legal Footnotes section.

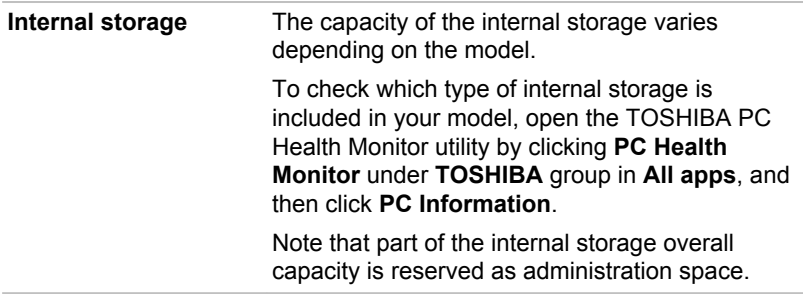

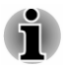

Your computer is equipped with an SSD (Solid State Drive). In this manual, the word "internal storage" refers to SSD unless otherwise stated.

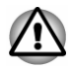

Under certain unusual conditions of prolonged non-use and/or exposure to high temperatures, the SSD might be vulnerable to data retention errors.

Legal Footnote (Internal Storage Capacity)

For more information regarding Internal Storage Capacity, refer to the Legal Footnotes section.

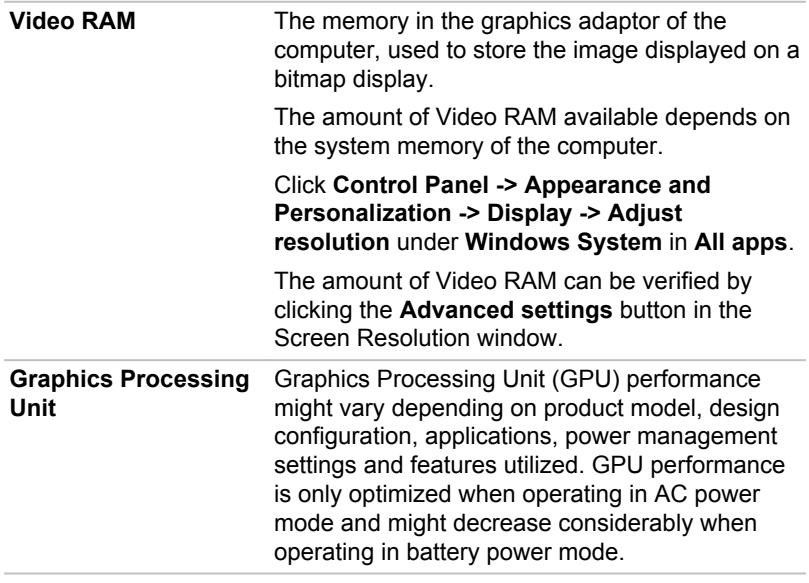

Legal Footnote (Graphics Processing Unit (GPU))

For more information regarding Graphics Processing Unit (GPU), refer to the Legal Footnotes section.

## **Intel<sup>®</sup> Display Power Saving Technology**

Intel GPU models might include the Display Power Saving Technology feature that can save the power consumption of the computer by optimizing picture contrast on the internal LCD.

This feature can be used if the computer is:

- $\blacksquare$ running under battery mode
- ٠. using the internal LCD display only

The Display Power Saving Technology feature is enabled as the factory default. If you want to turn off this feature, change it in the settings accordingly in the Intel® HD Graphics Control Panel.

You can access this control panel in the following way:

- $1<sub>1</sub>$ Right-click on the desktop and click Graphics Properties...
- $2<sup>1</sup>$ Click Power and then select On Battery in the upper-left corner.
- $\mathbf{3}$ Click Disable under Display Power Saving Technology.
- $4<sub>1</sub>$ Click Apply.

If you want to enable this feature, click Enable under Display Power **Saving Technology.** 

## <span id="page-52-0"></span>**Power Condition Descriptions**

The computer operating capability and battery charge status are affected by different power conditions, including whether an AC adaptor is connected and what the battery charge level is.

## **Battery indicator**

Check the **Battery** indicator to determine the status of the battery pack inside the tablet computer and the power status with the AC adaptor connected. The following indicator conditions should be noted:

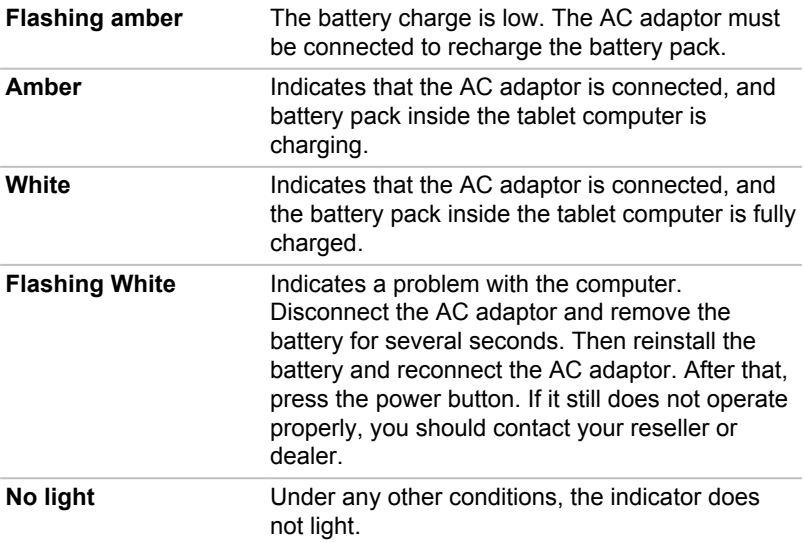

## **Second Battery indicator**

Check the Second Battery indicator to determine the status of the battery pack inside the keyboard dock and the power status with the AC adaptor connected. The following indicator conditions should be noted:

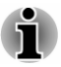

The Second Battery indicator does not function and remains off for the keyboard dock not equipped with a battery pack.

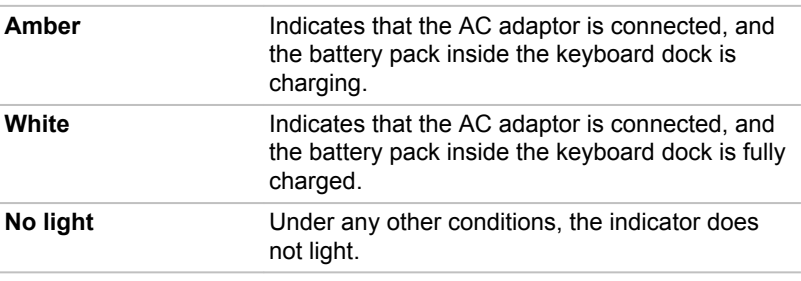

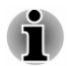

If the battery pack becomes too hot while it is being charged, the charge stops and the indicator goes out. When the temperature of the battery pack falls to a normal range, charging will resume. This process occurs regardless of whether the computer's power is on or off.

## **Power indicator**

Check the Power indicator to determine the power status of the computer. The following indicator conditions should be noted:

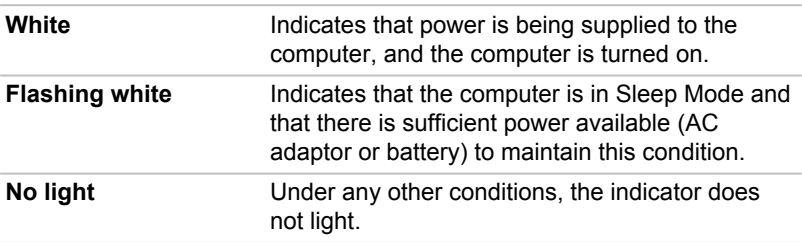

# **Chapter 4**

## **Operating Basics**

This chapter describes the basic operations of your computer, and highlights the precautions that must be taken when using it.

## **Operating in tablet mode (also for WT20-C)**

Observe the following instructions when you operate the computer in tablet mode Figure 4-1 Operating the computer in tablet mode

- ш. Remove all external peripheral devices and their connection cables from the computer before carrving.
- Hold the computer firmly on your forearm. ш
- ٠ Be careful not to accidentally touch the Windows button.
- $\blacksquare$ Remove the AC adaptor from the computer when using it held in your forearm
- $\blacksquare$ Do not use the computer while walking or driving a car.
- $\blacksquare$ Do not drop the computer or apply excessive impact to it. Do not leave the computer in a car or similar environment where it is exposed to direct sunlight.

The display screen of some models is a touch sensitive, digitizer п screen, and works with a stylus pen. However, the outer edges of the screen might be less sensitive. Keep the Stylus Pen or the Reserve Pen inside the display area when you use it near the edges of the display screen. The position of the pen might not be recognized if you move the pen too fast towards the outer edge. Make sure to slide the pen slowly in areas near the edges of the screen. Use the pen in the areas enclosed by the dotted line as shown in the following figure.

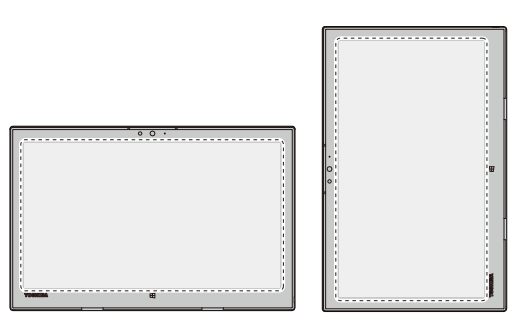

#### Figure 4-2 Use area of the pen

## **Changing the screen orientation**

When operating the computer in tablet mode, you can change the screen orientation by rotating the computer sideways. The screen orientation automatically changes according to the rotation angle detected.

Figure 4-3 Rotating the computer sideways

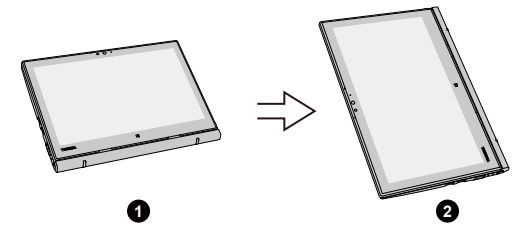

1. Landscape mode

2 Portrait mode

To manually disable the automatic screen orientation, do the following:

- Click the action center icon 第 on the Windows taskbar.  $1<sup>1</sup>$
- $2.$ Click Rotation lock that the automatic screen orientation is currently disabled.

When operating the computer in laptop/presentation mode, however, the automatic screen orientation is locked, and stays in landscape mode.

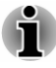

Avoid having direct contact with the other edges of the hand held device while the wireless device is turned on and transmitting. Only factories installed wireless transmitter can be used with this hand held device to satisfy RF exposure compliance.

ш Some drivers/utilities might not perform install and uninstall operation when the screen orientation is changed to portrait mode. If it occurs, switch to landscape mode to proceed.

## **Calibrating digital compass**

If you have downloaded a compass application to use this feature, note that the performance of any compass feature varies depending on environmental conditions. For example, any source using electromagnetic or radio waves

Before using any compass feature the compass needs to be calibrated for accuracy. To calibrate, disconnect the AC adaptor and remove all peripherals/cables, and then horizontally/vertically rotate the computer with the power on several times as shown in the illustration below. Please note this is the most effective method of calibrating this computer.

Figure 4-4 Calibrating digital compass

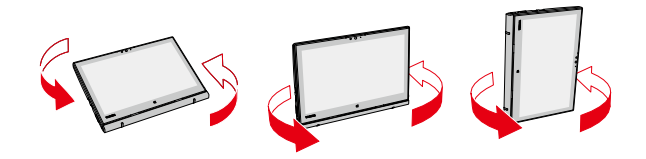

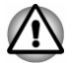

Do not place any products utilizing magnetic materials in close proximity to the area marked in the following figure.

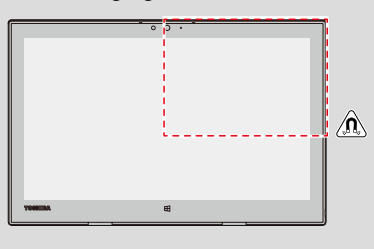

## **Using the Touch Screen**

You can use your finger to manipulate icons, buttons, menu items, the onscreen keyboard, and other items on the touch screen.

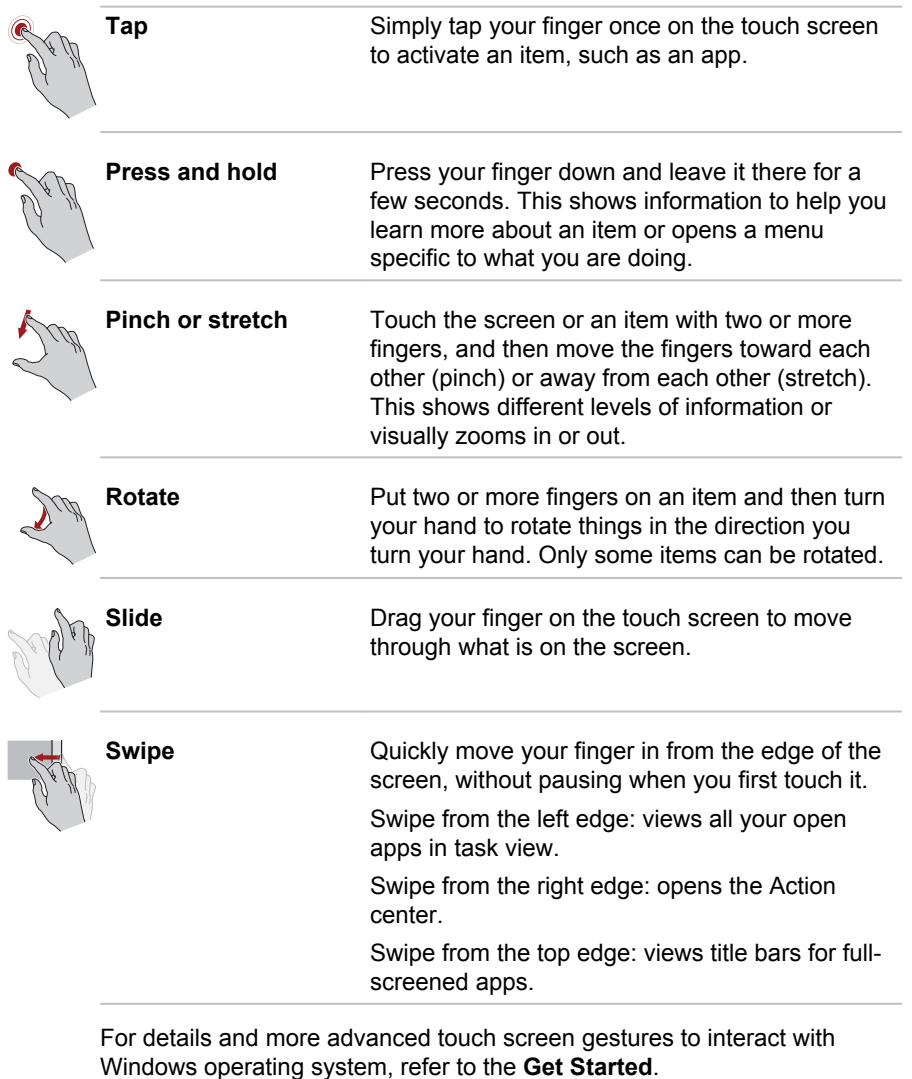

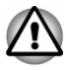

- Do not press or push with excess force on the touch screen.
- Do not apply excess force when cleaning the touch screen. ш
- Never touch the screen with a sharp object such as a ball-point pen m. which might scratch or damage the surface.
- Do not use a protecting sheet for the touch screen as it might п. decrease its sensitivity to gestures.
- Do not touch the screen with gloves, wet hands, or the tip of your п. fingernails as it might decrease the sensitivity.

The touch screen might not work correctly if part of the surface is slightly wet, or covered with an object.

## **Using the Touch Pad**

ш

The Touch Pad on the palm rest might support the following gestures:

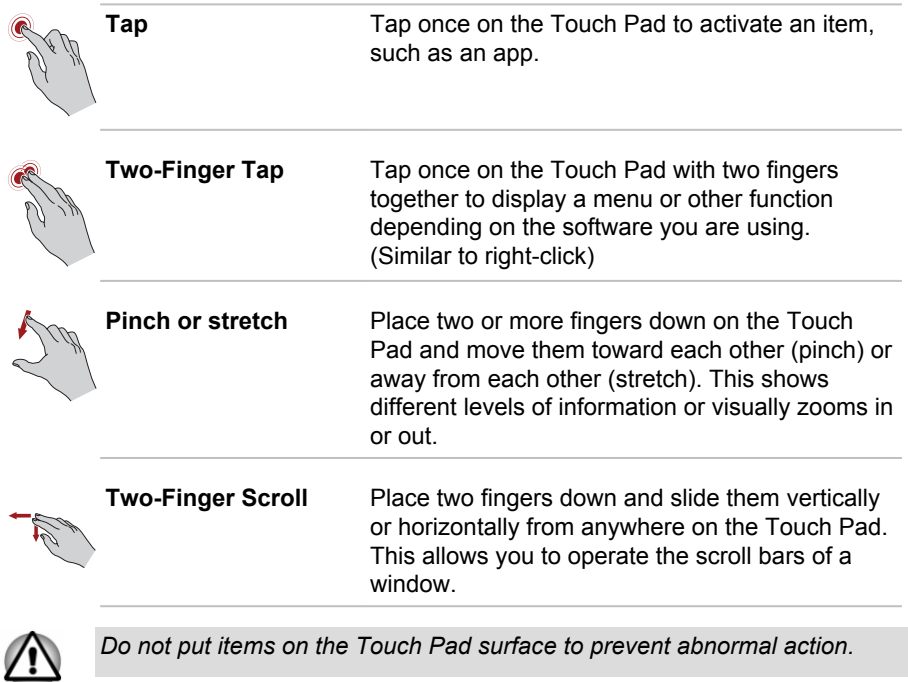

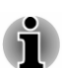

Some of the Touch Pad operations described in this section are only supported in certain applications.

## <span id="page-58-0"></span>**TOSHIBA Pointing Device**

## **AccuPoint**

To use the AccuPoint, simply push it with your finger tip in the direction you want to move the on-screen pointer.

The control buttons below the AccuPoint are used like the buttons on a standard mouse. Press the left button to select a menu item or to manipulate text or graphics designated by the pointer, and press the right button to display a menu or other function depending on the software you are using.

#### Figure 4-5 AccuPoint

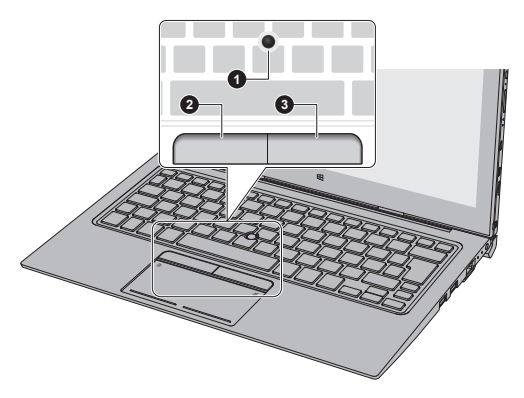

1 AccuPoint

- 3. AccuPoint right control button
- 2. AccuPoint left control button

#### **AccuPoint precautions**

Certain conditions can affect the on-screen pointer when using AccuPoint. For example, the pointer might travel contrary to AccuPoint operation or an error message might appear, if

- $\blacksquare$ You touch the AccuPoint during power-up.
- $\blacksquare$ You apply constant, soft pressure during power-up.
- There is a sudden temperature change. п
- ш Strong stress is applied to the AccuPoint.

If an error message appears, reboot the computer. If an error message does not appear, wait a moment for the pointer to stop, then continue operation.

#### **Replacing the cap**

The AccuPoint cap is an expendable item that should be replaced after prolonged use.

 $1$ To remove the AccuPoint cap, gently dig the cap out (with finger).

#### Figure 4-6 Removing the AccuPoint cap

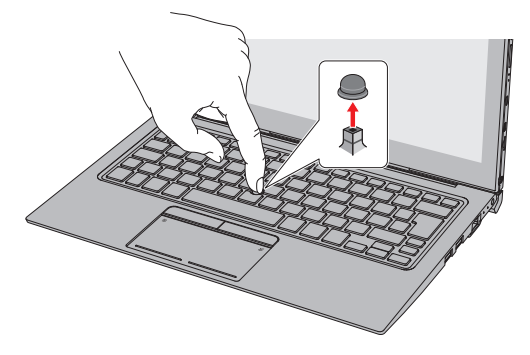

 $2.$ Position a new cap on the peg and press it into place.

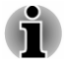

- The peg is square, so be careful to align the cap's square hole with the peg.
- You can buy replacement AccuPoint caps from your TOSHIBA authorized dealer.

## <span id="page-60-0"></span>**Stylus Pen and Reserve Pen**

You can use the pen to execute actions and enter data. Hold the pen in a natural position and tap, press or trace on the screen lightly. Figure 4-7 Stylus Pen

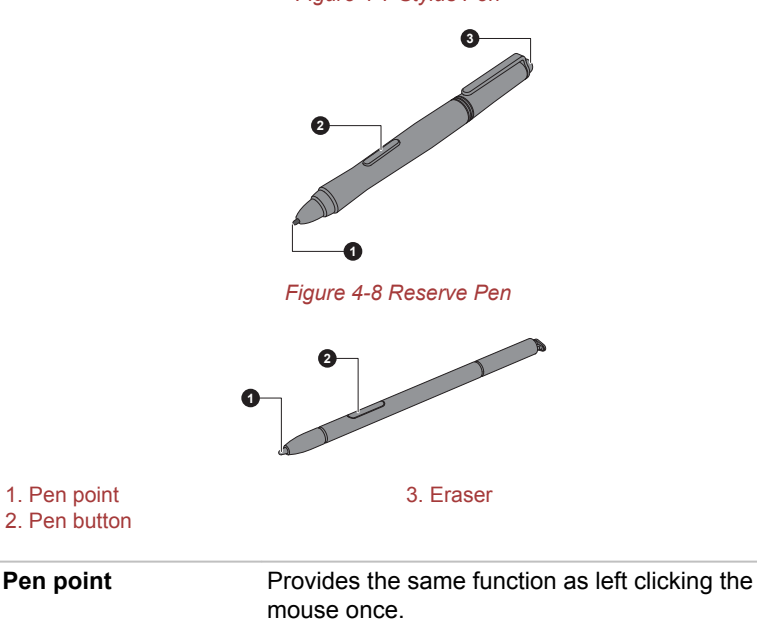

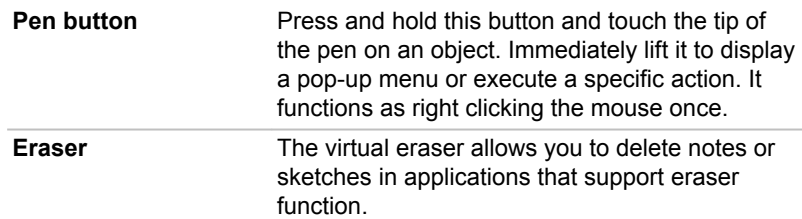

To change the pen settings, click Control Panel -> Hardware and Sound -> Wacom Pen under Windows System in All apps.

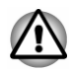

Observe the following precautions on the handling of the Stylus Pen and the Reserve Pen

- Do not apply excess force when cleaning the touch screen.
- ш To avoid damages to the display screen, refrain from doing anything other than the specified operation methods. Failure to do so might cause a malfunction or characteristic deterioration.
- Do not tap or press the pen forcefully against the display as this might ш damage the pen and the screen itself.
- Avoid using or keeping the pen in areas where the temperature  $\blacksquare$ changes rapidly or in places, such as a car, where the pen is exposed to direct sunlight. Store the pen without any pressure being applied to the buttons. Failure to do so might cause a malfunction or characteristic deterioration.
- The pen is composed of precision parts. Do not drop the pen. Strong ш impact causes a malfunction or characteristic deterioration. Do not apply excessive force to the pen point and the side buttons. Excessive force applied to these parts causes short life or characteristic deterioration
- Avoid water entering the pen or condensation forming within it as п either condition will cause a malfunction.
- Do not disassemble the pen. It causes maladjustment or short life.
- Do not stain the pen with cosmetics or chemicals as this will cause a ш deterioration in appearance. Use a glass wiping cloth or dry cloth to clean the pen. Do not use volatile liquids such as alcohol, thinner or petroleum benzine to clean the pen.
- Do not apply excessive force to the pen point as a bent or deformed pen point causes a malfunction.
- Keep the small parts of the pen, such as the pen point or the knob of ш the side buttons, away from infants and small children to prevent the accidental ingestion by them.
- Do not use a ball point pen instead of the pen included with the product.

The pen tip of the Reserve Pen cannot be replaced if it is worn. You can purchase a new one from a TOSHIBA authorized dealer.

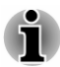

- Wipe the display screen with the provided cloth before you use the stylus pen.
- ш Clean the fingerprints or smudges with the provided cloth if the sensitivity to pen writing decreases.
- Do not use a protecting sheet for the touch screen as it might impact ш the pen writing optimized for the touch screen.
- It is recommended that you keep another pen set as a spare. You can ш buy replacement pen sets from your TOSHIBA authorized dealer.
- TOSHIBA is not liable for any problems arising on the products due to ш the use of the pen in an environment where the above conditions are not satisfied or because of its use by unspecified number of users.

#### **Removing the Reserve Pen**

To remove the Reserve Pen, slowly pull the Reserve Pen to remove it from the Reserve Pen slot.

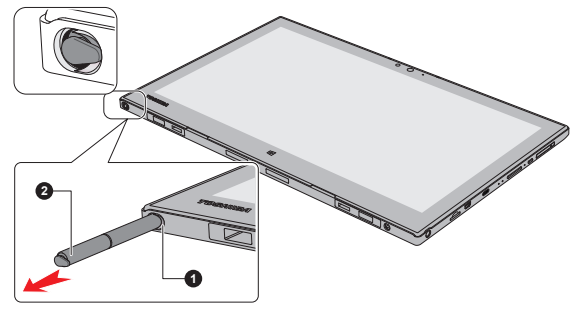

Figure 4-9 Removing the Reserve Pen

1 Reserve Pen slot

2 Reserve Pen

#### **Inserting the Reserve Pen**

To insert the Reserve Pen, slowly push the Reserve Pen into the Reserve Pen slot until it clicks into place.

Figure 4-10 Inserting the Reserve Pen

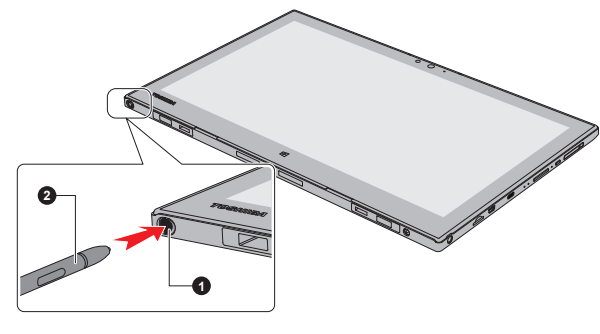

1 Reserve Pen slot

2 Reserve Pen

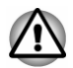

Make sure that the Reserve Pen is fully inserted into the Reserve Pen slot before docking the tablet computer.

#### **Pen actions**

You can use the Stylus Pen or the Reserve Pen to enter data, start programs, move objects and execute other actions.

#### **Single tap**

Lightly tap the tip of the pen on an object and lift it immediately to execute an action. A single tap is similar to left clicking the mouse once.

#### **Double tap**

Lightly tap the tip of the pen twice on an object and lift it immediately to execute an action. A double-tap is similar to left clicking the mouse twice.

#### **Press and hold**

Tap the tip of the pen on the screen and hold until a white circle appears. Lift the pen to open a pop-up menu or execute a specific action. Press and hold is similar to right clicking the mouse.

#### **Drag**

Touch the pen on the screen. Without lifting the pen, drag it across the screen to select text or objects.

#### **Drag and drop**

Touch the pen on the screen to select an object. Without lifting the pen, drag it across the screen. Lift the pen to drop the object to a new location.

#### **Replacing the pen tip**

The pen tip of the Stylus Pen can be replaced with a new one which is provided when it is worn. To replace the pen tip, do the following:

- $\mathbf{1}$ Pinch the tip with a draw-out tool and pull it out.
- $\mathcal{P}$ Insert a new pen tip into the Stylus Pen carefully, and press it securely.

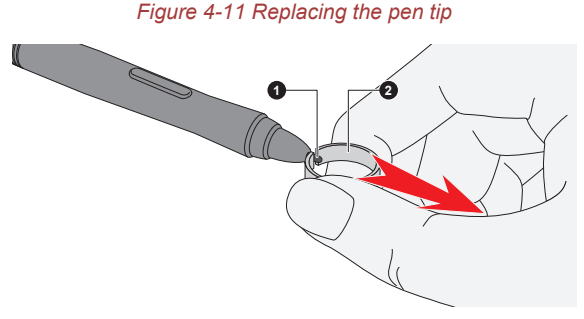

#### 1. Pen tip

2. Draw-out tool

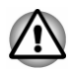

Do not continue to use a broken pen tip as this might result in scratching of the display panel. When the pen tip breaks replace it with one of the refills delivered with the Stylus Pen. When these refills have run out, you can purchase a new pen set from a TOSHIBA authorized dealer.

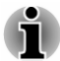

- A short and worn pen point is difficult to pull out. Replace the pen point with a refill before it becomes too short to remove.
- It is recommended that you keep another pen set as a spare. You can buy replacement pen sets from your TOSHIBA authorized dealer.

## <span id="page-64-0"></span>**The Keyboard**

The number of keys available on the keyboard dock depends on which country/region your computer is configured for, with keyboards being available for numerous languages.

There are different types of keys, specifically typewriter keys, function keys, soft keys, Windows special keys, and the keypad overlay.

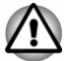

Never remove the key caps on your keyboard. Failure to do so might damage the parts under the key caps.

## **Keyboard indicator**

The following figure shows the position of the CAPS LOCK indicator which shows the following condition:

#### When the CAPS LOCK indicator glows, the keyboard produces capitals when any letter is typed.

**Figure 4-12 CAPS LOCK indicator** 

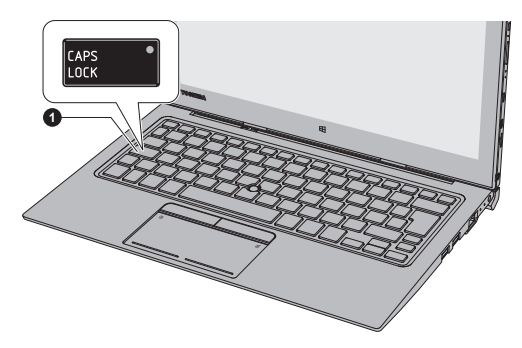

1. CAPS LOCK indicator

Product appearance depends on the model you purchased.

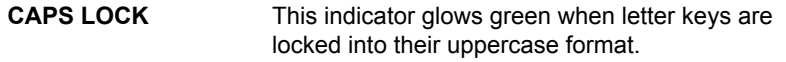

## **Function Key**

The function keys (F1  $\sim$  F12) are the 12 keys at the top of your keyboard.

## 

The following specific functions are executed when the function keys are pressed in combination with the  $FN$  key.

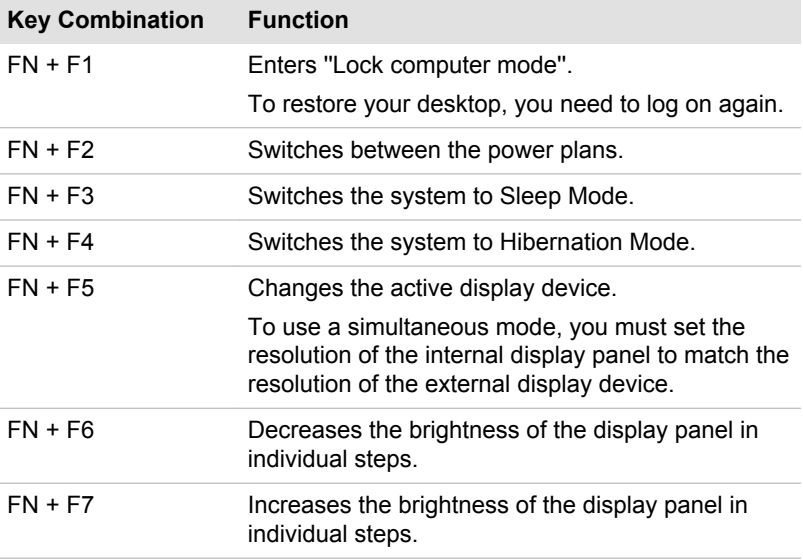

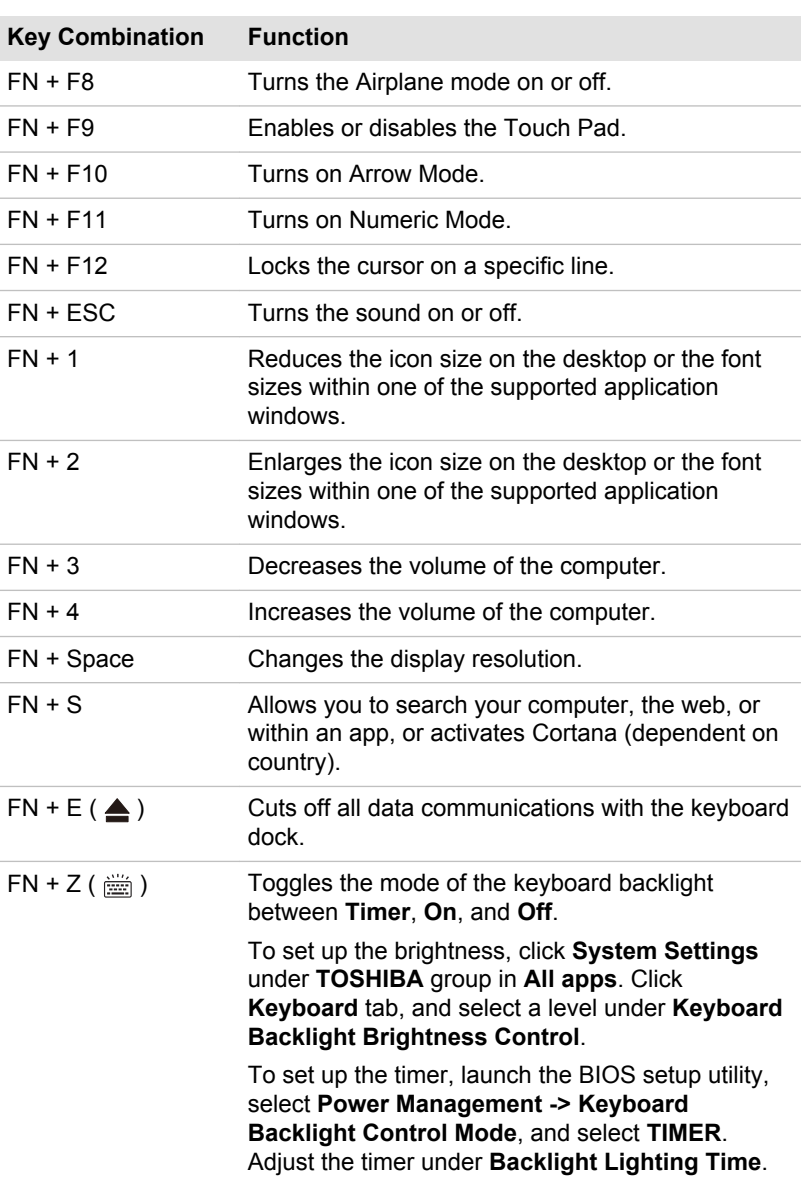

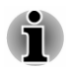

Some functions show the toast notification at the edges of the screen.

Those toast notifications are enabled by default. You can disable them in the Function Key settings.

To access it, click System Settings -> Function Key under TOSHIBA group in All apps.

## Windows special keys

The keyboard provides some keys that have special functions in Windows, the Windows® logo key activates the Start menu while the application key has the same function as the secondary (right) mouse button.

11

This key activates the Windows Start menu.

 $|\equiv|$ 

This key has the same function as the secondary (right) mouse button.

## **Keypad overlay**

The keyboard dock does not have a separate numeric keypad but includes a numeric keypad overlay which functions similarly. This is located in the center of the keyboard with the relevant keys having grey letters at their front edge. The overlay provides the same functions as the numeric keypad on a standard 104/105-key enhanced keyboard.

#### **Turning on the overlays**

The numeric keypad overlay can be used for numeric data input or cursor and page control.

#### **Arrow Mode**

Press FN + F10 to turn on Arrow Mode. You are able to access cursor and page control functions by using the keys. Press  $FN + F10$  again to turn off this overlay function.

#### **Numeric Mode**

Press FN + F11 to turn on Numeric Mode. You are able to access numeric characters by using the keys. Press  $FN + F11$  again to turn off this overlay function

#### Temporarily using normal keyboard (overlay on)

While using the overlay, you can temporarily access the normal keyboard functions without having to turn the overlay off:

- 1. Hold down  $FN$  key and press any other key. This key will operate as if the overlav were off.
- 2. Type upper-case characters by holding down  $FN + SHIFT$  and pressing a character key.
- 3. Release FN key to continue using the selected overlay function.

#### Temporarily using overlay (overlay off)

While using the normal keyboard function, you can temporarily use the keypad overlay without having to turn it on:

- 1. Hold down  $FN$  key and the keyboard will turn on the most recently used overlay function.
- 2. Release FN key to return to normal keyboard operation.

#### **Temporarily changing modes**

If the computer is in Numeric Mode, you can switch temporarily to Arrow Mode by pressing a SHIFT key, while if it is in Arrow Mode, you can switch temporarily to **Numeric Mode** by also pressing a **SHIFT** key.

## **Generating ASCII characters**

Not all ASCII characters can be generated using normal keyboard operation, but you are able to generate these characters using their specific ASCII codes.

- 1. Hold down ALT with the overlay on or  $ALT + FN$  with overlay off.
- 2. Using the overlay keys, type the ASCII code of the character you require.
- 3. Release  $ALT$  or  $ALT$  + FN. The ASCII character appears on the display screen.

## **Touch keyboard**

Touch keyboard is an on-screen virtual keyboard allowing you to type on the touch screen.

To use the touch keyboard, tap in an area where you can type. The keyboard opens automatically.

To manually open the touch keyboard, click the keyboard icon ( $\mathbb{R}$ ) in the taskbar of your desktop.

## <span id="page-68-0"></span>**Battery**

This section explains battery use, recharging methods and handling.

## **Battery pack**

The tablet computer contains a battery pack inside. Also, depending on the model you purchased, the keyboard dock might contain a second battery pack to extend the battery operating time.

When the AC adaptor is not connected, the main power source of the computer is the lithium polymer battery pack.

#### **Real-Time Clock (RTC) function**

The Real-Time Clock (RTC) function is supported. The battery pack provides power for the internal real-time clock and calendar function and also maintains the system configuration while the computer is turned off. If the RTC lasting time completely runs out, the system will lose this information and the real-time clock and calendar will stop working.

You can change the Real-Time Clock settings in the BIOS setup utility. Refer to *Troubleshooting* for further information.

## **Care and use of the battery pack**

This section provides the important safety precautions in order to handle your battery pack properly.

Refer to the enclosed Instruction Manual for Safety and Comfort for detailed precautions and handling instructions.

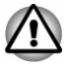

Charge the battery pack only in an ambient temperature from 5 through 35 degrees Celsius. Otherwise, the electrolyte solution might leak, battery pack performance might deteriorate, and the battery life might be shortened

## **Charging the battery pack**

When the power in the battery pack becomes low, the **Battery** indicator flashes amber to indicate that only a few minutes of battery power remain. If you continue to use the computer while the **Battery** indicator flashes, the computer enters Hibernation Mode so that you do not lose any data, and automatically turn itself off.

You must recharge the battery pack when it becomes discharged.

#### **Procedures**

To recharge the battery pack, connect the AC adaptor to the DC IN 19V jack and plug the other end into a working outlet. The **Battery** and/or Second Battery indicator glows amber while the battery pack is being charged.

When you connect the AC adaptor to the DC IN 19V jack on the keyboard dock, the second battery pack inside the keyboard dock also begins charging. It might take longer to fully charge the second battery pack depending on the remaining system power.

You can charge only the second battery pack without docking the tablet computer.

#### **Charging Time**

The following table shows the approximate time required to fully charge an exhausted battery pack.

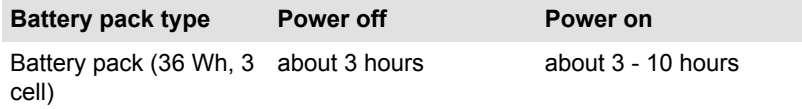

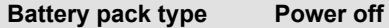

Power on

With the second battery pack (36 Wh, 3 cell)

about 3.5 hours.

about  $3.5 - 10$  hours

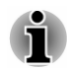

Be aware that the charging time when the computer is on is affected by ambient temperature, the temperature of the computer and how you are using the computer. If you make heavy use of external devices for example, the battery might scarcely charge at all during operation.

## **Charging notice**

The battery pack might not begin charging immediately under the following conditions:

- ш The battery pack is extremely hot or cold (if the battery pack is extremely hot, it might not charge at all). To ensure the battery pack charges to its full capacity, charge it at room temperature of between 5°C to 35°C (41-95°F).
- The battery pack is nearly completely discharged. In this instance. ш leave the AC adaptor connected for a few minutes and the battery pack should begin charging.

The Battery and/or Second Battery indicator might show a rapid decrease in battery operating time when you try to charge a battery pack under the following conditions:

- ш The battery pack has not been used for a long time.
- The battery pack has completely discharged and been left in the ш computer for a long time.

In such cases, do the following:

- Fully discharge the battery pack with power on until the system  $1<sub>1</sub>$ automatically turns itself off.
- Connect the AC adaptor to the DC IN 19V jack, and to a wall outlet  $\mathcal{P}$ that is supplying power.
- $3.$ Charge the battery pack until the Battery and/or Second Battery indicator glows white.

Repeat these steps two or three times until the battery pack recovers normal capacity.

## **Monitoring battery pack capacity**

Remaining battery power can be monitored using the following methods.

- Clicking the battery icon on the Windows taskbar п
- Via the Battery Status (average remaining battery power of Battery ш #1 and Battery #2) in the Windows Mobility Center window

When you use the tablet computer with the keyboard dock, the second battery pack is the first source to provide power.

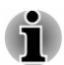

- *Wait several seconds to monitor the remaining operating time because* the computer needs time to check the remaining capacity of the battery pack and then calculate the remaining operating time, based on this together with the current power consumption.
- Be aware that the actual remaining operating time might differ slightly ш. *from the calculated time.*
- *With repeated discharges and recharges, the battery pack capacity* ш. will gradually decrease. In view of this, it is noted that an often used, older battery pack will not operate for as long as a new battery pack even when both are fully charged.

## **Maximizing battery operating time**

The usefulness of a battery pack depends on how long it can supply power on a single charge, while how long the charge lasts in a battery pack depends on:

- $\blacksquare$ Processor speed
- $\blacksquare$ Screen brightness
- $\blacksquare$ System Sleep Mode
- $\blacksquare$ System Hibernation Mode
- $\blacksquare$ Display power off period
- $\mathbf{m}$ How often and for how long you use the internal storage and external disk drives, for example, optical disc
- How much charge the battery pack contained to begin with  $\blacksquare$
- п. How you use optional devices, such as a USB device, to which the battery pack supplies power
- Whether vou enable Sleep Mode, which can conserve battery power if m. you are frequently turning the computer off and on
- $\blacksquare$ Where you store your programs and data
- Whether you close the display screen when you are not using the п. keyboard - closing the display screen saves power.
- $\blacksquare$ The environmental temperature - operating time decreases at low temperatures.

## **Battery pack exhausted time**

When you turn off the power of your computer with the battery pack fully charged, the battery pack exhaust within the following approximate period.

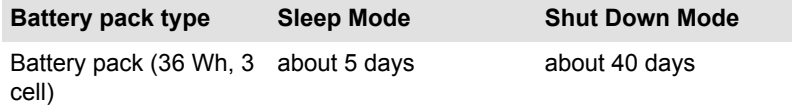
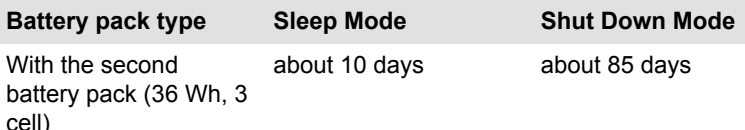

## **Extending battery life**

To maximize the life of your battery pack, do the following at least once a month

- $1<sup>1</sup>$ Turn off the computer's power.
- $\overline{2}$ Disconnect the AC adaptor and turn on the computer's power. If it does not turn on then go to Step 4.
- $\mathcal{R}$ Operate the computer on battery power for five minutes. If you find that the battery pack has at least five minutes of operating time, continue operating until the battery pack is fully discharged. However. if the **Battery** indicator flashes or there is some other warning to indicate a low battery condition, go to Step 4.
- $\overline{4}$ Connect the AC adaptor to the DC IN 19V jack and to a wall outlet that is supplying power. The Battery and/or Second Battery indicator glows amber to indicate that the battery pack is being charged. However, if Battery and/or Second Battery indicator does not glow, this indicates that power is not being supplied. Check the connections for the AC adaptor and the power cord.
- $5<sub>1</sub>$ Charge the battery pack until the Battery and/or Second Battery indicator glows white.

## **Wireless WAN device**

Some models are equipped with the Wireless WAN device. This device enables a high-speed connection to the Internet, corporate intranet, and your email while you are away from the office.

## **Installing a SIM card**

To install a SIM card, do the following:

- $1$ Click Start -> Power, and then select Shut down and ensure that the **Power indicator is off**
- $\overline{2}$ Remove the AC adaptor and all cables and peripherals connected to the computer.
- 3. Locate the SIM card slot.

 $\overline{4}$ To pop the SIM card tray partially open, insert a slender object (about 10mm), such as a straightened paper clip, into the eject hole. Gently pull to open the SIM card trav.

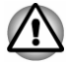

Never pull the SIM card tray completely out of the slot.

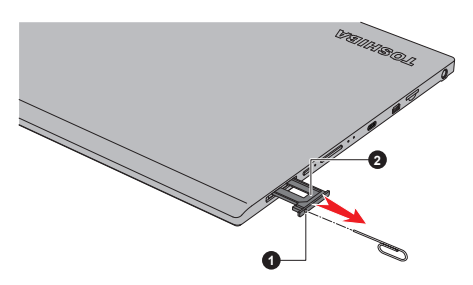

Figure 4-14 Open the SIM card trav

1. Slender object (Diameter 0.8mm) 2. SIM card trav

- Place the SIM card into the SIM card tray with the metal connectors  $5<sub>1</sub>$ facing up.
- Insert the SIM card tray into the SIM card slot, and push the center of 6. the tray to close it. Press gently until it locks into place. Figure 4-15 Inserting the SIM card

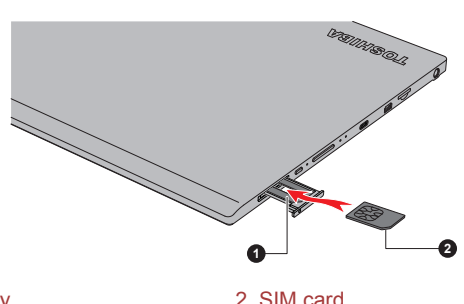

1. SIM card trav

- Never allow metal objects, such as screws, staples and paper clips, to enter the computer. Foreign metal objects can create a short circuit, which can cause damage and fire, possibly resulting in serious injury.
- Do not touch the connectors on the SIM card or on the computer. Debris on the connectors might cause access problems.

#### **Removing a SIM Card**

To remove the SIM card, do the following:

 $1<sup>1</sup>$ Shut down the computer. Make sure the **Power** indicator is off.

- $2<sup>1</sup>$ To pop the SIM card tray partially open, insert a slender object (about) 10mm), such as a straightened paper clip, into the eject hole. Gently pull to open the SIM card trav.
- $3<sub>1</sub>$ Remove the SIM card from the SIM card trav.
- $4<sub>1</sub>$ Insert the SIM card tray back into the SIM card slot.

## **GPS Function**

Your computer might include a built-in GPS (Global Positioning System).

The performance of GPS varies depending on the environment. Failure to pinpoint a location might happen.

Your current location might not be shown depending on the status of GPS or the location. If you are obtaining your current location information from the computer, your current location might not be detected due to the information accuracy. Specifically, your current location might not be detected in the following places or situations:

- п. Inside or directly under a building
- ш. Inside a bag or box
- Among dense trees ш.
- When there is an obstacle (person or object) in the front of the п. antenna
- Underground tunnel, underground, or underwater  $\blacksquare$
- Buildings, streets or residential areas  $\blacksquare$
- ш. Near to high voltage cables
- Bad weather, such as heavy rain or snow ш.

## LAN

TOSHIBA Keyboard Dock has built-in support for Ethernet LAN (10 megabits per second, 10BASE-T), Fast Ethernet LAN (100 megabits per second, 100BASE-TX) or Gigabit Ethernet LAN (1000 megabits per second, 1000BASE-T).

This section describes how to connect/disconnect to a LAN.

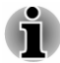

- The Wake-up on LAN function consumes power even when the system is off. Leave the AC adaptor connected while using this feature.
- The Link speed (10/100/1000 megabits per second) changes ш automatically depending on the network conditions (connected device, cable or noise and so on).

## **LAN cable types**

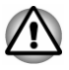

The computer must be configured properly before connecting to a LAN. Logging onto a LAN using the computer's default settings might cause a malfunction in LAN operation. Check with your LAN administrator regarding set-up procedures.

If you are using Gigabit Ethernet LAN (1000 megabits per second, 1000BASE-T), be sure to connect with a CAT5e cable or higher. You cannot use a CAT3 or CAT5 cable.

If you are using Fast Ethernet LAN (100 megabits per second, 100BASE-TX), be sure to connect with a CAT5 cable or higher. You cannot use a CAT3 cable

If you are using Ethernet LAN (10 megabits per second, 10BASE-T), you can connect with a CAT3 or higher cable.

#### **Connecting the LAN cable**

To connect the LAN cable, do the following:

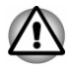

- Connect the AC adaptor before connecting the LAN cable. The AC adaptor must remain connected during LAN use. If you disconnect the AC Adaptor while the computer is accessing a LAN, the system might hang up.
- Do not connect any other cable to the LAN jack except the LAN cable. п Otherwise, malfunctions or damage might occur.
- Do not connect any power supplying device to the LAN cable that is п. connected to the LAN jack. Otherwise, malfunctions or damage might occur.
- $1<sup>1</sup>$ Turn off the power to all external devices connected to the computer.
- $2<sup>1</sup>$ Plug one end of the cable into the LAN jack. Press gently until you hear the latch click into place.

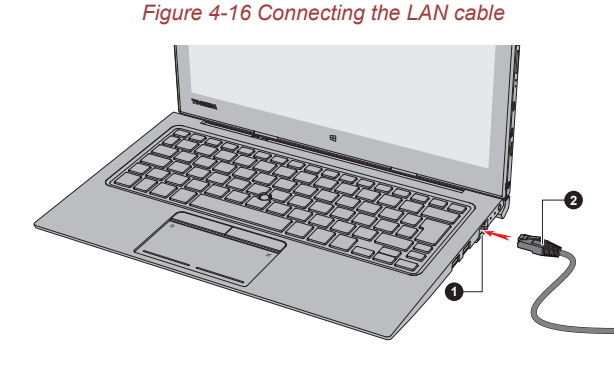

1. LAN jack

2. LAN cable

 $3<sub>l</sub>$ Plug the other end of the cable into a LAN hub connector or router. Check with your LAN administrator and hardware or software vendor before using or configuring a network connection.

## **Memory media**

The computer is equipped with a memory media slot that can accommodate some kinds of memory media with various memory capacities so that you can easily transfer data from devices, such as digital cameras and Personal Digital Assistants.

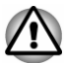

Keep foreign objects out of the memory media slot. Never allow metal objects, such as screws, staples and paper clips, to enter the computer or Keyboard. Foreign metal objects can create a short circuit, which can cause computer damage and fire, possibly resulting in serious injury.

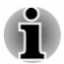

- This Memory media slot supports the following memory media: microSD/SDHC/SDXC Card.
- Not all memory media have been tested and verified to work correctly. Therefore, it is not possible to quarantee that all memory media can operate properly.

Figure 4-17 Examples of memory media (microSD card)

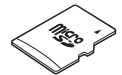

#### Points to note about the memory media card

microSD/SDHC/SDXC memory cards comply with SDMI (Secure Digital Music Initiative), which is a technology adopted to prevent unlawful copy or playback of digital music. For this reason, you cannot copy or play back protected material on another computer or other device, and you cannot reproduce any copyrighted material except for your personal enjoyment.

The supported maximum capacity of memory card is 128GB.

#### **Memory media format**

New media cards are formatted according to specific standards. If you wish to reformat a media card, be sure to do so with a device that uses media cards.

#### **Formatting a memory media card**

Memory media cards are sold already formatted in conformity to specific standards. If you reformat a memory card, be sure to reformat it with a device such as digital camera or digital audio player that uses the memory cards, not with the format command provided within Windows.

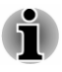

To format all areas of the memory card, including the protected area, you must obtain an appropriate application that applies the copy protection svstem.

#### **Media care**

Observe the following precautions when handling the card.

- Do not twist or bend cards.  $\blacksquare$
- m. Do not expose cards to liquids or store in humid areas or lay media close to containers of liquid.
- ш. Do not touch the metal part of a card or expose it to liquids or let it get dirty.
- п. After using card, return it to its case.
- The card is designed so that it can be inserted only one way. Do not  $\mathbf{r}$ try to force the card into the slot.
- Memory cards have a limited lifespan, so it is important to back up ш. important data.
- $\blacksquare$ Do not write to a card if the battery power is low. Low power might affect writing accuracy.
- ш Do not remove a card while read/write is in progress.

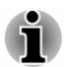

For more details on using memory cards, see manuals accompanying the cards.

## **Inserting memory media**

The following instructions apply to all types of supported media devices. To insert memory media, do the following:

- $1<sup>1</sup>$ Turn the memory media so that the contacts (metal areas) face down.
- $2<sub>1</sub>$ Insert the memory media into the memory media slot on the tablet computer.

 $3<sub>l</sub>$ Press the memory media gently until it clicks into place.

Figure 4-18 Inserting memory media

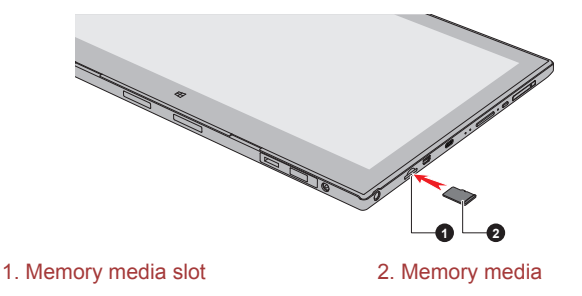

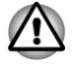

- Make sure that the memory media is oriented properly before you insert it. If you insert the media in wrong direction, you might not be able to remove it.
- When inserting the memory media, do not touch the metal contacts. ш You might expose the storage area to static electricity, which can destroy data.
- Do not turn off the computer or switch to Sleep Mode or Hibernation ш Mode while files are being copied. Failure to do so might cause data  $loss$

#### **Removing memory media**

The following instructions apply to all types of supported media devices. To remove memory media, do the following:

- Click the Safely Remove Hardware and Eiect Media icon on the  $1<sup>1</sup>$ Windows taskbar.
- $2<sup>1</sup>$ Select memory media.
- $3<sup>1</sup>$ Push the memory media until you hear a click to partially release it.
- $\overline{4}$ Grasp the media and remove it.

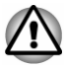

- If you remove the memory media or turn off the power while the computer is accessing the memory media, you might lose data or damage the media.
- Do not remove the memory media while the computer is in Sleep or ш Hibernation Mode. The computer might become unstable or data in the memory media might be lost.

## **External Display**

Your computer video capabilities can be enhanced with additional displays. External displays allow you to share your desktop or extend the desktop area

## **Connecting an external display**

Your computer comes with a built-in display, but you can also connect other external displays via available ports on the computer.

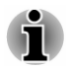

- As the port operation of all external display devices have not been confirmed, some devices might not function properly.
- HDMI port and External RGB monitor port on the keyboard dock can not be connected for use at the same time. If both ports are connected, only HDMI port is activated.

#### **External RGB monitor port**

An external analog monitor can be connected to the External RGB monitor port on the keyboard dock. To connect an external analog monitor, do the following:

 $1 \quad$ Connect the RGB cable to the External RGB monitor port. Figure 4-19 Connecting the RGB cable to the External RGB monitor port

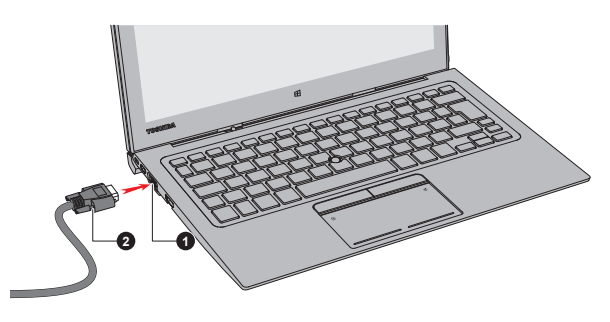

1. External RGB monitor port 2 RGB cable

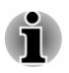

There are no fastening screws for an external monitor cable on the External RGB monitor port. However, external monitor cables which have connectors with fastening screws can still be used.

 $2.$ Turn the external monitor's power on.

When you turn on the power, the computer automatically recognizes the monitor and determines whether it is a color or monochrome device.

When displaying desktop on an external RGB monitor, desktop is sometimes displayed on the center of the monitor with black bars around desktop (with small size).

At that time, please read the manual of the monitor and set the display mode which is supporting at the monitor. Then it will be displayed with suitable size with correct aspect ratio.

#### **HDMI** port

HDMI (High-Definition Multimedia Interface) port digitally transfers both video and audio data without reducing the quality. HDMI-compatible external display devices including televisions can be connected via the HDMI port.

To connect an HDMI-compatible display device, do the following:

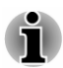

- As the port operation of all HDMI display devices have not been confirmed, some HDMI display devices might not function properly.
- To connect a device to the HDMI out port, you must purchase a suitable HDMI cable
- $1<sup>1</sup>$ Plug one end of the HDMI cable into the HDMI in port of the HDMI display device.
- $2<sup>1</sup>$ Plug the other end of the HDMI cable into the HDMI port on your tablet computer or on the kevboard dock.
- $\mathbf{3}$ Turn the HDMI display device's power on.

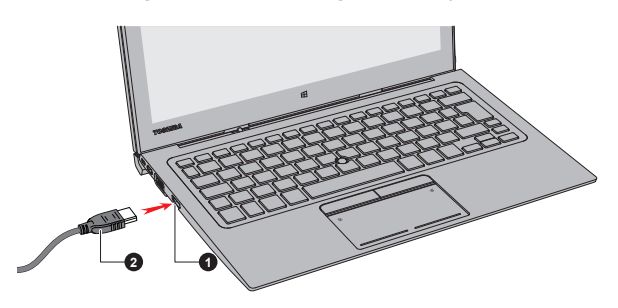

Figure 4-20 Connecting the HDMI port

1. HDMI port

2. HDMI cable (Type A connector)

Figure 4-21 Connecting the HDMI Micro port

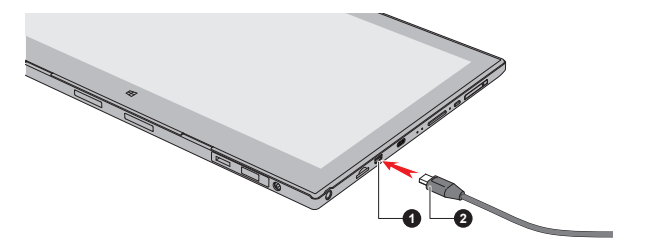

#### 1. HDMI Micro port

2. HDMI cable (Type D connector)

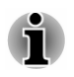

Do not plug/unplug an HDMI device under the following conditions: The system is starting up.

The system is shutting down.

When you connect a television or external monitor to the HDMI port, the display output device is set to HDMI.

When you unplug the HDMI cable and replug it, wait at least 5 seconds before you replug the HDMI cable again.

When you change the display output device, the playback device might not switch automatically. In this case. To set the playback device to the same device as the display output device, adjust the playback device manually by the following steps:

1. Click Control Panel -> Hardware and Sound -> Sound under **Windows System in All apps.** 

2. In the Playback tab, select the playback device which you want to switch to

3. To use the internal speakers on your computer, select **Speakers**. To use the television or the external monitor that you have connected to the computer, select a different playback device.

- 4. Click the Set Default button.
- 5. Click OK to close the Sound dialog.

#### **Settings for display video on HDMI**

To view video on the HDMI display device, be sure to configure the following settings otherwise you might find that nothing is displayed.

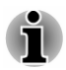

Be sure to use the function key to select the display device before starting to play video. Do not change the display device or audio device while playing media files.

Do not change the display device under the following conditions.

- While data is being read or written
- While communication is being carried out

#### **Selecting HD Format**

To select the display mode, do the following:

- Click Control Panel -> Appearance and Personalization -> Display  $1.$ -> Change display settings -> Advanced settings -> List All Modes under Windows System in All apps.
- Select one of the modes at List All Modes  $\mathcal{P}$

## **Multi Monitor (only for Z20t-C)**

Your computer supports the Multi Monitor function that can display image on Multi Monitor independently.

The following combinations are supported:

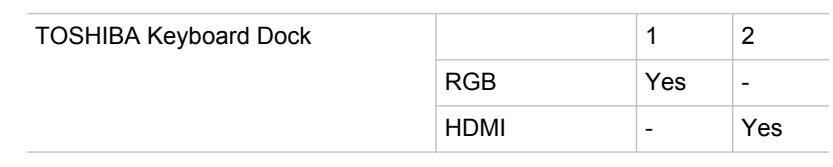

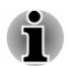

Yes: Support

## **Wireless display**

Your computer might support Wireless display, a wireless technology which utilizes Wi-Fi to allow the computer to be wirelessly connected to external displays including TVs as extended screens. With Wireless display. documents, streamed/local media contents or other online contents can be shared wirelessly with others.

To use Wireless display, either one of the following devices is required:

- п A compatible external display with built-in support for Wireless display.
- ш An external display with HDMI port and a Wireless display adaptor.

The Wireless display adaptor is a device that connects to the external display via HDMI port and can receive Wi-Fi signals from your computer.

To wirelessly connect to an external display, you can follow the steps as described below:

- $1<sup>1</sup>$ Go to Settings and click Devices -> Connected devices.
- $2<sup>1</sup>$ Click Add a device. Your computer will start searching for the Wireless display device.
- $\mathbf{3}$ After the Wireless display device is searched, follow the on-screen instructions to finish connection.

After the connection is established, the name of the Wireless display device appears under Projectors.

To disconnect the Wireless display device, click the Wireless display device name and then click Remove device.

## **Changing the display settings**

After one or more external displays are connected, the operating system can automatically detect, identify, and set up the display settings.

You can also manually manage how the external displays work and change the display settings by pressing **P** while holding down the **Windows** ( $\blacksquare$ ) key. If you disconnect the external display before you turn off the computer's power, be sure to switch to the internal display.

## **Security lock**

A security lock enables you to anchor your computer to a desk or other heavy object in order to help prevent unauthorized removal or theft. The computer has a security lock slot on the keyboard dock into which you can attach one end of the security cable, while the other end attaches to a desk or similar object. The methods used for attaching security cables differ from product to product. Refer to the instructions for the product you are using for more information.

### **Connecting the security lock**

To connect a security cable to the computer, do the following:

- $1<sub>1</sub>$ Turn the computer so its left side faces you.
- $2.$ Slide the security lock switch to the locked position.

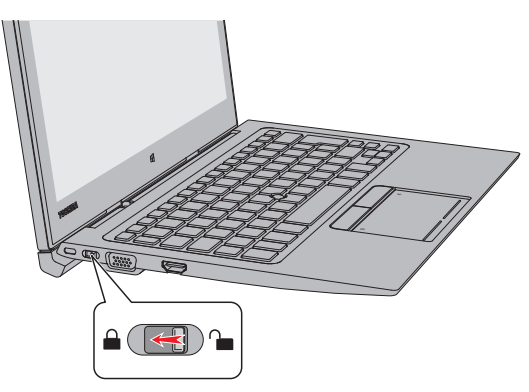

Figure 4-22 Slide the security lock switch

 $3<sub>l</sub>$ Alian the security cable with the lock slot and secure it in place.

Figure 4-23 Security lock

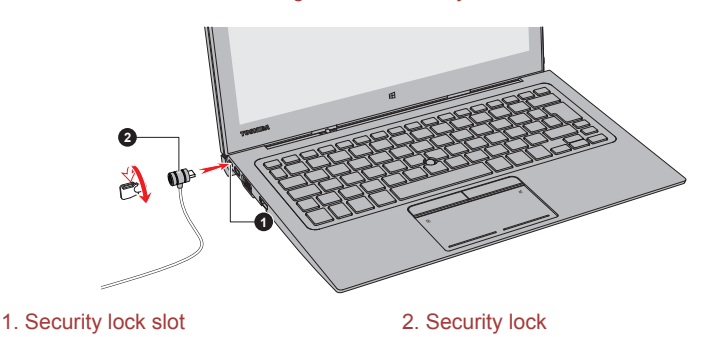

## **Optional TOSHIBA Accessories**

To make your computer even more powerful and convenient to use, you can add a number of options and accessories. For reference, the following list details some of the items that are available from your reseller or TOSHIRA dealer:

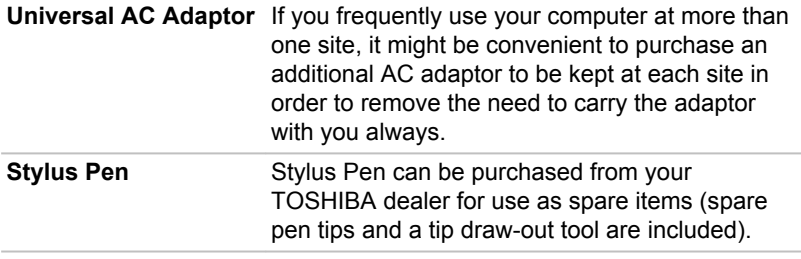

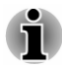

Not all the accessories are available in your region. Contact your reseller or **TOSHIBA** dealer for more information.

## **Sound System and Video mode**

This section describes some of the audio control functions

#### **Volume Mixer**

The Volume Mixer utility lets you control the audio volume for playback of devices and applications under Windows.

- $\blacksquare$ To launch the Volume Mixer utility, right-click on the speaker icon on the Windows taskbar, and then select Open Volume Mixer from the sub menu
- п. To adjust the volume level of speakers or headphones, move the Speakers slider.
- To adjust the volume level of an application that you are using, move ш the slider for the corresponding application.

#### **Microphone Level**

To change the microphone recording level, do the following:

- Right-click on the speaker icon on the Windows taskbar, and select  $1<sub>1</sub>$ Recording devices from the sub menu.
- $\mathcal{P}$ Select Microphone, and click Properties.
- $\mathbf{3}$ On the Levels tab, move the Microphone slider to increase or decrease the microphone volume level.

If you feel the microphone volume level is inadequate, move the Microphone Boost slider to a higher level.

#### **Audio Enhancements**

To apply the sound effects for your current speaker, do the following.

- $1<sup>1</sup>$ Right-click on the **Speakers** icon on the Windows taskbar, and then select Playback devices from the sub menu.
- $2<sup>1</sup>$ Select Speakers, and click Properties.
- $\mathbf{3}$ On the Enhancements tab, select the sound effects you would like, and click Apply.

#### **SmartAudio**

Your computer contains SmartAudio, a powerful program that allows you to configure your audio software to enhance and personalize your listening experience.

#### **Starting SmartAudio Application**

To launch the SmartAudio, click Control Panel -> Hardware and Sound -> SmartAudio under Windows Svstem in All apps.

#### **Headphone/Microphone selection**

To change the type of headphone or microphone, do the following:

- $1<sup>1</sup>$ Plug a headphone or microphone into the headphone/microphone combo jack.
- $2<sup>1</sup>$ Click the Jack Configuration icon in the SmartAudio main screen.
- Select one from the device list for the device you plugged into. 3.

#### **Opening SmartAudio Help**

Clicking "?" in the top right corner of the SmartAudio window will open the Help file in your selected language, or in English if your selected language is not supported.

#### **DTS Studio Sound**

DTS Studio Sound™ is a premium audio enhancement suite that utilizes revolutionary audio technology to provide the most immersive and realistic listening experience ever offered for a two speaker playback environment.

DTS Studio Sound provides the following features:

- Advanced audio rendering to match 2D and 3D video content for ш enveloping surround sound
- Accurate placement of audio cues for immersive surround sound from ш any PC speaker configuration laptop/desktop speakers or headphones
- m. Broad sweet spot with elevated sound image
- $\blacksquare$ Maximum volume output delivering maximum volume without creating clipping or distortion
- ш Dialog enhancement for clear and intelligible vocals
- п. Bass enhancement for rich, low frequency production

High frequency definition for crisp details п.

m. Consistent volume level across content

To access the utility, click DTS Studio Sound in All apps.

U.S. patents apply to this product. See http://patents.dts.com.

Manufactured under license from DTS Licensing Limited.

### **Video mode**

Video mode settings are configured via the Screen Resolution dialog.

To open the Screen Resolution dialog, click Control Panel -> Appearance and Personalization -> Display -> Change display settings under Windows System in All apps.

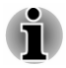

If you are running some applications (for example a 3D application or video playback), you might see some disturbance, flickering, or frame dropping on vour screen.

If that occurs, adjust the resolution of display, lowering it until the screen is displayed properly.

# **Chapter 5**

## **Utilities and Advanced Usage**

This chapter describes the utilities and special features of this computer, and the advanced usage of some utilities.

## **Utilities and Applications**

This section describes the pre-installed utilities that come with the computer and details how to start them. For further information on their operation, refer to online manual, help files, or README.TXT file (if applicable) of each utility.

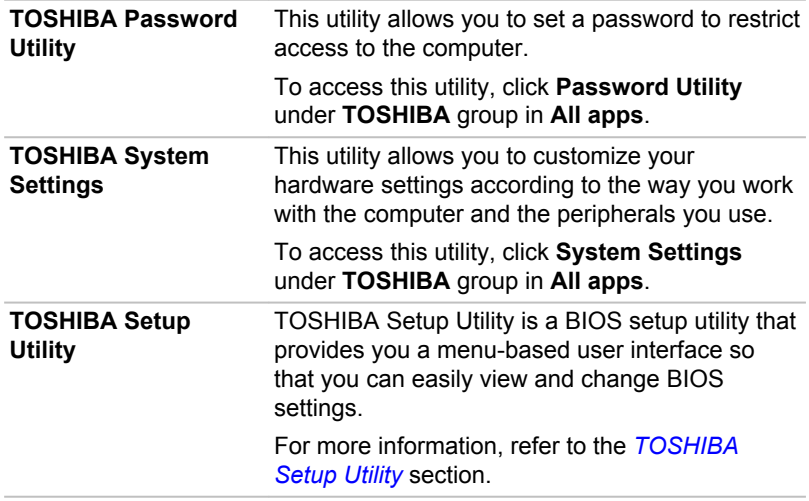

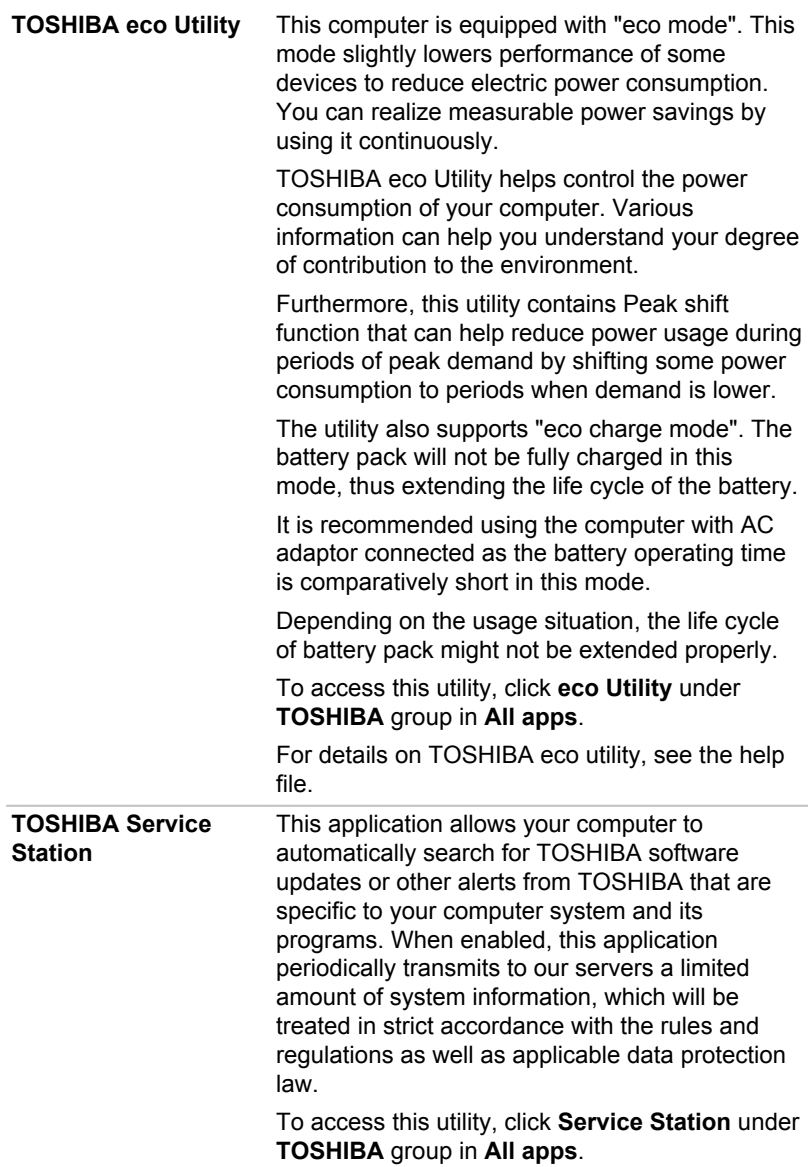

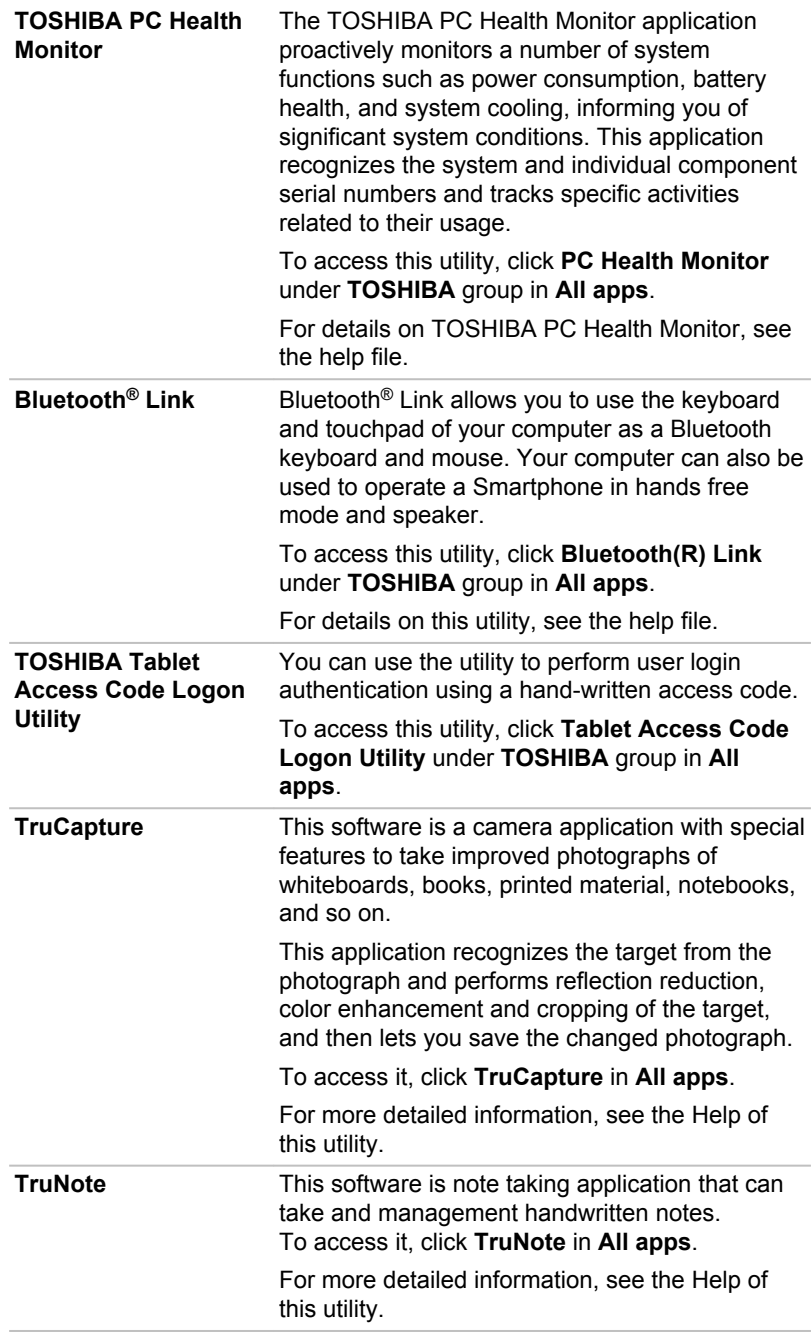

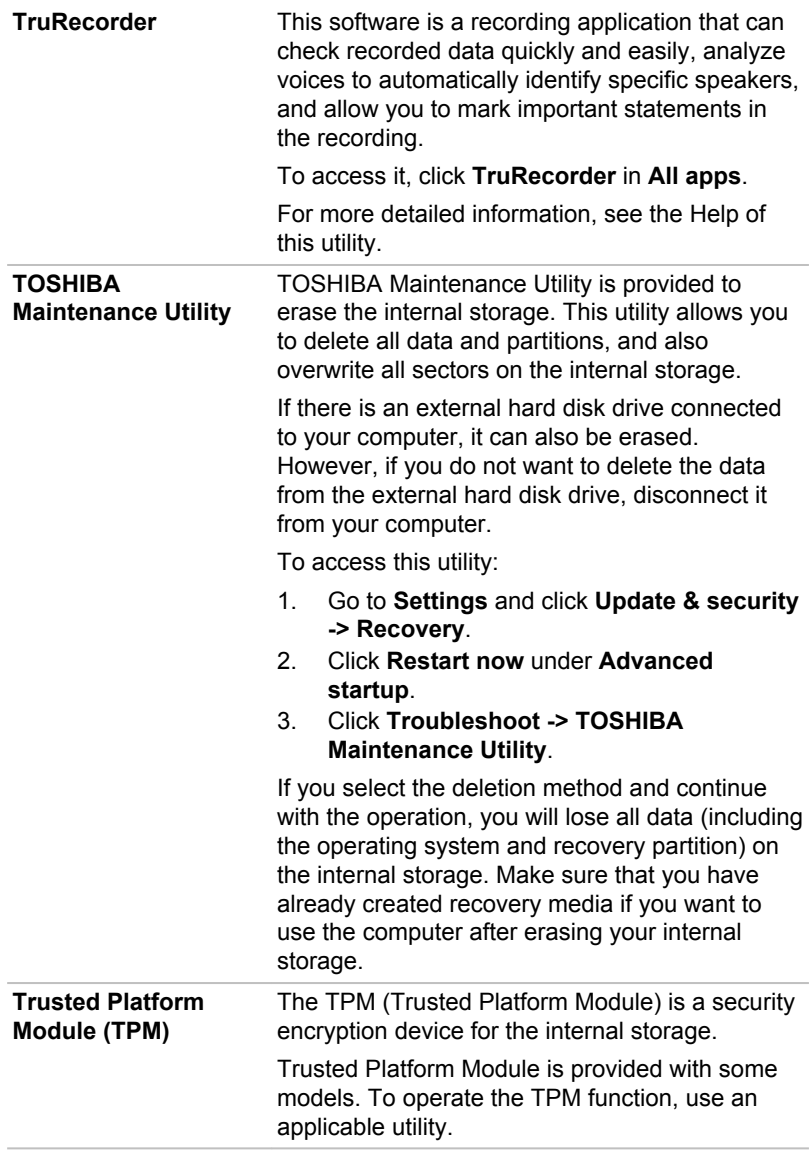

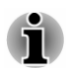

You might not have all the software listed in this section depending on the model you purchased.

## **Special features**

The following features are either unique to TOSHIBA computers or are advanced features which make the computer more convenient to use.

Access each function using the following procedures.

<sup>\*1</sup> To access the Power Options, click **Control Panel -> System and Security -> Power Options** under Windows System in All apps.

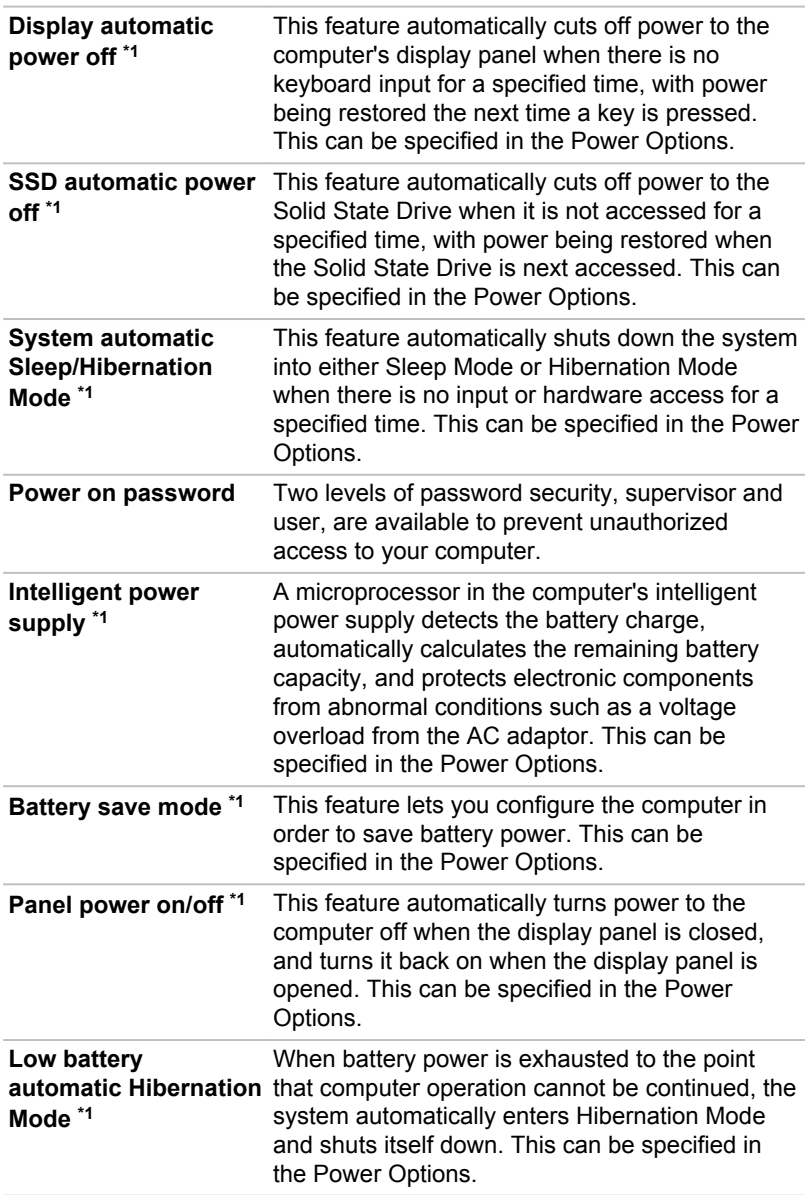

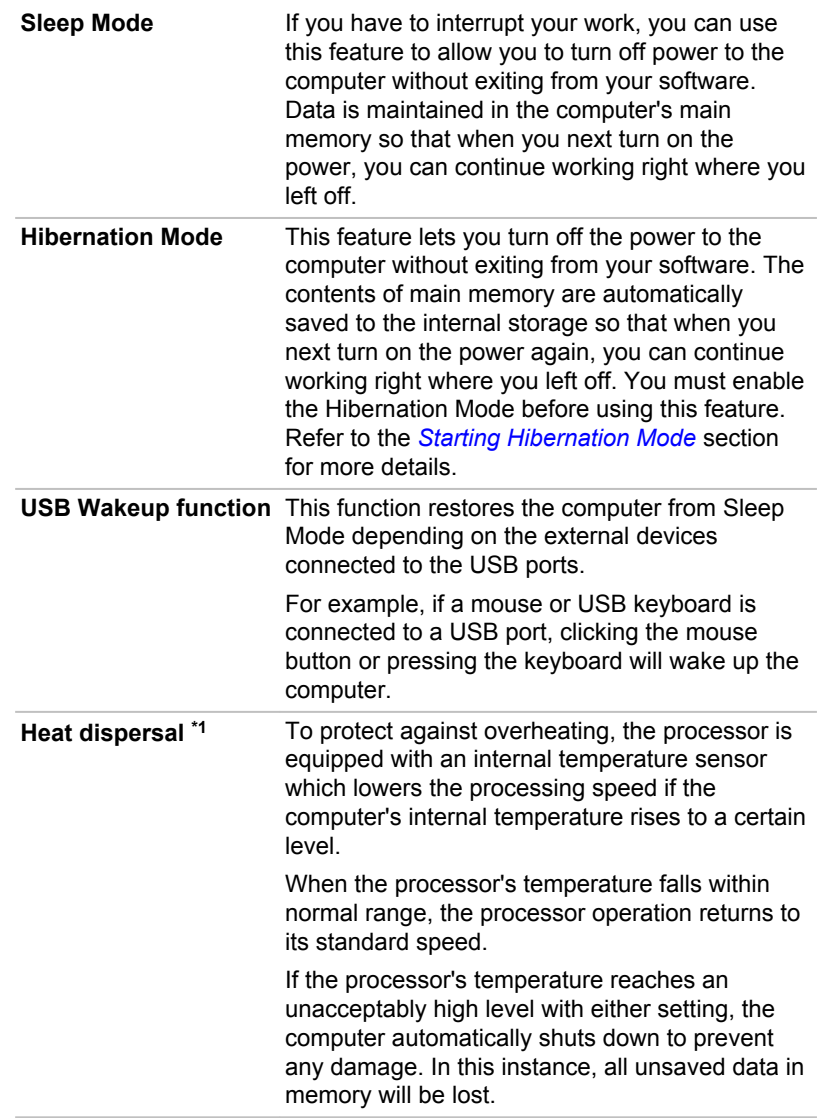

## **TOSHIBA Password Utility**

The TOSHIBA Password Utility provides two levels of password security: User and Supervisor.

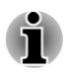

Passwords set by the TOSHIBA Password Utility function are different from the Windows password.

#### **User Password**

To start the utility, click Password Utility under TOSHIBA group in All apps, and click User Password.

User authentication might be required to validate user rights when using TOSHIBA Password Utility to delete or change passwords, and so on.

 $\blacksquare$ Set (button)

> Click this button to register a password. After a password is set, you are prompted to enter it when you start the computer.

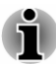

After you set the password, a dialog box appears asking whether you want to save it to other media. If you forget the password, you can open the password file on another computer. Be sure to keep the media in a safe place.

- When entering the character string to register the password, enter п from the keyboard character by character and do not enter as ASCII code or copy-and-paste the character string. In addition, ensure that the registered password is correct by outputting the character string to the password file.
- When entering a password, do not enter any characters (for example ш "!" or "#") produced by pressing the **SHIFT** or **ALT** keys.

#### Delete (button) ш

Click this button to delete a registered password. Before you can delete a password, you must first enter the current password correctly.

Change (button) п.

> Click this button to change a registered password. Before you can change a password, you must first enter the current password correctly.

**Owner String (text box)** п.

> You can use this box to associate text with the password. After you enter text, click Apply or OK. When the computer is started, this text is displayed together with the prompt asking you to enter a password.

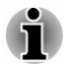

You can launch the BIOS setup utility to set, change or delete the HDD Password or HDD Master Password.

Refer to the TOSHIBA Setup Utility section for further information.

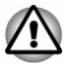

If you forget your HDD User Password, TOSHIBA will NOT be able to assist you, and your HDD will be rendered COMPLETELY and **PERMANENTLY INOPERABLE, TOSHIBA will NOT be held** *responsible for any loss of any data, any loss of use or access to your HDD*, or for any other losses to you or any other person or organization that result from the loss of access to your HDD. If you cannot accept this risk, do not register the HDD User Password.

ш. *When saving the HDD User Password shut down or restart the computer. If the computer is not shut down or restarted, the saved* data might not be correctly reflected. For more information on shutting *down or restarting the computer, refer to Turning on the power.* 

### **Supervisor Password**

If you set a Supervisor Password, some functions might be restricted when a user logs on with the User Password. To set a Supervisor Password:

Click Password Utility under TOSHIBA group in All apps, and click Supervisor Password.

This utility lets you do the following:

- $\blacksquare$ Register or delete the Supervisor Password.
- ш Specify restrictions for general users.

#### Starting the computer using a password

If you have already registered a user password, there is one way to start the computer:

Enter the password manually.  $\blacksquare$ 

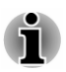

The password is necessary only if the computer was shut down in Hibernation mode or boot mode. It is not needed in Sleep mode and  $Restart$ 

To enter a password manually, do the following:

1. Turn on the power as described in the *Getting Started* section. The following message appears in the screen:

#### Password =

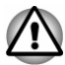

At this point, the function keys do not work. They will function after you enter the password.

2. Fnter the Password.

3 Press **FNTFR** 

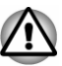

If you enter the password incorrectly three times in a row, or if you do not enter the password within 1 minute, the computer shuts off. In this case, some features that can power on the computer automatically (Wake-up on LAN, Task Scheduler, etc) might not work. You must turn the computer back on to retry password entry.

## **TOSHIBA System Settings**

TOSHIBA System Settings is the TOSHIBA configuration management tool available through the Windows operating system.

To run TOSHIBA System Settings, click System Settings under TOSHIBA group in **All apps**.

The TOSHIBA System Settings window contains a number of tabs to allow specific functions of the computer to be configured.

In addition there are also three buttons: OK, Cancel and Apply.

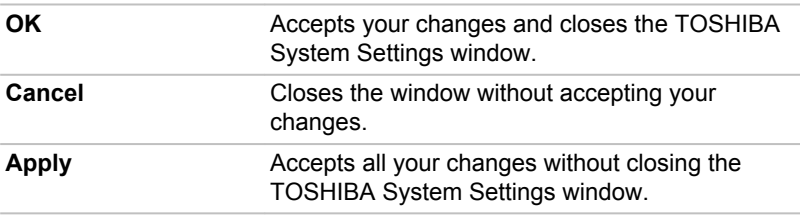

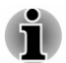

Some options shown in gray are possible to confirm their status.

TOSHIBA System Settings screen might have the following tabs:

- $\blacksquare$ General—Allows you to view the current BIOS version or change certain settings back to their default values
- Sleep and Charge/Sleep Utilities-Allows you to set advanced п features for sleep mode, hibernate mode, and shutdown state
- $\blacksquare$ Display-Allows you to select the internal LCD and/or external monitor when the computer boots up
- $\blacksquare$ Boot Options-Allows you to change the sequence in which your computer searches the drives for the operating system
- ш Keyboard-Allows you to access the wake-on keyboard function
- Function Key-Allows you to configure the function key options  $\blacksquare$
- $\blacksquare$ USB-Allows you to set conditions for USB
- $\blacksquare$ SATA-Allows you to set conditions for SATA
- $\blacksquare$ LAN-Allows you to set conditions for LAN
- $\blacksquare$ Undock and Sleep-Allows you to set sleep conditions while undocking
- $\blacksquare$ Advanced Options—Allows you to set conditions for a specific device or function

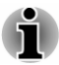

The settings or options explained here might vary depending on the model vou purchased.

After you changed the settings, a dialog box might appear to prompt you that the changes will take effect after the computer is restarted. Make sure to restart your computer immediately to apply these changes.

## **USB Charge**

Your computer can supply USB Bus power (DC5V) to the USB Type-C (USB3.1 Gen1) port.

The port with the icon  $(4)$  supports the following feature:

- п **USB Sleep and Charge**
- System ON CDP Charge ш

#### **USB Sleep and Charge**

You can use the Sleep and Charge function to charge certain USBcompatible external devices such as mobile phones or portable digital music players. Your computer can supply USB bus power (DC5V) to the compatible port even when the computer is turned OFF. "Power OFF" includes Sleep Mode. Hibernation Mode, or shutdown state.

To set USB Sleep and Charge feature, click System Settings -> Sleep Utilites under TOSHIBA group in All apps.

Move the slider to enable or disable the Sleep and Charge function.

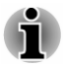

ш

The Sleep and Charge function might not work with certain external devices even if they are compliant with the USB specification. In those cases, turn the power of the computer ON to charge the device.

- When Sleep and Charge function is enabled. USB bus power (DC5V) п is supplied to compatible ports even when the power of the computer is turned OFF. USB bus power (DC5V) is similarly supplied to the external devices which are connected to the compatible ports. However, some external devices cannot be charged solely by supplying USB bus power (DC5V). As for the specifications of the external devices, contact the device manufacturer or check the specifications of the external devices thoroughly before use.
- Using the sleep and charge function to charge external devices takes п. longer than charging the devices with their own chargers.
- If Sleep and Charge function is enabled, the computer's battery ш discharges during hibernation or when the computer is turned off. It is recommended that you connect the AC adaptor to the computer while using Sleep and Charge function.
- m. External devices connected to the USB bus power (DC5V) function that interfaces with the power ON/OFF of the computer might always be in an operational state.
- When there is a current overflow of the external devices connected to п. the compatible ports. USB bus power (DC5V) supply might be stopped for safety reasons.
- When Sleep and Charge function is enabled, the USB Wakeup ш. function might not work for compatible ports. In that case, if there is a USB port that does not have the Sleep and Charge function, attach the mouse or keyboard to it. If all USB ports have the Sleep and Charge function, change to disable Sleep and Charge function. The USB Wakeup function now works, but the Sleep and Charge function is disabled

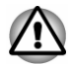

Metal paper clips or hair pins/clips can generate heat if they come into contact with USB ports. Do not allow USB ports to come into contact with metal products, for example when carrying the computer in your bag.

Your PC has multiple charging modes so that many different USB devices can be supported for Sleep and Charge function.

Auto Mode (Default) is suitable for a wide range of digital audio players. While using Auto Mode, your computer can supply USB bus power at maximum 2.0A to the compatible ports while the computer is turned off. When USB device cannot be charged by Auto Mode, change to Alternate Mode.

This function might not be able to be used with some connected external devices even if the appropriate mode is selected. In this situation, disable and stop using this function.

Some external devices cannot use Auto Mode. As for the specifications of the external devices, contact the device's manufacture or check the specifications of the external device thoroughly before use.

Always use the USB cable that was included with your USB device.

#### **Function under Battery Mode**

This option can be used to enable/disable sleep and charge under battery mode. It also displays the remaining battery capacity.

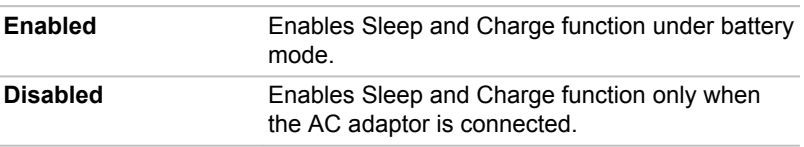

Move the slider to enable or disable this function.

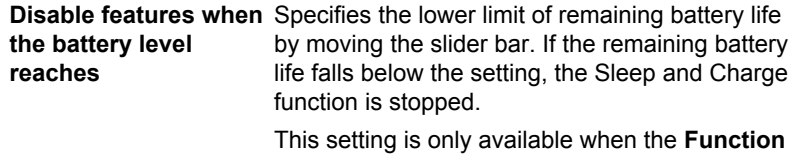

under Battery Mode is enabled.

### **System ON CDP Charge**

This function enable/disable CDP (Charging Downstream Port) to use rapid USB charge while the computer is powered on. When "System ON CDP" Charge Mode" is enabled, your computer can supply USB bus power (DC5V, 1.5A) to the compatible ports while the computer is turned on.

To set System ON CDP Charge Mode, click System Settings -> USB under TOSHIBA group in All apps.

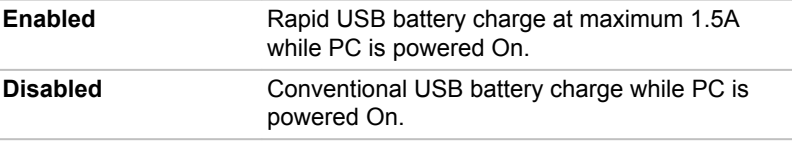

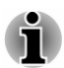

The "System ON CDP Charge Mode" might not work with certain external devices even if they are compliant with the USB specifications. In those cases, use a USB port without "USB Sleep and Charge function" or disable "System ON CDP Charge Mode".

It is recommended that AC adaptor be connected to the computer while supplying USB bus power (DC5V, 1.5A).

When your computer battery capacity is too low to continue, "System ON CDP Charge Mode" might not work. In those cases, connect the AC adaptor and reboot the computer.

Always use the USB cable that was included with your USB device.

When "System ON CDP Charge Mode" or "USB Sleep and Charge function" is enabled, the "USB Wakeup" function might not work. In that case. use a USB port without "USB Sleep and Charge function" or disable both "System ON CDP Charge Mode" and "USB Sleep and Charge  $function"$ 

## **TOSHIBA Tablet Access Code Logon Utility**

You can use the Tablet Access Code Logon Utility to perform user login authentication using a hand-written access code.

Your access code is registered by using characters, symbols, speed of vour signature, pen pressure, or directions in which you move the pen between characters or symbols.

Always register your access code in accordance with the procedure that appears on the screen. You need to re-enter the same code several times to register your access code properly.

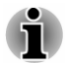

Use multiple characters or symbols to create an access code that is not easily identified by a third party, to prevent illegal access to your device.

#### **Disclaimer**

TOSHIBA does not quarantee that the Tablet Access Code Logon Utility is completely secure or error-free at all times. TOSHIBA is not liable for any failure or damage that might arise out of your use of the Tablet Access Code Logon Utility, even if advised of the possibility thereof.

TOSHIBA, ITS AFFILIATES AND SUPPLIERS SHALL HAVE NO RESPONSIBILITY FOR DAMAGE TO OR LOSS OF ANY BUSINESS. PROFITS, PROGRAMS, DATA, NETWORK SYSTEMS OR REMOVABLE STORAGE MEDIA ARISING OUT OF OR RESULTING FROM THE USE OF THE TABLET ACCESS CODE LOGON UTILITY, EVEN IF ADVISED OF THE POSSIBILITY THEREOF.

## **TOSHIBA PC Health Monitor**

The TOSHIBA PC Health Monitor application proactively monitors a number of system functions such as power consumption, battery health (for models with battery), and the system cooling, informing you of significant system conditions. This application recognizes the system and individual component serial numbers, and tracks specific activities related to the computer and their usage.

The collected information includes basic computer information (that is: product name, model number, part number, serial number, BIOS version, FW version), basic components information (that is: Video device, Sound device, Network device, HDD/SSD, Optical Disc drive), operating system information (that is: OS version, settings (power button action, lid close action, property of taskbar, file extension settings, user profile number), error information (BSoD, application error)), device operation time and number of actuations or status changes (that is: number of power button and FN key combination uses, AC adaptor, battery (for models with battery), LCD, fan (for models with fan), HDD/SSD, sound volume, wireless communication functionalities and USB information), usage of TOSHIBA provided features/applications (that is: settings, operation, install state and launch times), date of initial system use, and also computer and device usage (that is: power settings, battery temperature and recharging (for models with battery), CPU, memory, backlight illumination time, and temperatures for various devices). The collected information is not limited to the examples specified here. The stored data uses a very small portion of the total hard disk capacity, approximately 20 MB or less per year.

This information is used to identify and provide a notification of system conditions which might affect the performance of your TOSHIBA computer. It might also be used to help diagnose problems should the computer require service by TOSHIBA or TOSHIBA authorized service providers. Additionally. TOSHIBA might also use this information for quality assurance analysis.

Subject to the use restrictions above, the data on the internal storage drive logged might be transferred to entities located outside of your country or region of residence (for example, European Union). Those countries might or might not have the same data protection laws or data protection levels as required by your home country or region.

You can disable the TOSHIBA PC Health Monitor at any time by uninstalling the software via Uninstall a program in the Control Panel. Doing so will automatically delete all collected information from the internal storage drive.

The TOSHIBA PC Health Monitor software does not extend or modify TOSHIBA obligations under its standard limited warranty in any way. TOSHIBA standard limited warranty terms and limitations apply.

## **Starting the TOSHIBA PC Health Monitor**

The TOSHIBA PC Health Monitor can be opened by clicking PC Health Monitor under TOSHIBA group in All apps.

The TOSHIBA PC Health Monitor main screen is displayed.

This utility might be disabled by default on your computer. You can enable it by clicking Please click here to enable TOSHIBA PC Health Monitor. The "PC Health Monitor Software Notice & Acceptance" screen is displayed. Carefully read the information displayed. Selecting ACCEPT and clicking OK enables the program. By enabling the TOSHIBA PC Health Monitor software, you agree with these terms and conditions and to the use and sharing of the collected information. Once the program is enabled, the TOSHIBA PC Health Monitor screen is displayed, and the program begins monitoring system functions and collecting information.

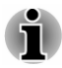

A message is displayed if any changes which might interfere with the operation of the program are detected. Follow the instructions displayed on-screen in the message.

## <span id="page-100-0"></span>**TOSHIBA Setup Utility**

TOSHIBA Setup Utility is a BIOS setup utility that provides you a menubased user interface so that you can easily view and change BIOS settings.

To enter the BIOS setup utility, do the following:

- $1<sup>1</sup>$ Save your work.
- $2<sup>1</sup>$ Click Start -> Power and then select Restart.

 $3<sub>l</sub>$ Hold down the F2 key and then release this key one second after the computer is power on.

Without the keyboard dock, you can hold down the Volume down button until TOSHIBA Setup Utility is loaded after the computer is power on.

The BIOS setup utility can also be launched by button combination.

- $1$ Save your work.
- $\mathcal{P}$ Click Start -> Power and then select Shut down.
- $\mathbf{3}$ While holding down the **Volume down** button, press the **Power** button to turn on the power. Release the Volume down button after TOSHIBA Setup Utility is loaded.

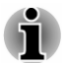

Make sure that fast startup is disabled in the Power Options by the following steps:

1. Click Control Panel -> System and Security -> Power Options under **Windows System in All apps.** 

2. Click Choose what the power button does or Choose what closing the lid does.

- 3. Click Change settings that are currently unavailable.
- 4. Deselect the Turn on fast startup check box from Shutdown settings.
- 5. Click the Save changes button.

To save the changes and exit the utility, press the **F10** key and proceed by selecting Yes or select Exit -> Exit Saving Changes -> Yes. The computer restarts immediately.

#### **Navigating the utility**

TOSHIBA Setup Utility can be navigated through the touch screen or the provided Stylus Pen.

Some buttons on the tablet computer are also designated to execute the corresponding key function on the keyboard. Details are described as follows:

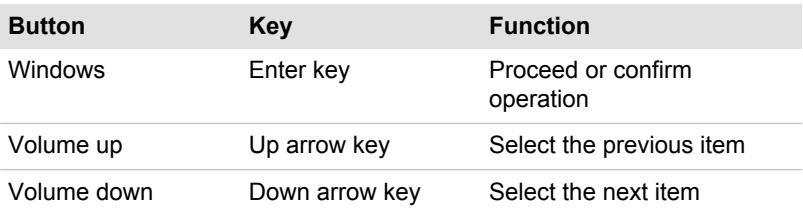

# **Chapter 6**

## **Troubleshooting**

TOSHIBA has designed this computer for durability, however, should problems occur you are able to use the procedures detailed in this chapter to help determine the cause.

You should become familiar with this chapter as knowing what might go wrong can help prevent problems from occurring in the first place.

## **Problem-solving process**

If you observe the following guidelines, resolving problems will be much easier

- Stop immediately when you recognize a problem exists as taking  $\blacksquare$ further action might result in data loss or damage, or you might destroy valuable problem-related information that can help solve the problem.
- Observe what is happening. Write down what the system is doing and ш what actions you performed immediately before the problem occurred. Make a screenshot of the current display.

Also be aware that the questions and procedures described in this chapter are meant only as a guide, they are not definitive problem-solving techniques. In reality many problems can be solved simply, but a few might require help from TOSHIBA Support. If you find you need to consult others. be prepared to describe the problem in as much detail as possible.

#### **Preliminary checklist**

You should always consider the simplest solution first. The items detailed in this checklist are easy to fix and yet can cause what appears to be a serious problem:

- П Make sure that you turn on all peripheral devices before you turn on the computer. This includes your printer and any other external device you are using.
- п. Before you attach an external device you should first turn off the computer, then when you turn the computer back on it recognizes the new device.
- Make sure that all optional accessories are configured properly in the ш. computer's setup program and that all required driver software has been loaded (refer to the documentation included with the optional accessories for further information on its installation and configuration).
- Check all cables to ensure that they are correctly and firmly attached п. to the computer - loose cables can cause signal errors.
- Inspect all connecting cables for loose wires and all connectors for п. loose pins.
- Check that your disc media is correctly loaded ш

Always try to make detailed notes of your observations and keep them in a permanent error log - this helps you to describe your problems to TOSHIBA Support. In addition, if a problem recurs, the log you have made helps to identify the problem faster.

#### **Analyzing the problem**

Sometimes the computer gives you clues that can help you identify why it is malfunctioning. In view of this, keep the following questions in mind:

- $\blacksquare$ Which part of the computer is not operating properly - keyboard, internal storage, display panel, Touch Pad, Touch Pad control buttons - as each device produces different symptoms.
- Check the options within the operating system to ensure that its  $\blacksquare$ configuration is set properly.
- What appears on the display? Does it display any messages or ш. random characters? Make a screenshot of the current display and, if possible, look up the messages in the documentation included with the computer, software, or operating system.
- ш. Check that all connecting cables are correctly and firmly attached as loose cables can cause erroneous or intermittent signals.
- ш. Do any indicators light, if so, which ones, what color are they and do they stay on or blink? Write down what you see.
- Do you hear any beeps, if so how many, are they long or short and are п. they high pitched or low pitched? In addition, is the computer making any unusual noises? Write down what you hear.

Record your observations so you can describe them in detail to TOSHIBA Support.

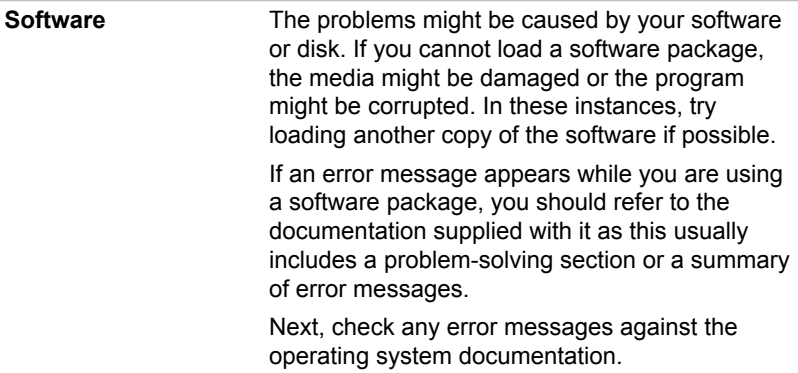

#### **Hardware**

If you cannot find a software problem, you should then check the setup and configuration of your hardware. First run through the items in the preliminary checklist as described previously then, if you still cannot correct the problem, try to identify the source. The next section provides checklists for individual components and peripherals.

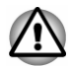

Before using a peripheral device or application software that is not an authorized TOSHIBA part or product, make sure that the device or software can be used with your computer. Use of incompatible devices might cause injury or might damage your computer.

### If something goes wrong

#### Your computer does not respond to the keyboard commands

If an error occurs and the computer does not respond to your keyboard commands, do the following:

- Press the power button and hold it down for five seconds. Once the п. computer has turned itself off, wait 10-15 seconds before turning on the power again by pressing the power button.
- Insert a slender object, such as a needle into the force shut down hole  $\blacksquare$ on the tablet computer.

#### **Your program stops responding**

If you are working with a program that suddenly freezes all operations. chances are the program has stopped responding. You can exit the failed program without shutting down the operating system or closing other programs.

To close a program that has stopped responding:

- Press CTRL, ALT, and DEL simultaneously (once), then click Task  $1<sub>1</sub>$ **Manager.** The Windows Task Manager window appears.
- $2.$ Select the program you want to close, then click End Task. Closing the failed program should allow you to continue working. If it does not. continue with the next step.
- $3<sub>1</sub>$ Close the remaining programs one by one by selecting the program name, then End Task. Closing all programs should allow you to continue working. If it does not, power off your computer and then restart it

#### The computer does not start

Make sure that you attached the AC adaptor and power cord/cable properly.

If you are using the AC adaptor, check that the wall outlet is working by plugging in another device, such as a lamp.

Verify that the computer is on by looking at the **Power** indicator.

If the indicator is glowing, the computer is on. Also, try turning the computer off and then on.

If you are using an AC adaptor, verify that the computer is receiving power from the external power source by looking at the **Battery** indicator. If the indicator is glowing, the computer is connected to a live external power source.

#### The computer does not load advanced options during startup

By holding down one of the following keys or buttons during startup, your computer can load the following advanced options.

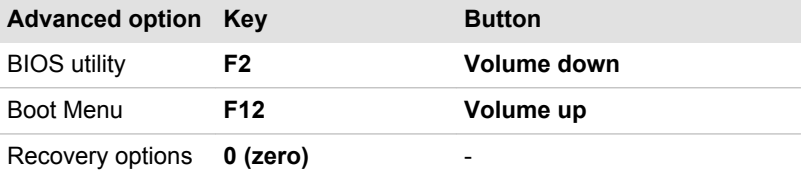

If your computer starts to load the Operating System instead of desired advanced options, do the following:

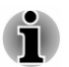

Make sure that fast startup is disabled in the Power Options by the following steps:

1. Click Control Panel -> System and Security -> Power Options under **Windows System in All apps.** 

2. Click Choose what the power button does or Choose what closing the lid does.

- 3. Click Change settings that are currently unavailable.
- 4. Deselect the Turn on fast startup check box from Shutdown settings.
- 5. Click the Save changes button.
- $\mathbf{1}$ Click Start -> Power and then select Restart.
- $2<sup>1</sup>$ Hold down the corresponding key and then release this key one second after the computer is power on.
- $3<sub>1</sub>$ Follow the on-screen instructions to proceed.

## **Hardware and system checklist**

This section discusses problems caused by your computer's hardware or attached peripherals. Basic problems might occur in the following areas:

- $\blacksquare$ Power
- $\blacksquare$ Keyboard
- $\blacksquare$ Internal display panel
- m. Internal Storage
- m. Memory Media Card
- ٠. Pointing Device
- $\blacksquare$ USB device
- п Sound system
- **External monitor**  $\blacksquare$
- I AN  $\mathbf{r}$
- $\blacksquare$ Wireless I AN
- $\mathbf{r}$ Bluetooth

#### **Power**

When the computer is not plugged into an AC power outlet, the battery pack is the primary power source. Your computer also has Real-Time Clock (RTC) function. All of the power resources are interrelated with anyone having the ability to produce apparent power problems.

#### **Overheating power down**

If the processor's temperature reaches an unacceptably high level with either setting, the computer automatically shuts down to prevent any damage. In this instance, all unsaved data in memory is lost.

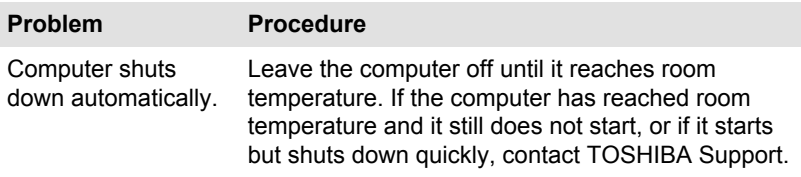

#### **AC** power

If you have trouble turning on the computer with the AC adaptor connected, check the status of the DC IN/Battery indicator. Refer to the Power Condition Descriptions section for further information.

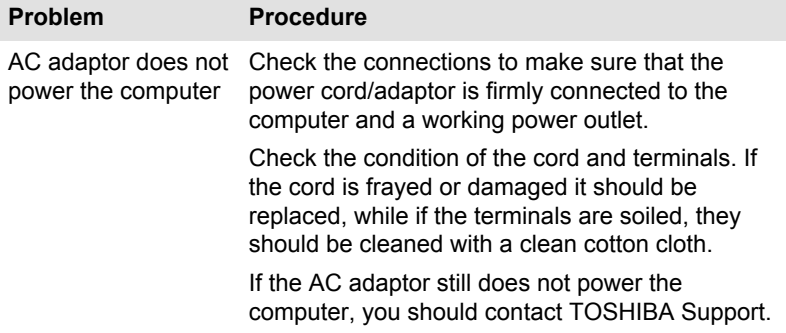

#### **Battery**

If you suspect a problem with the battery, check the status of the Battery indicator or the Second Battery indicator.

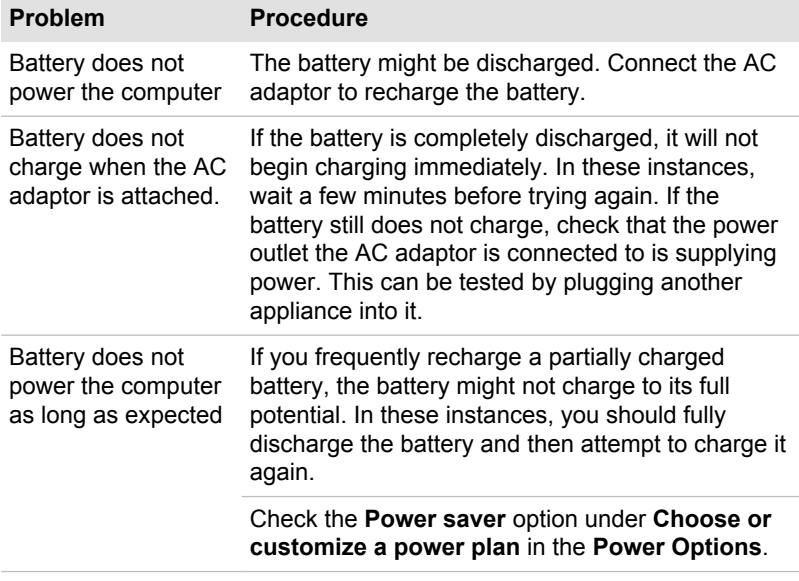

#### **Real-Time Clock**

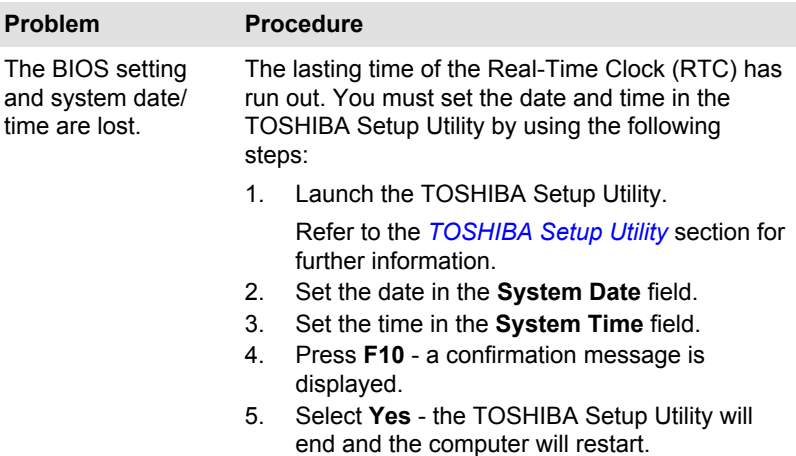
#### **BIOS**

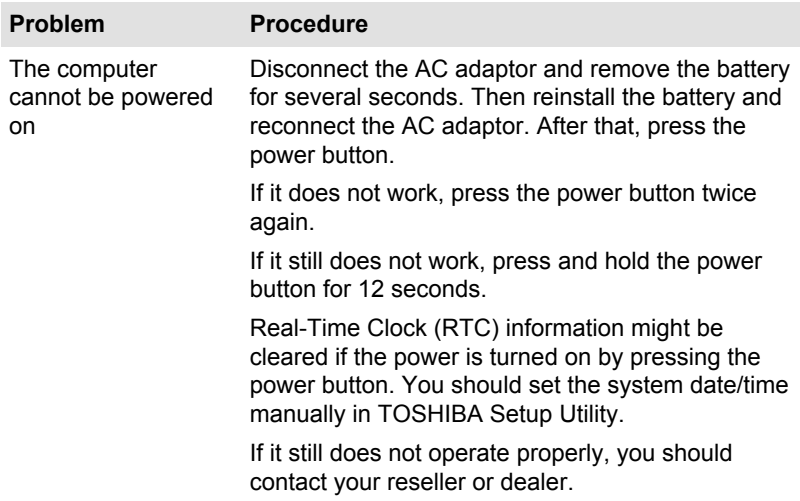

### <span id="page-108-0"></span>**Keyboard**

Keyboard problems can be caused by the setup and configuration of the computer. Refer to the The Keyboard section for further information.

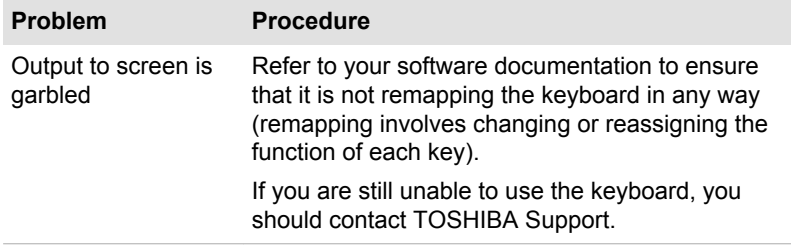

## <span id="page-108-1"></span>**Internal display panel**

Apparent problems of the computer's display panel might be related to setup and configuration of the computer.

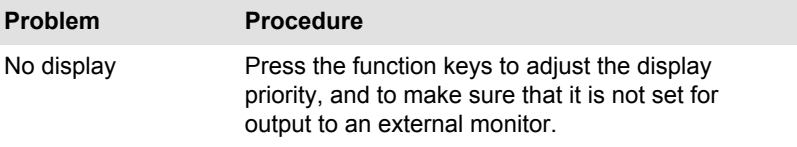

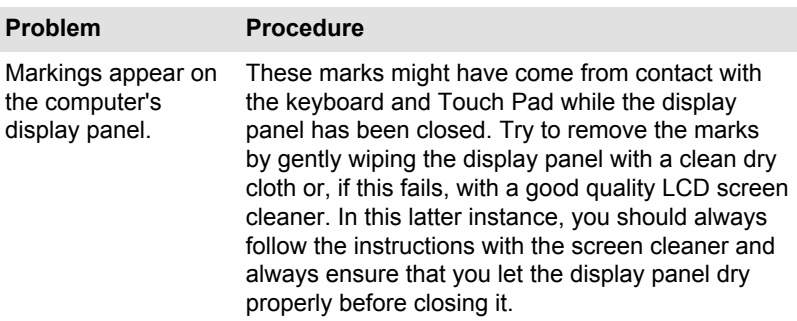

## <span id="page-109-1"></span>**Internal Storage**

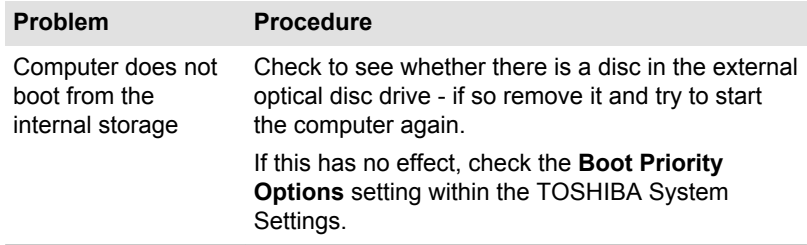

## <span id="page-109-2"></span>**Memory Media Card**

For further information, refer to Operating Basics.

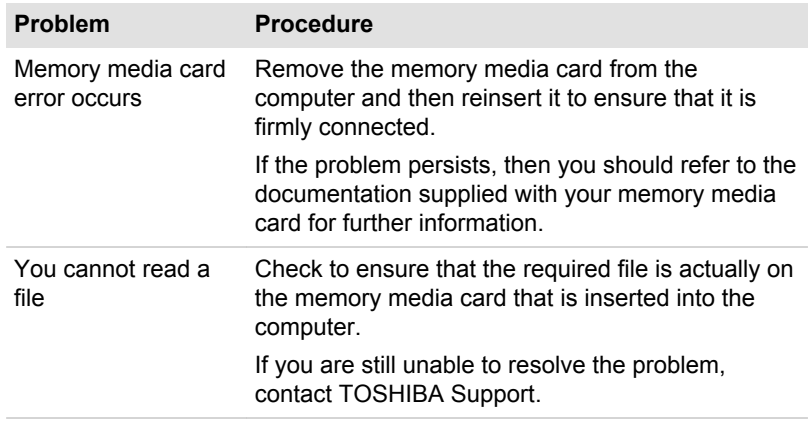

## <span id="page-109-0"></span>**Pointing device**

If you are using a USB mouse, you should also refer to both the USB mouse section and the documentation supplied with your mouse.

## <span id="page-110-0"></span>**Touch Pad**

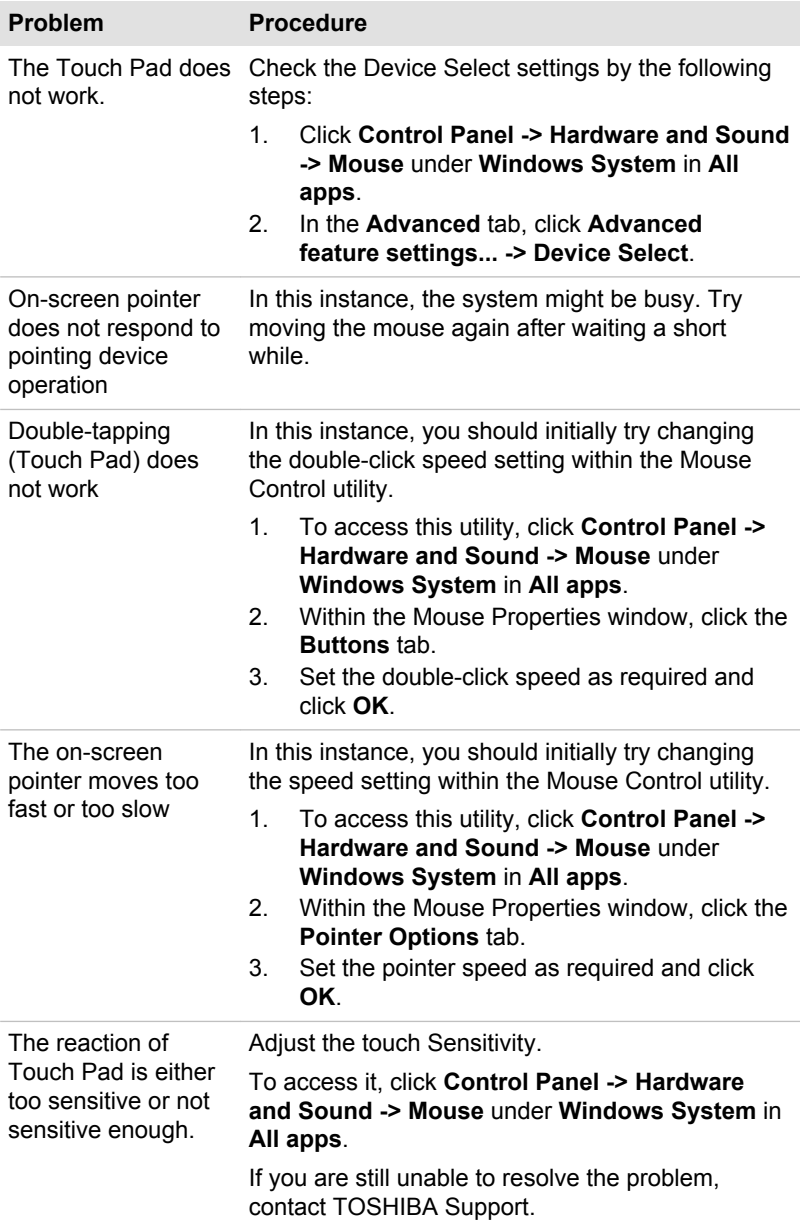

### <span id="page-111-2"></span><span id="page-111-0"></span>**USB mouse**

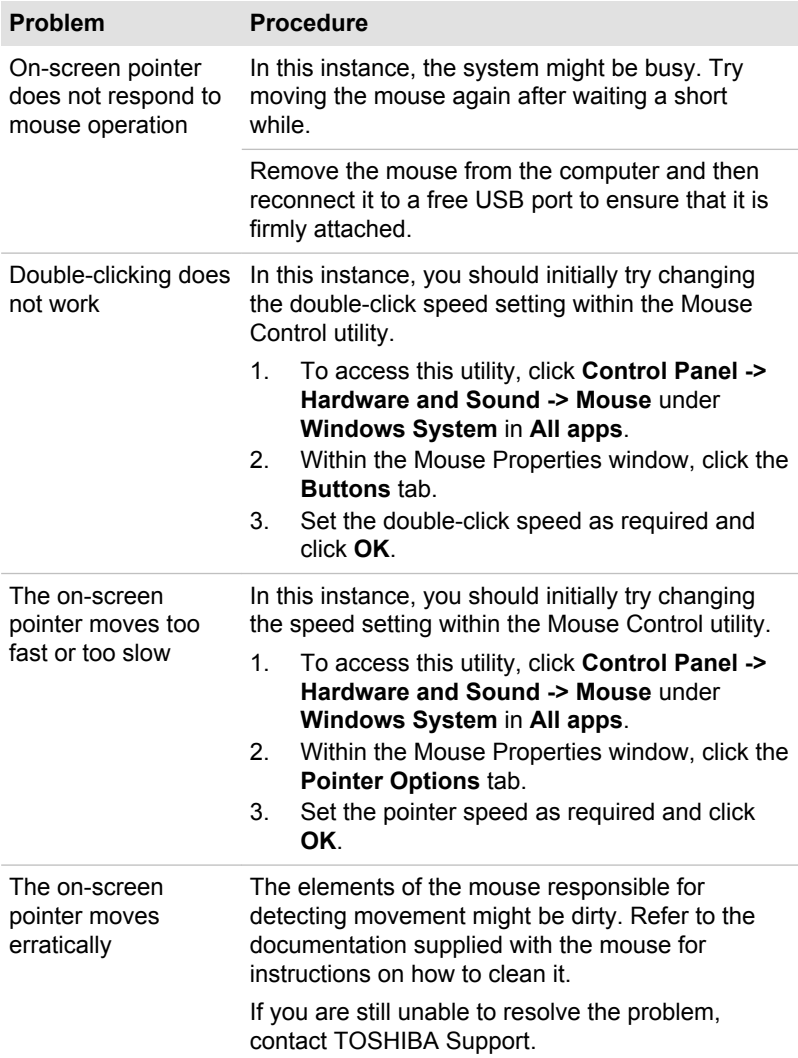

## <span id="page-111-1"></span>**USB device**

In addition to the information in this section, also refer to the documentation supplied with your USB device.

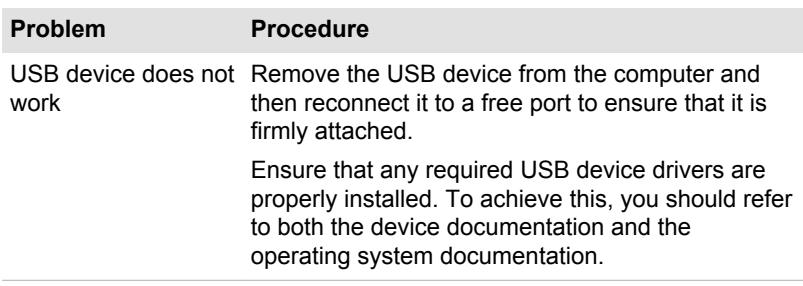

### **Sleep and Charge function**

For more information and settings, refer to the USB Charge section.

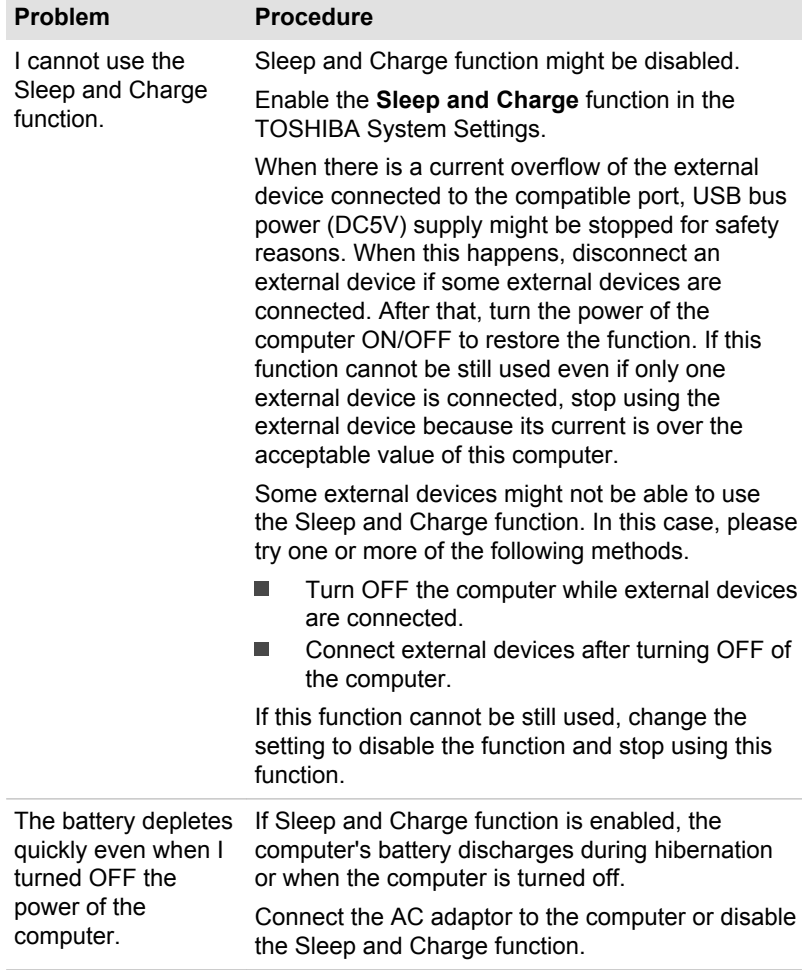

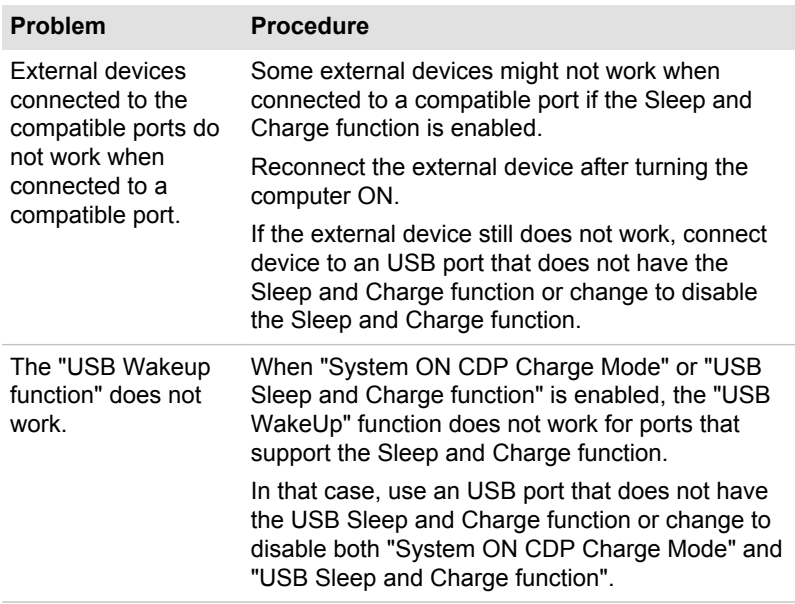

## <span id="page-113-0"></span>**Sound system**

In addition to the information in this section, also refer to the documentation supplied with your audio device.

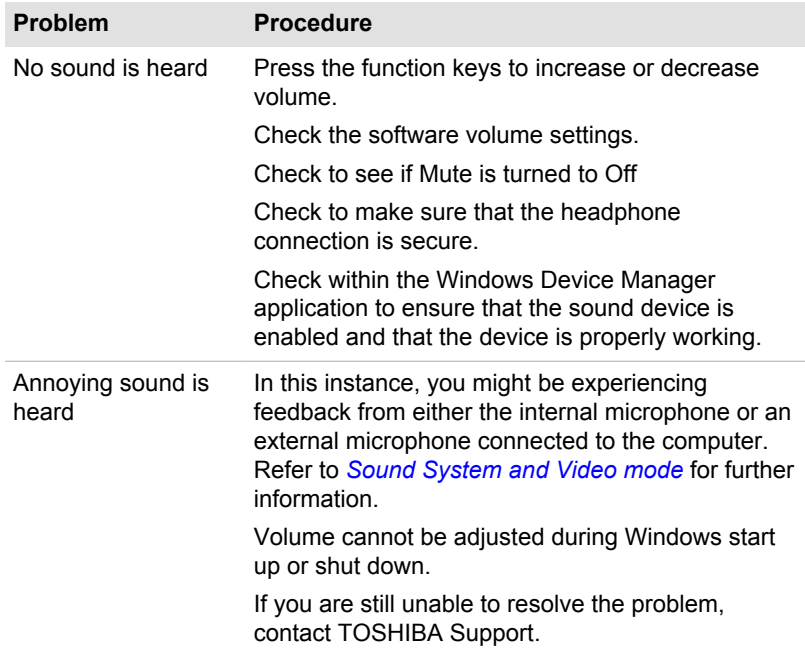

## <span id="page-114-1"></span><span id="page-114-0"></span>**External monitor**

Also refer to Operating Basics, and to the documentation supplied with your monitor for further information.

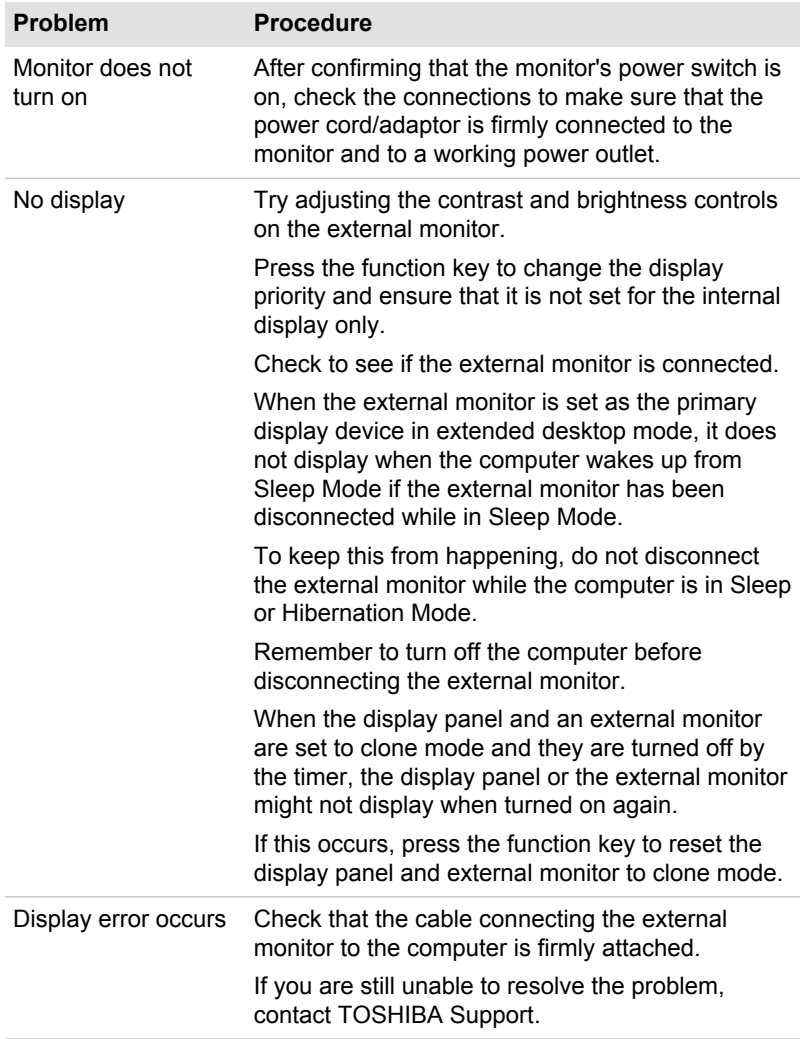

## **LAN**

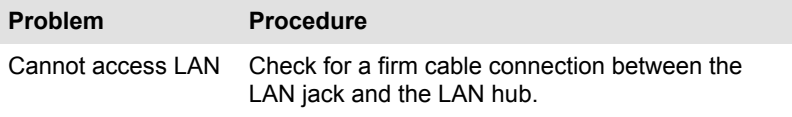

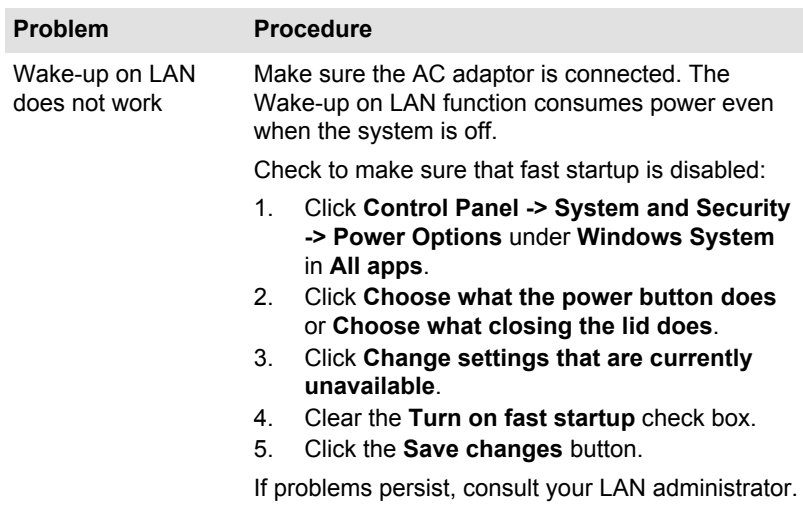

## **Wireless LAN**

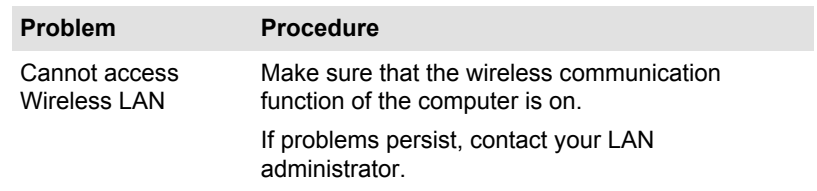

## **Bluetooth**

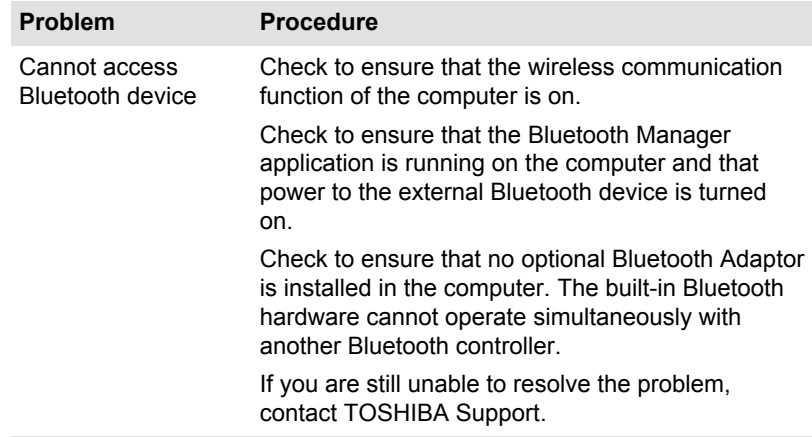

## <span id="page-116-1"></span><span id="page-116-0"></span>**TOSHIBA support**

If you require any additional help using your computer or if you are having problems operating the computer, you might need to contact TOSHIBA for additional technical assistance

## **Before you call**

Some problems you experience might be related to software or the operating system so it is important that you investigate other sources of assistance first. Before contacting TOSHIBA, try the following:

- Review troubleshooting sections in the documentation supplied with п. vour software and/or peripheral devices.
- $\blacksquare$ If a problem occurs when you are running software applications. consult the software documentation for troubleshooting suggestions and consider calling the software company's technical support department for assistance.
- ш. Consult the reseller or dealer from where you purchased your computer and/or software - they are your best resource for current information and support.

## **TOSHIBA technical support**

If you are still unable to solve the problem and suspect that it is hardwarerelated, read the enclosed warranty booklet or visit the TOSHIBA technical support website

http://pc-support.toshiba.eu

# **Chapter 7**

## **Appendix**

## **Specifications**

This section summarizes the technical specifications of the computer.

## **Physical Dimensions**

The following physical dimensions do not include parts that extend beyond the main body. The physical dimensions might vary depending on the model you purchased.

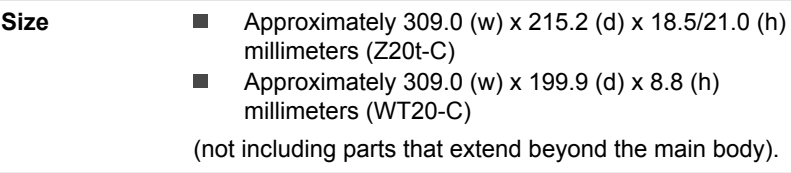

## **Environmental Requirements**

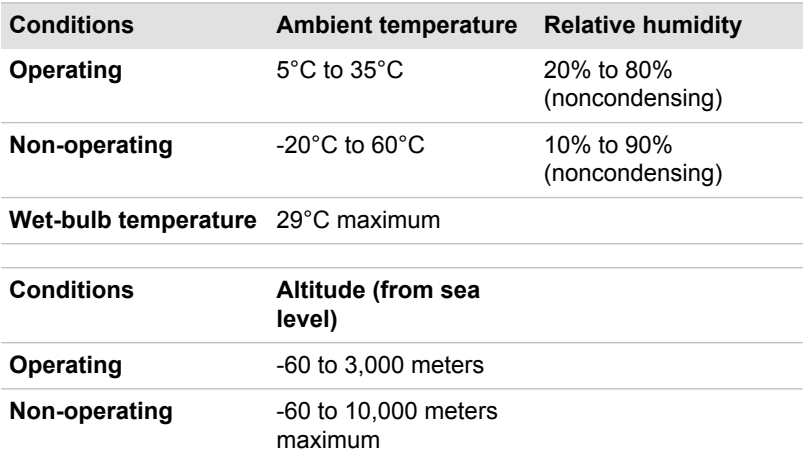

## **Power Requirements**

**AC adaptor** 

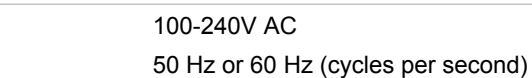

User's Manual

### **External RGB monitor port pin assignment**

$$
\begin{array}{c}\n0 & 0 \\
\hline\n0 & \cdots \\
\hline\n0 & 0\n\end{array}
$$

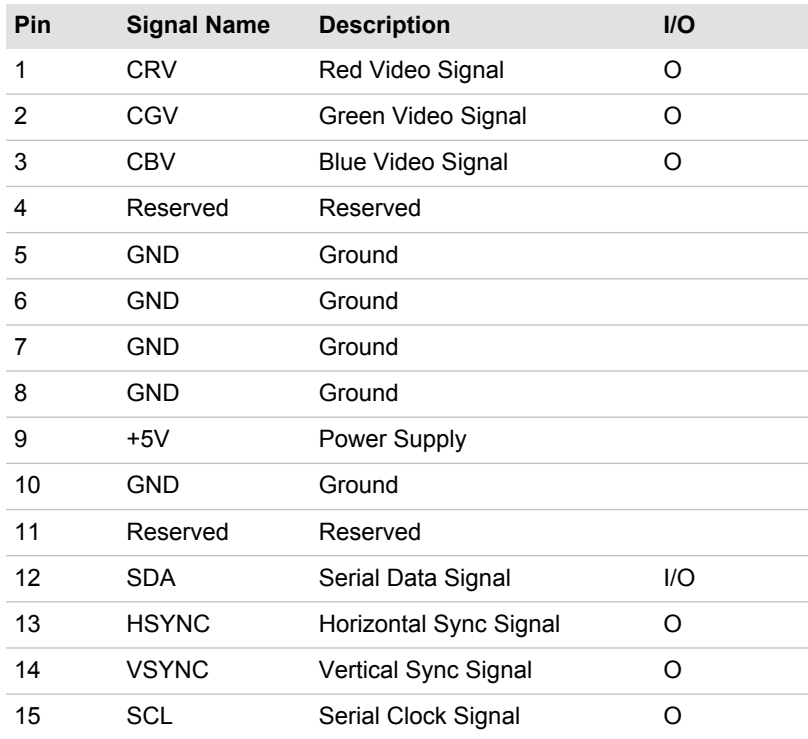

I/O (I): Input to computer

I/O (O): Output from computer

## **AC Power Cord and Connectors**

The AC input plug of the power cord must be compatible with the various international AC power outlets and the cord must meet the standards for the country/region in which it is used. All cords must meet the following specifications:

Wire size:

Minimum 0.75 mm<sup>2</sup>

## **Certification agencies**

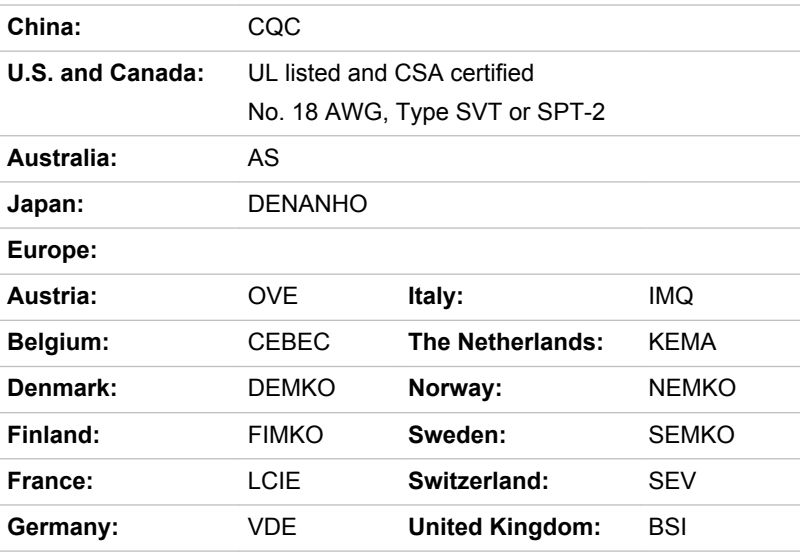

In Europe, two conductors power cord must be VDE type, H05VVH2-F or H03VVH2-F and for three conductors power cord must be VDE type.  $H05VV$ -F

For the United States and Canada, two-pin plug configuration must be a 2-15P (250 V) or 1-15P (125 V) and three-pin plug configuration must be 6-15P (250 V) or 5-15P (125 V) as designated in the U.S. National Electrical code handbook and the Canadian Electrical Code Part II.

The following illustrations show the plug shapes for the U.S.A. and Canada, the United Kingdom, Australia, Europe, and China.

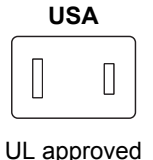

**United Kingdom** 

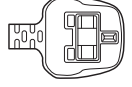

**BS** approved

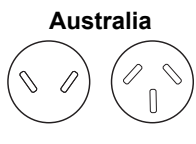

AS approved

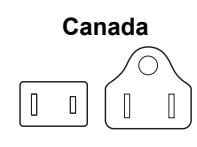

CSA approved

**State of Israel** 

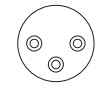

SII approved

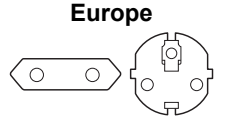

Approved by the appropriate agency

China

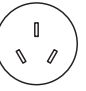

CCC approved

## **Information for Wireless Devices**

## **Wireless Technology Interoperability**

The Wireless LAN is compatible with other LAN systems Direct Sequence Spread Spectrum (DSSS) /Orthogonal Frequency Division Multiplexing (OFDM) radio technology, and is compliant to:

The IEEE 802.11 Standard on Wireless LANs (Revision a/b/g/n, b/g/n) m. or Revision a/b/g/n/ac), as defined and approved by the Institute of Electrical and Electronics Engineers.

Bluetooth<sup>®</sup> Modules are designed to be interoperable with any product with Bluetooth wireless technology that is based on Frequency Hopping Spread Spectrum (FHSS) radio technology, and is compliant to:

- ш Bluetooth Specification (depending on the model you purchased), as defined and approved by the Bluetooth Special Interest Group.
- п. Logo certification with Bluetooth wireless technology as defined by the Bluetooth Special interest Group.

This Bluetooth product is not compatible with devices using Bluetooth Version 1.0B specifications.

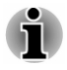

The wireless devices have not completed verification of connection and operation with all devices which are using the Wireless LAN or Bluetooth radio technology.

Bluetooth and Wireless LAN devices operate within the same radio frequency range and might interfere with one another. If you use Bluetooth and Wireless LAN devices simultaneously, you might occasionally experience a less than optimal network performance or even lose your network connection.

If you experience any such problem, immediately turn off either one of your **Bluetooth or Wireless LAN.** 

If you have any questions about using Wireless LAN or Bluetooth Module. visit

http://www.pc.support.global.toshiba.com

In Europe, visit

http://www.toshiba-europe.com/computers/tnt/bluetooth.htm

## **Wireless Devices and your health**

Wireless products, like other radio devices, emit radio frequency electromagnetic energy. The level of energy emitted by Wireless products however is far much less than the electromagnetic energy emitted by wireless devices like for example mobile phones.

Because Wireless products operate within the quidelines found in radio frequency safety standards and recommendations. TOSHIBA believes Wireless products are safe for use by consumers. These standards and recommendations reflect the consensus of the scientific community and result from deliberations of panels and committees of scientists who continually review and interpret the extensive research literature.

In some situations or environments, the use of Wireless products may be restricted by the proprietor of the building or responsible representatives of the organization. These situations may for example include:

- $\blacksquare$ Using the Wireless products equipment on board of airplanes, or
- In any other environment where the risk of interference to other  $\blacksquare$ devices or services is perceived or identified as harmful.

If you are uncertain of the policy that applies on the use of wireless devices in a specific organization or environment (e.g. airports), you are encouraged to ask for authorization to use the Wireless device prior to turning on the equipment.

## **Wireless LAN Technology**

The wireless communication function of the computer supports some wireless communication devices.

Only some models are equipped with both Wireless LAN and Bluetooth functions.

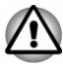

Do not use the Wireless LAN (Wi-Fi) or Bluetooth functionalities near a microwave oven or in areas subject to radio interference or magnetic fields. Interference from a microwave oven or other source can disrupt Wi-Fi or Bluetooth operation.

- ш Turn off all wireless functionalities when near a person who might have a cardiac pacemaker implant or other medical electric device. Radio waves might affect pacemaker or medical device operation. possibly resulting in serious injury. Follow the instruction for your medical device when using any wireless functionality.
- Always turn off wireless functionality if the computer is near automatic control equipment or appliances such as automatic doors or fire detectors. Radio waves can cause malfunction of such equipment. possibly resulting in serious injury.
- It might not be possible to make a network connection to a specified ш network name using the ad hoc network function. If this occurs, the new network (\*) has to be configured for all computers connected to the same network in order to re-enable network connections \* Make sure to use new network name

#### **Security**

- TOSHIBA strongly recommends that you enable encryption functionality, otherwise your computer is open to illegal access by an outsider using a wireless connection. If this occurs, the outsider might illegally access your system, eavesdrop, or cause the loss or destruction of stored data.
- TOSHIBA is not liable for the loss of data due to eavesdropping or ш. illegal access through the wireless LAN and the damage thereof.

#### **Card Specifications**

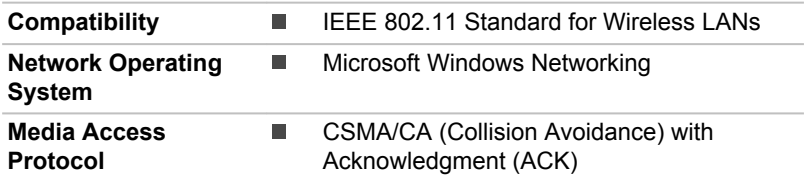

#### **Radio Characteristics**

Radio Characteristics of Wireless LAN module might vary according to:

- $\blacksquare$ Country/region where the product was purchased
- Type of product п

Wireless communication is often subject to local radio regulations. Although Wireless LAN wireless networking products have been designed for operation in the license-free 2.4 GHz and 5 GHz band, local radio

requilations might impose a number of limitations to the use of wireless communication equipment.

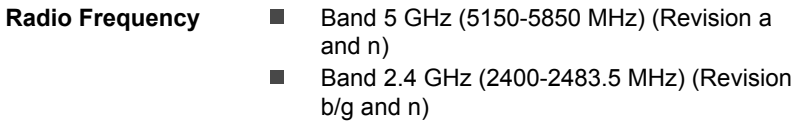

The range of the wireless signal is related to the transmit rate of the wireless communication. Communications at lower transmit range might travel larger distances.

- п The range of your wireless devices can be affected when the antennas are placed near metal surfaces and solid high-density materials
- $\blacksquare$ Range is also impacted due to "obstacles" in the signal path of the radio that might either absorb or reflect the radio signal.

#### **Radio Frequency Interference Requirements**

This device is restricted to indoor use due to its operation in the 5.15 to 5.25 GHz frequency range.

High-power radars are allocated as primary users (i.e. priority users) of the bands 5.25 to 5.35GHz and 5.65 to 5.85GHz and that these radars could cause interference and/or damage to LE-LAN devices.

### <span id="page-123-0"></span>**Bluetooth wireless technology**

Some computers in this series have Bluetooth wireless communication function which eliminates the need for cables between electronic devices such as computers, printers, and mobile phones. When it is enabled. Bluetooth provides the wireless personal area network environment which is safe and trustworthy, that is quick and easy.

You cannot use the built-in Bluetooth functions of the computer and an external Bluetooth adaptor simultaneously. For reference, Bluetooth wireless technology has the following features:

#### **Security**

Two advanced security mechanisms ensure a high level of security:

- Authentication prevents access to critical data and makes it impossible ш to falsify the origin of a message.
- Encryption prevents eavesdropping and maintains link privacy. ш

#### **Worldwide operation**

The Bluetooth radio transmitter and receiver operate in the 2.4 GHz band, which is license-free and compatible with radio systems in most countries in the world

#### **Radio links**

You can easily establish links between two or more devices, with these links being maintained even if the devices are not within a line-of-sight of each other.

## **Radio Regulatory Information**

The wireless device must be installed and used in strict accordance with the manufacturer's instructions as described in the user documentation that comes with the product. This product complies with the following radio frequency and safety standards.

#### **Europe**

#### **Restrictions for Use of 2400.0-2483.5MHz Frequencies in Europe**

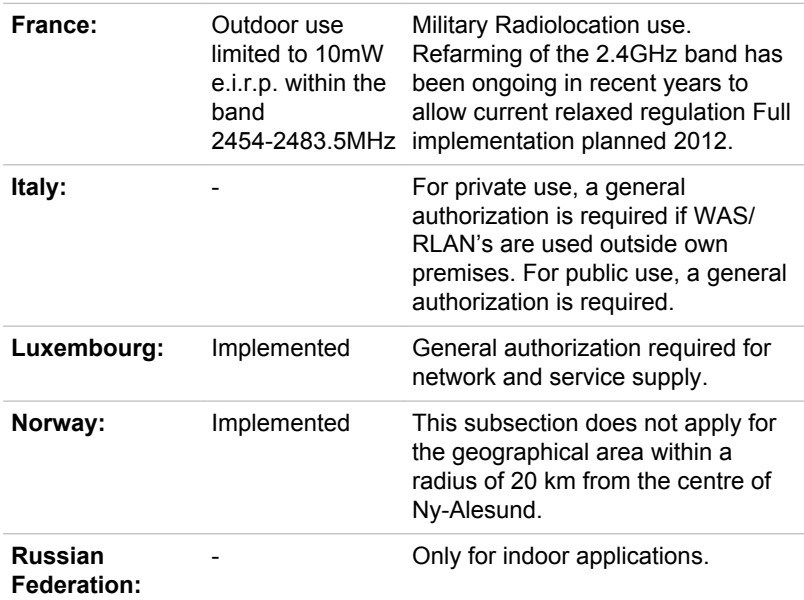

#### **Restrictions for Use of 5150-5350MHz Frequencies in Europe**

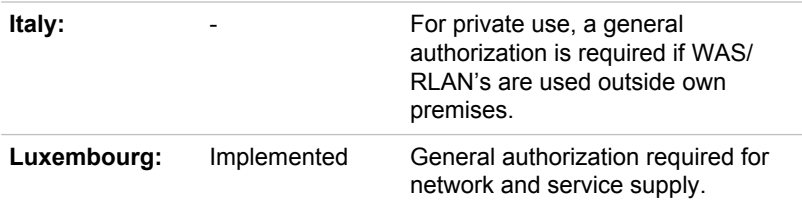

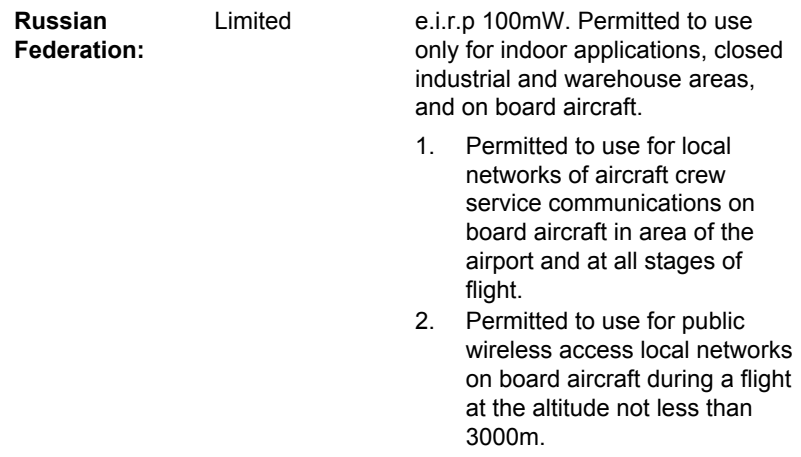

#### **Restrictions for Use of 5470-5725MHz Frequencies in Europe**

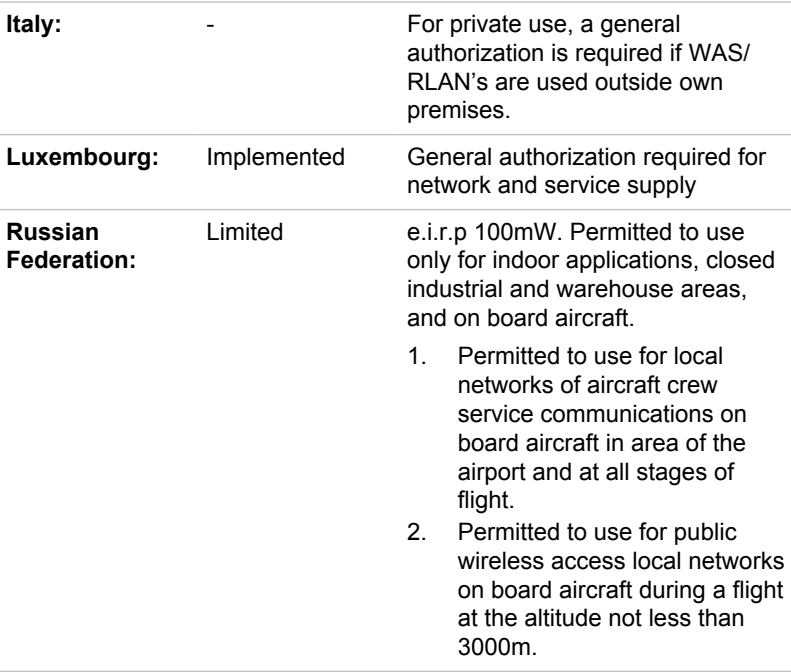

To remain in conformance with European spectrum usage laws for<br>Wireless LAN operation, the above 2.4GHz and 5GHz channel limitations<br>apply for outdoor usage. The user should use the Wireless LAN utility to

check the current channel of operation. If operation is occurring outside of the allowable frequencies for outdoor use, as listed above, the user must contact the applicable national spectrum regulator to request a license for outdoor operation.

#### **Canada - Industry Canada (IC)**

This device complies with RSS-210 of the Industry Canada Rules. Operation is subject to the following two conditions: (1) This device may not cause harmful interference, and (2) this device must accept any interference received, including interference that may cause undesired operation.

Ce dispositif est conforme à la norme CNR-210 d'Industrie Canada applicable aux appareils radio exempts de licence. Son fonctionnement est sujet aux deux conditions suivantes: (1) le dispositif ne doit pas produire de brouillage préjudiciable, et (2) ce dispositif doit accepter tout brouillage recu. y compris un brouillage susceptible de provoquer un fonctionnement indésirable

Les dispositifs fonctionnant dans la bande 5.15-5.25GHz sont réservés uniquement pour une utilisation à l'intérieur afin de réduire les risques de brouillage préjudiciable aux systèmes de satellites mobiles utilisant les mêmes canaux.

Les utilisateurs devraient aussi être avisés que les utilisateurs de radars de haute puissance sont désignés utilisateurs principaux (c.-à-d., qu'ils ont la priorité) pour les bandes 5.25-5.35GHz et 5.65-5.85GHz et que ces radars pourraient causer du brouillage et/ou des dommages aux dispositifs LAN-EL.

The term "IC" before the equipment certification number only signifies that the Industry Canada technical specifications were met.

### **USA-Federal Communications Commission (FCC)**

This equipment has been tested and found to comply with the limits for a Class B digital device, pursuant to Part 15 of FCC Rules. These limits are designed to provide reasonable protection against harmful interference in a residential installation.

Refer to the ECC information section for the detailed information

This device and its antenna(s) must not be co-located or operating in conjunction with any other antenna or transmitter.

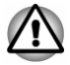

The radiated output power of the Wireless device is far below the FCC radio frequency exposure limits. Nevertheless, the Wireless device shall be used in such a manner that the potential for human contact during normal operation is minimized.

The installer of this radio equipment must ensure that the antenna is located or pointed such that it does not emit RF field in excess of Health Canada limits for the general population: consult Safety Code 6, obtainable from Health Canada's website www.hc-sc.gc.ca

#### **Taiwan**

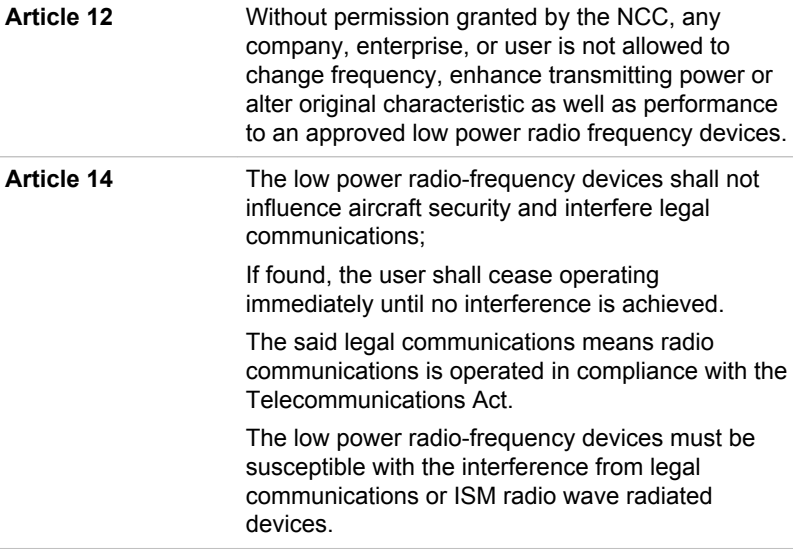

#### **Australia and New Zealand regulatory compliance**

This equipment incorporates a radio transmitting device, in normal use a separation distance of 20cm will ensure radio frequency exposure levels complies with the Australian and New Zealand Standards.

#### Using this equipment in Japan

In Japan, the frequency bandwidth of 2,400MHz to 2,483.5MHz for second generation low-power data communication systems such as this equipment overlaps that of mobile object identification systems (premises radio station and specified low-power radio station).

#### 1. Important notice

The frequency bandwidth of this equipment may operate within the same range as industrial devices, scientific devices, medical devices, microwave ovens, licensed radio stations and non-licensed specified low-power radio stations for mobile object identification systems (RFID) used in factory production lines (Other Radio Stations).

- $1<sup>1</sup>$ Before using this equipment, ensure that it does not interfere with any of the equipment listed above.
- $2<sup>1</sup>$ If this equipment causes RF interference to other radio stations, promptly change the frequency being used, change the location of use, or turn off the source of emissions.
- $3<sub>1</sub>$ Contact an authorized TOSHIBA service provider if you have problems with interference caused by this product to Other Radio Stations

#### **2. Indication for Wireless LAN**

The indication shown below appears on this equipment.

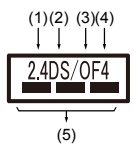

- 2.4: This equipment uses a frequency of 2.4GHz.  $1<sub>1</sub>$
- $2.$ DS: This equipment uses DS-SS modulation.
- $3.$ OF: This equipment uses OFDM modulation.
- 4: The interference range of this equipment is less than 40m.  $\overline{4}$
- This equipment uses a frequency bandwidth from 2,400MHz  $5<sub>1</sub>$ to 2,483.5MHz. It is possible to avoid the band of mobile object identification systems.

#### **3. Indication for Bluetooth**

The indication shown below appears on this equipment.

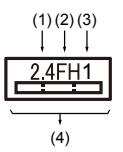

- $1<sup>1</sup>$ 2.4: This equipment uses a frequency of 2.4 GHz.
- FH: This equipment uses FH-SS modulation.  $2<sup>1</sup>$
- $3<sub>1</sub>$ 1: The interference range of this equipment is less than 10m.
- This equipment uses a frequency bandwidth from 2.400 MHz  $\overline{4}$ to 2,483.5 MHz. It is impossible to avoid the band of mobile object identification systems.

#### 4. About the JEITA

5GHz Wireless LAN supports W52/W53/W56 Channel.

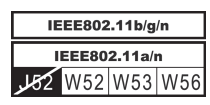

## **Device Authorization**

This device obtains the Technical Regulation Conformity Certification and it belongs to the device class of radio equipment of low-power data communication system radio station stipulated in the Telecommunications Business Law of Japan.

 $\blacksquare$ Intel<sup>®</sup> Dual band Wireless-AC 8260

The Name of the radio equipment: 8260NGW

DSP Research, Inc.

Approval Number: D150069003

m. Intel<sup>®</sup> Dual band Wireless-AC 3165

The Name of the radio equipment: 3165NGW

DSP Research. Inc.

Approval Number: D150008003

The following restrictions apply:

- Do not disassemble or modify the device. п
- $\blacksquare$ Do not install the embedded wireless module into other device.

## **Radio approvals for wireless devices**

This equipment is approved to the radio standard by the countries/regions in the following table.

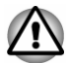

If you use this equipment in the countries/regions which are not listed in the following table, contact TOSHIBA Support.

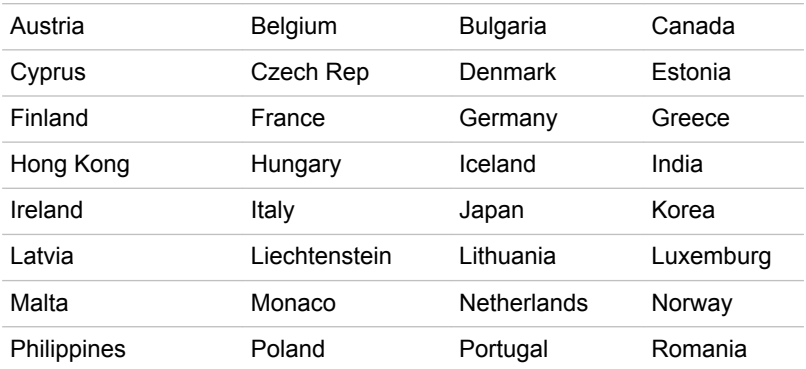

#### As of October 2015

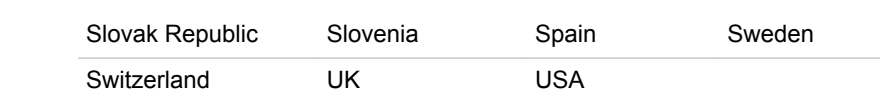

## **Information about Intel AMT**

Your computer might support Intel® Active Management Technology (AMT) depending on the model you purchased.

Using built-in platform capabilities and popular third-party management and security applications. Intel AMT allows IT to better discover, heal, and protect their networked computing assets.

Consult with your system administrator about configurations of the AMT function before connecting to a network.

## **Disable the AMT function**

Intel AMT function is enabled by default, and in a situation where no system administrator presents, it is strongly recommended that you turn off the AMT function before connecting to a network.

#### If the AMT function is NOT turned off, there is a danger that the management of AMT function will be abused by other parties which possibly lead to the leak of sensitive and/or proprietary information, data loss, HDD erasure, or file overwritten.

First, you must do the following in the BIOS setup utility:

- $\mathbf{1}$ Turn on the computer while pressing the F2 key.
- $2<sub>1</sub>$ On the BIOS setup utility screen, change AMT Setup Prompt to **Fnabled**
- Press the F10 key, and press Y key to save the settings.  $3.$

When the computer restarts, the message "Press  $\lt$  Ctrl - P  $>$  to enter Intel(R) ME Setup" appears. Press  $CTRL + P$  to enter the MEBx Setup.

To disable the AMT function, do the following:

Select MEBx Login, and enter the default password "admin" in the  $1<sub>1</sub>$ password field.

 $2<sup>1</sup>$ Enter a new password. Password must comply with the following requirements concerning character types and length:

Must be between 8 and 32 characters long.

Must contain at least one number ("0", "1-9").

Must contain a mix of lower-case ("a", "b", "z", etc.) and upper-case ("A", "B", "Z", etc.) letter.

Must contain at least one special character of the following:  $\sim$  ! @ \$ %  $8*() - = + [$ ];  $\leq$  > / ?

Underscore ("\_") is considered the same as Roman alphabet characters, and is not counted as a special character.

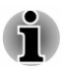

Key input is based on the US keyboard layout. The following table shows examples of the special characters in US keyboard layout.

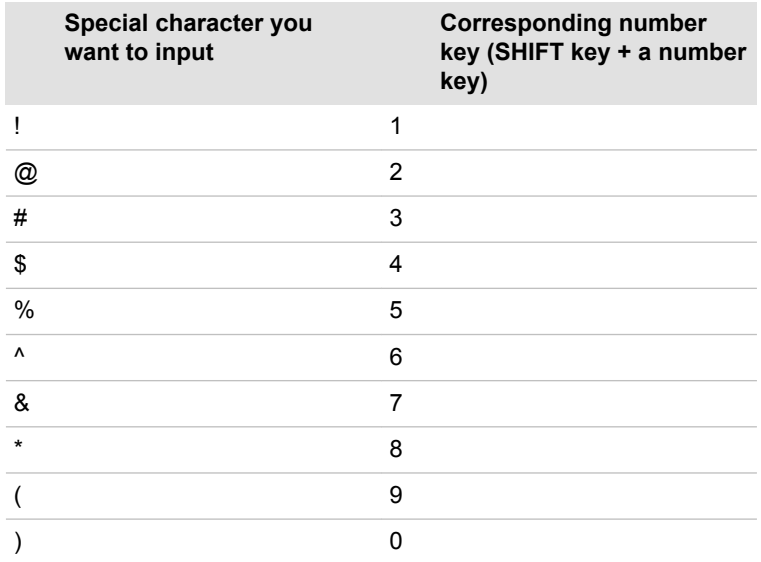

 $3.$ Select Intel(R) AMT Configuration, and press the Enter key.

 $4.$ Select Manageability Features Selection, and press the Enter key.

- $5<sub>1</sub>$ Select Disabled, and press the Enter key.
- 6. Press the Y key, and press the ESC key.
- $7<sub>1</sub>$ Select MEBx Exit, and press Y key.
- $\mathsf{R}$ When the computer restarts, go to BIOS setup utility.

On the BIOS setup utility screen, change AMT Setup Prompt to Disabled.

 $\mathbf{q}$ Press the F10 key to save the settings, and press the Y key.

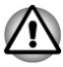

When using the computer with the AC adaptor connected and the AMT function set to enabled, power might still be supplied to the system memory even when the computer power is turned off, or the computer is in Sleep Mode or Hibernation Mode.

- ш When connecting the AC adaptor, the computer is powered and can be turned on. If the power is automatically turned off after approximately 5 to 7 seconds, it is because the RTC lasting time runs out, and the settings of AMT function have been cleared. This is normal and not an error. If it occurs, the settings of AMT function must be reconfigured.
- If there is a problem when you start the computer, or initialize the п. Management Engine (ME) firmware after the RTC lasting time runs out, the system will automatically reset itself during setup. This is the function of AMT configurations and is not an error.
- Enabling the AMT function might cause the network LAN Enable/ Disable items to be no longer changeable in BIOS setup utility. Consult with your system administrator about details.
- When using the AMT function, TOSHIBA Keyboard Dock is required. ш
- When using MEBx. TOSHIBA Keyboard Dock or an external USB ш keyboard is required.
- AMT function cannot be operated using a USB-LAN adaptor.

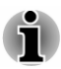

The useable system memory for models equipped with the AMT function is 16 - 64 MB, less than that of models not equipped with the AMT function. The amount of the difference depends on the amount of memory installed.

## **Notes for system administrators**

- Intel AMT is enabled by default in the Management Engine (ME)  $\blacksquare$ firmware.
- $\blacksquare$ Both the security of management console and the network management must be thoroughly implemented through management of AMT function. Otherwise administrator privileges might be abused by other parties which possibly lead to the leak of sensitive and/or proprietary information, data loss, HDD erasure, or file overwritten.
- The following functions are not supported: ш

RPAT (Remote PC Assist Technology)

Remote BIOS update

## **Legal Footnotes**

## **Non-applicable Icons**

Certain computer chassis are designed to accommodate all possible configurations for an entire product series. Therefore, be aware that your selected model might not have all the features and specifications corresponding to all of the icons or switches shown on the computer chassis

## **CPU**

Central Processing Unit (CPU) Performance Legal Footnotes.

CPU performance in your computer product might vary from specifications under the following conditions:

- use of certain external peripheral products П
- use of battery power instead of AC power ш
- ш use of certain multimedia, computer generated graphics or video applications
- use of standard telephone lines or low speed network connections п.
- $\blacksquare$ use of complex modeling software, such as high end computer aided design applications
- $\blacksquare$ use of several applications or functionalities simultaneously
- ш use of computer in areas with low air pressure (high altitude >1,000 meters or >3.280 feet above sea level)
- $\blacksquare$ use of computer at temperatures outside the range of 5°C to 30°C (41-86°F) or >25°C (77°F) at high altitude (all temperature references are approximate and might vary depending on the specific computer model - contact TOSHIBA support for details).

CPU performance might also vary from specifications due to design configuration.

Under some conditions, your computer product might automatically shutdown. This is a normal protective feature designed to reduce the risk of lost data or damage to the product when used outside recommended conditions. To avoid risk of lost data, always make back-up copies of data by periodically storing it on an external storage medium. For optimum performance, use your computer product only under recommended conditions. Read additional restrictions in your product documentation. Contact TOSHIBA technical service and support, refer to TOSHIBA support section for more information

#### **64-Bit Computing**

Certain 32-bit device drivers and/or applications might not be compatible with a 64-bit CPU/operating system and therefore might not function properly.

## Memory (Main System)

Part of the main system memory might be used by the graphics system for graphics performance and therefore reduce the amount of main system memory available for other computing activities. The amount of main system memory allocated to support graphics might vary depending on the graphics system, applications utilized, system memory size, and other factors.

If your computer is configured with more than 3 GB memory, the memory might be displayed as approximately 3 GB only (depending on the hardware specifications of the computer).

This is correct because the operating system usually displays the available memory instead of the physical memory (RAM) built into the computer.

Various system components (like the video adapter's GPU and PCI) devices like Wireless LAN, and so on) require their own memory space. Since a 32-bit operating system cannot address more than 4 GB of memory, these system resources overlap the physical memory. It is a technical limitation that the overlapped memory is not available to the operating system. Even though some tools might display the actual physical memory built into your computer, the memory available to the operating system is still approximately 3 GB only.

Computers configured with a 64-bit operating system can address 4 GB or more of system memory.

### **Battery Life**

Battery life might vary considerably depending on product model, configuration, applications, power management settings, and features utilized, as well as the natural performance variations produced by the design of individual components. Published battery life numbers are achieved on select models and configurations tested by TOSHIBA at the time of publication. Recharge time varies depending on usage. Battery might not charge while computer is consuming full power.

After going through many charge and discharge cycles, the battery loses its ability to perform at maximum capacity and needs to be replaced. This is a normal phenomenon for all batteries. To purchase a new battery pack, see the accessories information that is shipped with your computer.

### **Internal Storage Capacity**

1 Gigabyte (GB) means  $10^9$  = 1,000,000,000 bytes using powers of 10. The computer operating system, however, reports storage capacity using powers of 2 for the definition of 1 GB =  $2^{30}$  = 1.073.741.824 bytes, and therefore shows less storage capacity. Available storage capacity will also be less if the product includes one or more pre-installed operating systems. such as Microsoft Operating System and/or pre-installed software applications, or media content. Actual formatted capacity might vary.

## **ICD**

Over a period of time, and depending on the usage of the computer, the brightness of the LCD screen will deteriorate. This is an intrinsic characteristic of LCD technology.

Maximum brightness is only available when operating in AC power mode. Screen dims when the computer is operated on battery power and you might not be able to increase the brightness of the screen.

### **Graphics Processing Unit (GPU)**

Graphics processing unit (GPU) performance might vary depending on product model, design configuration, applications, power management settings and features utilized. GPU performance is only optimized when operating in AC power mode and might decrease considerably when operating in battery power mode.

Total Available Graphics Memory is the total of, as applicable, Dedicated Video Memory, System Video Memory and Shared System Memory. Shared System Memory varies depending on system memory size and other factors

### **Wireless LAN**

The transmission speed over the wireless LAN and the distance over which wireless LAN can reach might vary depending on surrounding electromagnetic environment, obstacles, access point design and configuration, and client design and software/hardware configurations.

The actual transmission speed is lower than the theoretical maximum speed.

### **Copy Protection**

Applicable copy protection standards included in certain media may prevent or limit recording or viewing of the media.

## **VCCI Class B Information (Japan Only)**

この装置は、クラスB情報技術装置です。この装置は、家庭環境で使 用することを目的としていますが、この装置がラジオやテレビジョン 受信機に近接して使用されると、受信障害を引き起こすことがあります。 取扱説明書に従って正しい取り扱いをしてください。

 $VCCI - B$ 

## **OpenSSL Toolkit License Issues**

**LICENSE ISSUES** 

==============

The OpenSSL toolkit stays under a dual license, i.e. both the conditions of the OpenSSL License and the original SSLeay license apply to the toolkit. See below for the actual license texts. Actually both licenses are BSD-style Open Source licenses. In case of any license issues related to OpenSSL please contact openssl-core@openssl.org.

OpenSSL License

Copyright (c) 1998-2011 The OpenSSL Project. All rights reserved.

Redistribution and use in source and binary forms, with or without modification, are permitted provided that the following conditions are met:

- $1.$ Redistributions of source code must retain the above copyright notice. this list of conditions and the following disclaimer.
- $2<sup>1</sup>$ Redistributions in binary form must reproduce the above copyright notice, this list of conditions and the following disclaimer in the documentation and/or other materials provided with the distribution.
- All advertising materials mentioning features or use of this software  $3<sub>1</sub>$ must display the following acknowledgment:

"This product includes software developed by the OpenSSL Project for use in the OpenSSL Toolkit."

(http://www.openssl.org/)

- The names "OpenSSL Toolkit" and "OpenSSL Project" must not be  $\overline{4}$ used to endorse or promote products derived from this software without prior written permission. For written permission, please contact openssl-core@openssl.org.
- 5. Products derived from this software may not be called "OpenSSL" nor may "OpenSSL" appear in their names without prior written permission of the OpenSSL Project.
- Redistributions of any form whatsoever must retain the following 6 acknowledgment:

"This product includes software developed by the OpenSSL Project for use in the OpenSSI Toolkit"

(http://www.openssl.org/)

THIS SOFTWARE IS PROVIDED BY THE OpenSSL PROJECT "AS IS AND ANY EXPRESSED OR IMPLIED WARRANTIES, INCLUDING, BUT NOT LIMITED TO. THE IMPLIED WARRANTIES OF MERCHANTABILITY AND FITNESS FOR A PARTICULAR PURPOSE ARE DISCLAIMED. IN NO EVENT SHALL THE OpenSSL PROJECT OR ITS CONTRIBUTORS BE LIABLE FOR ANY DIRECT, INDIRECT, INCIDENTAL, SPECIAL, EXEMPLARY, OR CONSEQUENTIAL DAMAGES (INCLUDING, BUT NOT LIMITED TO, PROCUREMENT OF SUBSTITUTE GOODS OR SERVICES: LOSS OF USE, DATA, OR PROFITS: OR BUSINESS INTERRUPTION) HOWEVER CAUSED AND ON ANY THEORY OF LIABILITY, WHETHER IN CONTRACT, STRICT LIABILITY, OR TORT

(INCLUDING NEGLIGENCE OR OTHERWISE) ARISING IN ANY WAY OUT OF THE USE OF THIS SOFTWARE. EVEN IF ADVISED OF THE POSSIBILITY OF SUCH DAMAGE.

\_\_\_\_\_\_\_\_\_\_ =

This product includes cryptographic software written by Eric Young  $\theta$  (eav@cryptsoft.com). This product includes software written by Tim Hudson (tjh@cryptsoft.com).

 $*$ 

Original SSLeay License

----------------------------------

/\* Copyright (C) 1995-1998 Eric Young (eav@cryptsoft.com)

All rights reserved.

This package is an SSL implementation written by Eric Young  $(eav@crvptsoft.com)$ .

The implementation was written so as to conform with Netscapes SSL.

This library is free for commercial and non-commercial use as long as the following conditions are aheared to. The following conditions apply to all code found in this distribution, be it the RC4, RSA, Ihash, DES, etc., code: not just the SSL code. The SSL documentation included with this distribution is covered by the same copyright terms except that the holder is Tim Hudson (tjh@cryptsoft.com).

Copyright remains Eric Youngs, and as such any Copyright notices in the code are not to be removed.

If this package is used in a product. Eric Young should be given attribution as the author of the parts of the library used.

This can be in the form of a textual message at program startup or in documentation (online or textual) provided with the package.

Redistribution and use in source and binary forms, with or without modification, are permitted provided that the following conditions are met:

- 1. Redistributions of source code must retain the copyright notice, this list of conditions and the following disclaimer.
- 2. Redistributions in binary form must reproduce the above copyright notice, this list of conditions and the following disclaimer in the documentation and/or other materials provided with the distribution.
- 3. All advertising materials mentioning features or use of this software must display the following acknowledgement:

"This product includes cryptographic software written by Eric Young  $(eav@crvptsoft.com)''$ 

The word cryptographic can be left out if the rouines from the library being used are not cryptographic related :-).

 $\overline{4}$ If you include any Windows specific code (or a derivative thereof) from the apps directory (application code) you must include an acknowledgement:

"This product includes software written by Tim Hudson (tih@cryptsoft.com)"

THIS SOFTWARE IS PROVIDED BY ERIC YOUNG "AS IS AND ANY EXPRESS OR IMPLIED WARRANTIES. INCLUDING, BUT NOT LIMITED TO, THE IMPLIED WARRANTIES OF MERCHANTABILITY AND FITNESS FOR A PARTICULAR PURPOSE ARE DISCLAIMED. IN NO EVENT SHALL THE AUTHOR OR CONTRIBUTORS BE LIABLE FOR ANY DIRECT, INDIRECT, INCIDENTAL, SPECIAL, EXEMPLARY, OR CONSEQUENTIAL DAMAGES (INCLUDING, BUT NOT LIMITED TO, PROCUREMENT OF SUBSTITUTE GOODS OR SERVICES: LOSS OF USE, DATA, OR PROFITS: OR BUSINESS INTERRUPTION) HOWEVER CAUSED AND ON ANY THEORY OF LIABILITY, WHETHER IN CONTRACT, STRICT LIABILITY, OR TORT (INCLUDING NEGLIGENCE OR OTHERWISE) ARISING IN ANY WAY OUT OF THE USE OF THIS SOFTWARE. EVEN IF ADVISED OF THE POSSIBILITY OF SUCH **DAMAGE** 

The licence and distribution terms for any publically available version or derivative of this code cannot be changed, i.e. this code cannot simply be copied and put under another distribution licence fincluding the GNU Public Licence.]

 $\star$ 

## **FreeTvpe License Issues**

The FreeTvpe Proiect LICENSE

2006-Jan-27

Copyright 1996-2002, 2006 by David Turner, Robert Wilhelm, and Werner Lemberg

Introduction

============

The FreeType Project is distributed in several archive packages: some of them may contain, in addition to the FreeType font engine, various tools and contributions which rely on, or relate to, the FreeType Project.

This license applies to all files found in such packages, and which do not fall under their own explicit license. The license affects thus the FreeType font engine, the test programs, documentation and makefiles, at the very least

This license was inspired by the BSD. Artistic, and IJG (Independent JPEG) Group) licenses, which all encourage inclusion and use of free software in commercial and freeware products alike. As a consequence, its main points are that:

- We dont promise that this software works. However, we will be п. interested in any kind of bug reports. ('as is' distribution)
- You can use this software for whatever you want, in parts or full form, п without having to pay us. (`royalty-free` usage)
- $\blacksquare$ You may not pretend that you wrote this software. If you use it, or only parts of it, in a program, you must acknowledge somewhere in your documentation that you have used the FreeType code. ('credits')

We specifically permit and encourage the inclusion of this software, with or without modifications, in commercial products.

We disclaim all warranties covering The FreeType Project and assume no liability related to The FreeType Project.

Finally, many people asked us for a preferred form for a credit/disclaimer to use in compliance with this license. We thus encourage you to use the following text:

 $\overline{m}$ 

Portions of this software are copyright (C) < year> The Free Type Project

www.freetype.org

All rights reserved.

 $\overline{m}$ 

Please replace <year> with the value from the FreeType version you actually use.

Legal Terms

============

0. Definitions

Throughout this license, the terms 'package', 'FreeType Project', and `Free Type archive` refer to the set of files originally distributed by the authors (David Turner, Robert Wilhelm, and Werner Lemberg) as the `FreeType Project`, be they named as alpha, beta or final release.

'You' refers to the licensee, or person using the project, where 'using' is a generic term including compiling the project's source code as well as linking it to form a 'program' or 'executable'. This program is referred to as `a program using the FreeType engine`.

This license applies to all files distributed in the original FreeType Project. including all source code, binaries and documentation, unless otherwise stated in the file in its original, unmodified form as distributed in the original archive. If you are unsure whether or not a particular file is covered by this license, you must contact us to verify this.

The FreeType Project is copyright (C) 1996-2000 by David Turner, Robert Wilhelm, and Werner Lemberg. All rights reserved except as specified below.

1. No Warranty

THE FREETYPE PROJECT IS PROVIDED 'AS IS' WITHOUT WARRANTY OF ANY KIND, EITHER EXPRESS OR IMPLIED. INCLUDING. BUT NOT LIMITED TO. WARRANTIES OF MERCHANTABILITY AND FITNESS FOR A PARTICULAR PURPOSE. IN NO EVENT WILL ANY OF THE AUTHORS OR COPYRIGHT HOLDERS BE LIABLE FOR ANY DAMAGES CAUSED BY THE USE OR THE INABILITY TO USE, OF THE FREETYPE PROJECT.

2 Redistribution

This license grants a worldwide, royalty-free, perpetual and irrevocable right and license to use, execute, perform, compile, display, copy, create derivative works of, distribute and sublicense the FreeType Project (in both source and object code forms) and derivative works thereof for any purpose: and to authorize others to exercise some or all of the rights granted herein, subject to the following conditions:

- Redistribution of source code must retain this license file ('FTL.TXT') unaltered: any additions, deletions or changes to the original files must be clearly indicated in accompanying documentation. The copyright notices of the unaltered, original files must be preserved in all copies of source files.
- Redistribution in binary form must provide a disclaimer that states that m. the software is based in part of the work of the FreeType Team, in the distribution documentation. We also encourage you to put an URL to the FreeType web page in your documentation, though this isn't mandatory.

These conditions apply to any software derived from or based on the FreeType Project, not just the unmodified files. If you use our work, you must acknowledge us. However, no fee need be paid to us.

3. Advertising

Neither the FreeType authors and contributors nor you shall use the name of the other for commercial, advertising, or promotional purposes without specific prior written permission.

We suggest, but do not require, that you use one or more of the following phrases to refer to this software in your documentation or advertising materials: `FreeType Project`, `FreeType Engine`, `FreeType library`, or 'FreeTvpe Distribution'.

As you have not signed this license, you are not required to accept it. However, as the FreeType Project is copyrighted material, only this license. or another one contracted with the authors, grants you the right to use, distribute, and modify it. Therefore, by using, distributing, or modifying the Free Type Project, you indicate that you understand and accept all the terms of this license

4 Contacts

-------------

There are two mailing lists related to FreeType:

freetype@nongnu.org ш

> Discusses general use and applications of FreeType, as well as future and wanted additions to the library and distribution. If you are looking for support, start in this list if you haven't found anything to help you in the documentation.

freetype-devel@nongnu.org  $\blacksquare$ 

> Discusses bugs, as well as engine internals, design issues, specific licenses, porting, etc.

Our home page can be found at

http://www.freetype.org

## **Index**

## А

AC adaptor additional 4-31 connecting 2-10 DC IN 19V jack 3-6, 3-11

**ASCII characters 4-15** 

## B

**Battery** extending life 4-19 monitoring capacity 4-17 save mode 5-5

Battery indicator 3-4, 3-14

Bluetooth 7-7

## C.

Cleaning the computer 1-11

Cooling vents 3-12

Display automatic power off 5-5 screen 3-3

Documentation list 2-1

**Dual Pointing Device** Touch Pad 6-9

## E

Equipment checklist 2-1

External monitor problems 6-13

## G

**Graphics Processing Unit**  $3 - 13$ 

## н

HDMI Micro port 3-5

HDMI out port 3-9

## K

- Keyboard function keys 4-12 Function keys F1...F12  $4 - 12$ problems 6-7 Windows special keys 4-14
- Keypad overlay Arrow mode 4-14 Numeric mode 4-14 temporarily using normal keyboard (overlay on) 4-14 temporarily using overlay (overlay off) 4-14 turning on the overlays  $4 - 14$

I AN

cable types 4-22 connecting 4-22

## M

Media care Card care 4-24

memory media card inserting 4-24 removing 4-25

Memory media slot 4-23

Moving the computer 1-11

## $\mathsf{P}$

Password power on 5-5 Starting the computer by password 5-8 Supervisor 5-8  $user<sub>5-7</sub>$ 

**Pointing Device** AccuPoint 3-8, 4-5 AccuPoint control buttons 4-6 Touch Pad 3-7 Pen 4-7

#### Power

conditions 3-14 **Hibernation Mode 2-18** panel on/off 5-5 Shut Down mode 2-15 Sleep Mode 2-16 turning off 2-15 turning on 2-12

**Problems** AC power 6-5

Analyzing the problem 6-2 Battery 6-6 Dual Pointing device 6-8 External monitor 6-13 Hardware and system checklist 6-4 Internal display panel 6-7 Internal Storage 6-8 Kevboard 6-7 Memory Media Card 6-8 Overheating power down  $6-5$ Power<sub>6-5</sub> Real-Time Clock 6-6 Sound system 6-12 TOSHIBA support 6-15 Touch Pad 6-9 USB device 6-10 USB mouse 6-10

## R

Recovery hard disk drive 2-22

Recovery Media 2-21

Restarting the computer 2-16

## S.

SD/SDHC/SDXC Card formatting 4-23 note  $4-23$ 

Second Battery indicator 3-11,  $3 - 14$ 

Security lock 4-30

SIM Card installing 4-19 removing 4-20

Sleep Mode setting 2-16 System automatic 5-5
Sound system problems 6-12

SSD automatic power off 5-5

## $\top$

Touch Screen 4-3

## $\mathsf{I}$

USB device problems 6-10

## $\mathsf{V}$

Video mode 4-33 Video RAM 3-13

## $\mathsf{W}% _{T}=\mathsf{W}_{T}\!\left( a,b\right) ,\ \mathsf{W}_{T}=\mathsf{W}_{T}\!\left( a,b\right) ,\ \mathsf{W}_{T}=\mathsf{W}_{T}\!\left( a,b\right) ,\ \mathsf{W}_{T}=\mathsf{W}_{T}\!\left( a,b\right) ,\ \mathsf{W}_{T}=\mathsf{W}_{T}\!\left( a,b\right) ,\ \mathsf{W}_{T}=\mathsf{W}_{T}\!\left( a,b\right) ,\ \mathsf{W}_{T}=\mathsf{W}_{T}\!\left( a,b\right) ,\ \mathsf{W}_{T}=\mathsf{W}_{T}\!\left( a,b\right) ,\ \mathsf{W}_{T}=\math$

Web Camera (back) 3-6

Web Camera (front) 3-2

Wireless communication 7-5